# Inhaltsverzeichnis

DEUTSCH

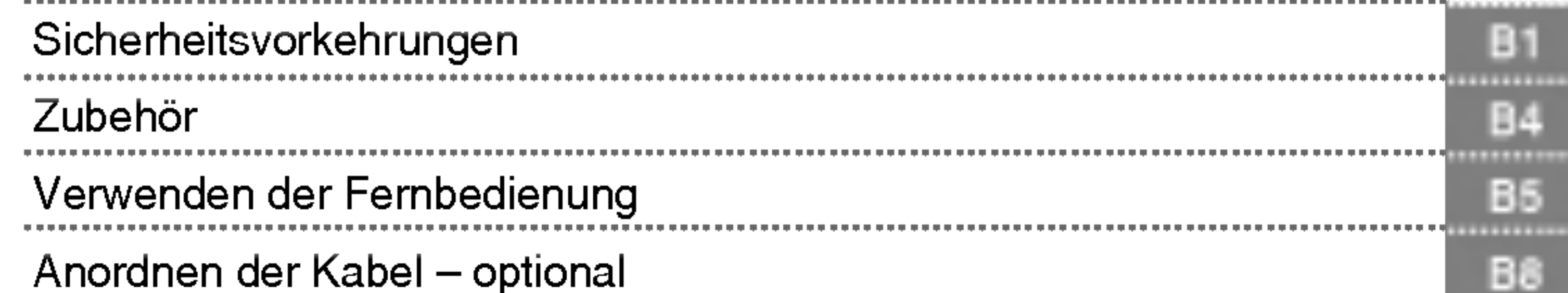

ist eine Marke der SRS Labs, Inc. Technik verwendet unter Lizenz der SRS Labs, Inc.

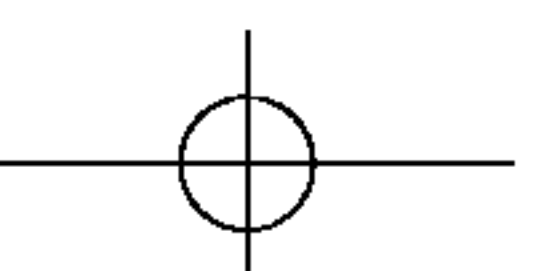

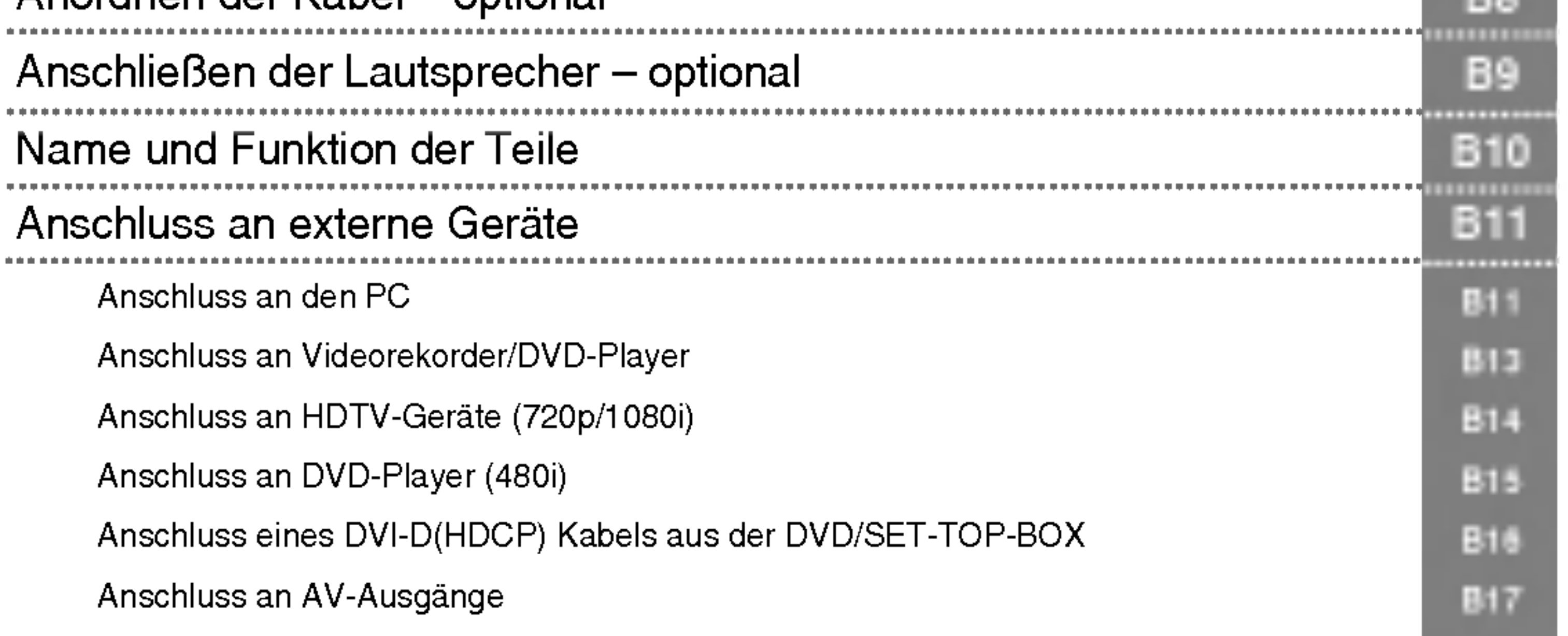

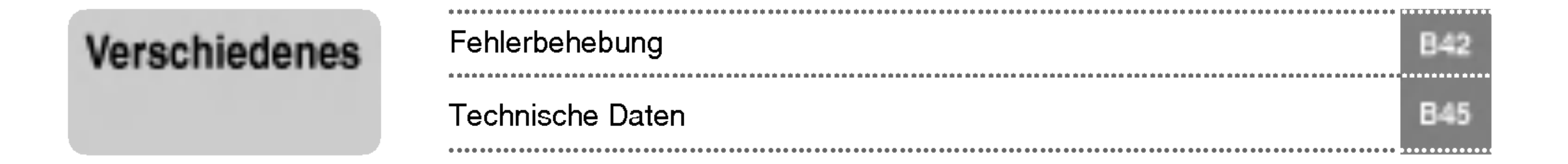

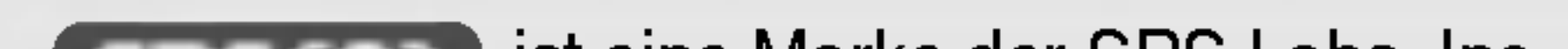

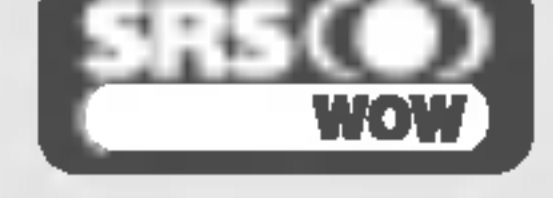

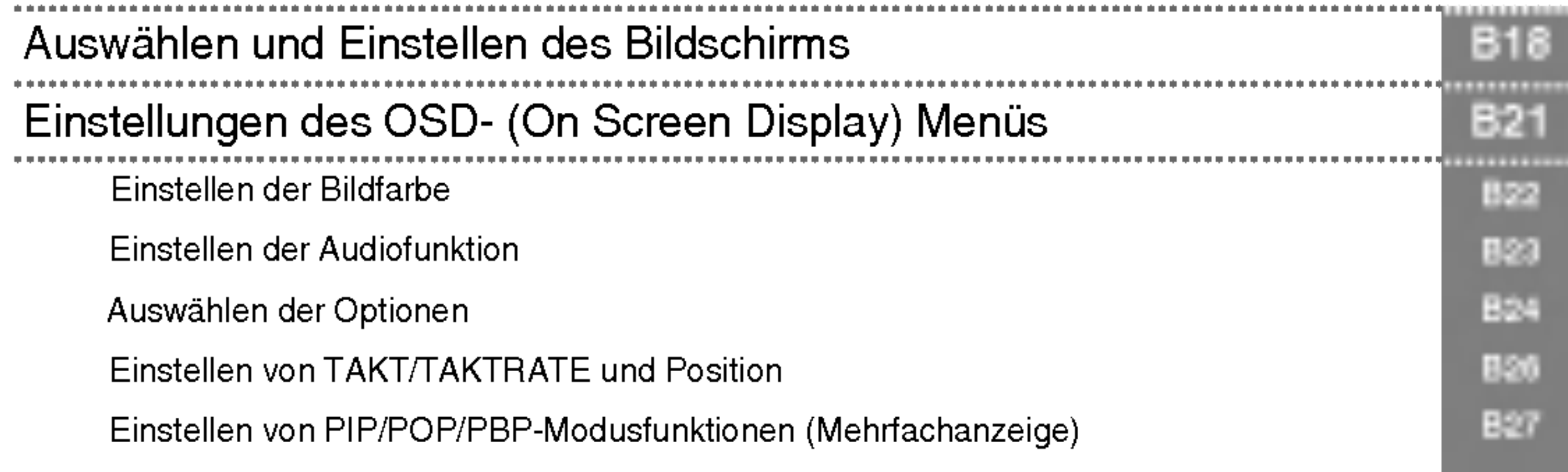

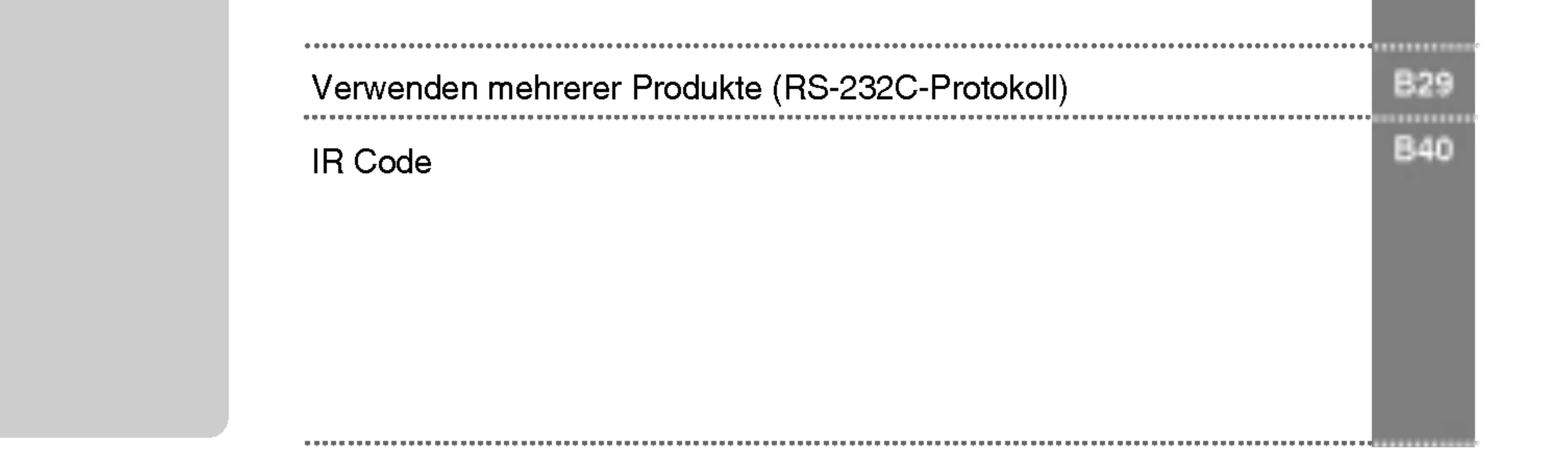

Installation und Anschluss

Eingangsaus wahl und Zuordnung

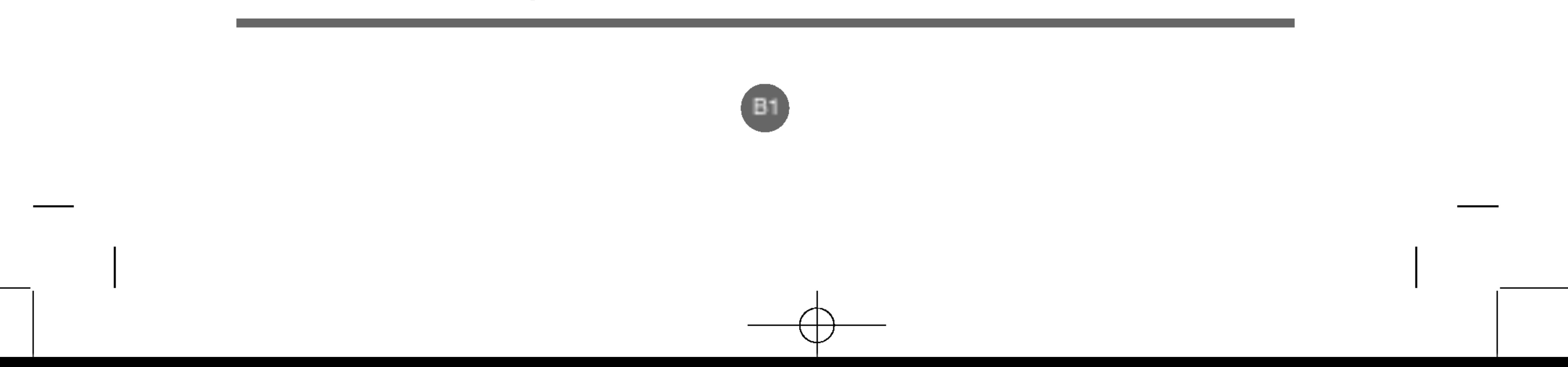

# Sicherheitsvorkehrungen

Lesen Sie diese Sicherheitsmaßnahmen vor der ersten Verwendung des Produkts sorgfaltig durch.

# Vorsichtsmaßnahmen bei der Installation des Produkts

- Halten Sie sich von Wärmequellen wie elektrischen Heizungen fern.
	- Es kann zu Stromschlagen, Feuer, Fehlfunktionen oder Deformationen kommen.

#### ■ Halten Sie das feuchtigkeitsabweisende Verpackungsmaterial oder die Vinylverpackung von Kindern fern.

Wenn Sie eine Warnmeldung ignorieren, kann es zu ernsthaften Verletzungen oder zu Unfallen und Todesfallen kommen.

Vorsicht Wenn Sie eine zur Vorsicht mahnende Meldung ignorieren, kann es zu leichten Verletzungen kommen oder das Produkt kann beschädigt werden.

- Feuchtigkeitsabweisendes Material ist bei Verschlucken schadlich. Fuhren Sie bei versehentlichem Verschlucken bei der betroffenen Person ein Erbrechen herbei und suchen Sie mit ihr das nachstgelegene Krankenhaus auf. Vinylverpackung kann daruber hinaus zu Erstickung fuhren. Halten Sie die Verpackung daher von Kindern fern.

#### ■ Wenn es nach Rauch riecht, andere Gerüche wahrzunehmen oder merkwürdige Geräusche zu hören sind, unterbrechen Sie die Stromversorgung und kontaktieren Sie den Service.

#### Stellen Sie keine schweren Objekte auf das Produkt und setzen Sie sich nicht darauf.

- Wenn das Produkt zusammenbricht oder fallen gelassen wird, konnten Sie verletzt werden. Kinder mussen besonders vorsichtig sein.

#### Lassen Sie die Strom- bzw. Signalkabel nicht unbeaufsichtigt auf dem Boden liegen.

- Passanten können stolpern, wodurch es zu Stromschlägen, Feuer, Produktstörungen oder Verletzungen kommen kann.

#### ■ Installieren Sie das Produkt an einem sauberen und trockenen Ort.

- Vergewissern Sie sich, dass die Lüftungsöffnung des Produkts nicht blockiert ist. Installieren Sie das Produkt so, dass ausreichend Platz vorhanden ist (weiter als <sup>10</sup> cm von der Wand entfernt).
	- Wenn das Produkt zu nahe an einer Wand aufgestellt wird, kann es durch die interne Warmeentwicklung zu Verformungen kommen oder ein Feuer kann ausbrechen.

#### ■ Blockieren Sie keine Lüftungsöffnungen durch Tischdecken oder Vorhänge.

- Aufgrund von Überhitzung im Inneren des Produkts können Verformungen auftreten oder ein Feuer kann ausbrechen.
- Installieren Sie das Produkt auf einer ebenen und stabilen Fläche, damit das Produkt nicht herunterfallen kann.
	- Falls das Produkt zu Boden fallt, konnten Sie verletzt oder das Produkt konnte beschadigt werden.
- Installieren Sie das Produkt an einem Ort, an dem keine elektromagnetischen Störungen auftreten.

- Staub oder Feuchtigkeit kann zu Stromschlagen, Feuer oder Produktschaden fuhren.

- Wenn Sie weiterarbeiten, ohne die erforderlichen Maßnahmen zu treffen, kann es zu Stromschlagen oder Feuer kommen.
- Wenn das Produkt fallen gelassen oder das Gehäuse beschädigt wurde, schalten Sie das Produkt aus und unterbrechen Sie die Stromversorgung.
	- Wenn Sie weiterarbeiten, ohne die erforderlichen Maßnahmen zu treffen, kann es zu Stromschlagen oder Feuer kommen. Wenden Sie sich an den Service.
- Lassen Sie keine metallischen Objekte wie Münzen, Haarnadeln oder Drähte oder brennbare Objekte wie Papier und Streichhölzer in das Produkt fallen. Kinder müssen besonders vorsichtig sein.
	- Es kann zu Stromschlagen, Feuer oder Verletzungen kommen. Wenn ein Fremdobjekt in das Produkt fallt, unterbrechen Sie die Stromversorgung und kontaktieren Sie den Service.

#### Setzen Sie das Produkt nicht direktem Sonnenlicht aus.

- Das Produkt könnte beschädigt werden.

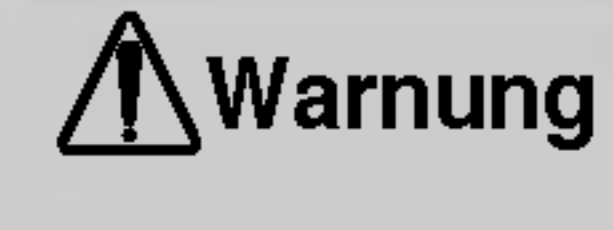

# Warnung

# Vorsicht

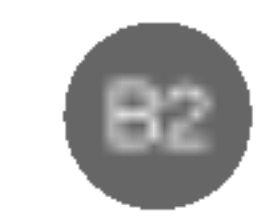

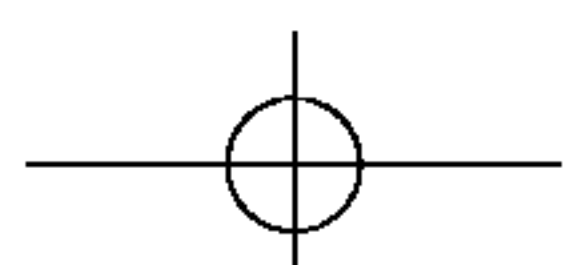

# Strombezogene Sicherheitsmaßnahmen

## *A***Warnung**

■ Vergewissern Sie sich, dass das Stromkabel an den Erdungsstrom angeschlossen ist. - Ansonsten könnten Sie einen Stromschlag erleiden oder verletzt werden.

#### ■ Verwenden Sie nur die zugelassene Spannung.

- Ansonsten könnten Sie einen Stromschlag erleiden oder das Produkt könnte beschädigt werden.

#### ■ Stecken Sie bei Gewittern das Strom- bzw. das Signalkabel aus.

- Ansonsten könnten Sie einen Stromschlag erleiden oder es könnte ein Feuer ausbrechen.

- Schließen Sie nicht mehrere Verlängerungskabel, Elektrogeräte oder elektrische Heizungen an eine Steckdose an. Verwenden Sie eine geerdete Steckerleiste, die fur die ausschließliche Verwendung am Computer gedacht ist. - Wegen Uberhitzung konnte ein Feuer entstehen.
- Berühren Sie den Netzstecker nicht mit nassen Händen. Falls der Kontakt nass oder mit Staub bedeckt ist, trocknen Sie den Netzstecker vollständig oder reinigen Sie ihn von Staub. - Ansonsten könnten Sie durch Restfeuchtigkeit einen Stromschlag erleiden.

#### ■ Ziehen Sie den Netzstecker, falls das Produkt für längere Zeit nicht verwendet wird.

- Staubschichten können Brände verursachen; beschädigte Isolierungen können zu Stromlecks, Stromschlägen oder Feuer führer

#### ■ Befestigen Sie das Stromkabel vollständig.

- Falls das Stromkabel nicht vollständig befestigt ist, könnte ein Feuer ausbrechen.
- Wenn Sie das Stromkabel herausziehen möchten, ziehen Sie am Stecker, nicht am Kabel. Knicken Sie das Stromkabel nicht und stellen Sie auch keine schweren Gegenstände auf das Stromkabel.
- Die Stromleitung könnte beschädigt werden, was zu einem elektrischen Schlag oder Brand führen könnte

#### ■ Berühren Sie das eine Ende des Stromkabels nicht mit einem metallischen Leiter (z. B. einem Metallstäbchen),

- Vergewissern Sie sich, dass das Produkt ausgeschaltet ist.
	- Ansonsten könnten Sie einen Stromschlag erleiden oder das Produkt könnte beschädigt werden.
- Vergewissern Sie sich, dass alle Kabel entfernt wurden, bevor das Produkt bewegt wird. - Ansonsten könnten Sie einen Stromschlag erleiden oder das Produkt könnte beschädigt werden.

wenn das andere Ende noch mit dem Stromnetz verbunden ist. Außerdem sollten Sie das Stromkabel unmittelbar nach dem Einstecken nicht beruhren.

- Sie könnten einen Stromschlag erleiden.

■ Das Netzkabel wird hauptsächlich zur Unterbrechung verwendet. Stellen Sie sicher, dass die Steckdose nach der Installation leicht zugänglich ist.

- Das Produkt konnte durch einen Stromschlag beschadigt werden.

# Vorsicht

■ Ziehen Sie nicht den Netzstecker, während das Produkt in Betrieb ist.

# Vorsichtsmaßnahme beim Bewegen des Produkts

# *A*Warnung

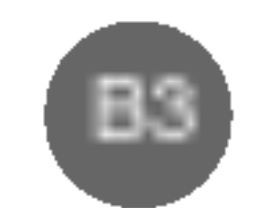

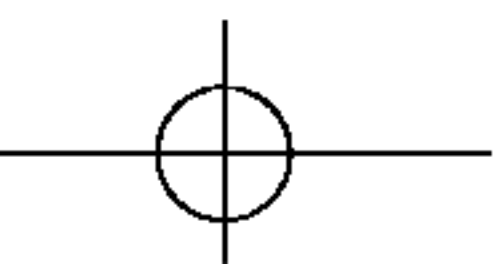

# Sicherheitsvorkehrungen

# Vorsichtsmaßnahme beim Verwenden des Produkts *A*Warnung

- Demontieren Sie das Produkt nicht und führen Sie Reparaturen und Anderungen nicht selbst durch.
	- Feuer und Stromschläge können die Folge sein.
	- Wenden Sie sich an den Service, wenn das Gerat uberpruft, kalibriert oder repariert werden soll.
- Besprühen Sie das Produkt nicht mit Wasser und reinigen Sie es nicht mit entflammbaren Substanzen (Verdünnung oder Benzol). Feuer und Stromschläge können die Folge sein.
- Halten Sie das Produkt von Wasser fern.
	- Feuer und Stromschläge können die Folge sein.

# ∕ Norsicht

- Stellen Sie keine entflammbaren Substanzen in die Nähe des Produkts und lagern Sie sie nicht in der Nähe. - Durch unsachgemaßen Umgang mit den entflammbaren Substanzen besteht erhohte Explosions- oder Brandgefahr.
- Wenn Sie die Oberfläche der braunschen Röhre reinigen, unterbrechen Sie die Stromversorgung und verwenden Sie ein weiches Stofftuch, um Kratzer zu vermeiden. Reinigen Sie das Gerat nicht mit einem feuchten Tuch.

- Das Wasser könnte in das Innere des Produkts gelangen, wodurch es zu Stromschlägen oder ernsthaften Störunge

- Vermeiden Sie Erschütterungen beim Bewegen des Produkts.
	- Ansonsten könnten Sie einen Stromschlag erleiden oder das Produkt könnte beschädigt werden.
- Heben Sie die Produktverpackung auf. Verwenden Sie sie bei eventuellen Umzügen.
- Achten Sie darauf, dass der Monitor nach vorne zeigt, und halten Sie ihn zum Bewegen mit beiden Handen fest.

Wenn Sie das Produkt fallen lassen, konnten Sie durch das beschadigte Gerat einen Stromschlag erleiden oder es könnte ein Brand verursacht werden. Wenden Sie sich für Reparaturen an den Service.

- kommen kann.
- Machen Sie von Zeit zu Zeit eine Pause, um Ihre Augen zu schonen.
- Halten Sie das Produkt stets sauber.
- Nehmen Sie zur Entspannung der Muskeln eine bequeme und natürliche Position ein, wenn Sie mit dem Produkt arbeiten.
- Machen Sie regelmäßige Pausen, wenn Sie lange Zeit mit einem Produkt arbeiten.
- Drücken Sie nicht mit der Hand oder scharfen Gegenständen (z. B. einem Nagel, Bleistift oder Füller) fest auf den Bildschirm und machen Sie keine Kratzer darauf.
- Halten Sie den nötigen Abstand vom Produkt ein.
	- Ihr Sehvermogen kann beeintrachtigt werden, wenn Sie sich zu nahe an dem Produkt befinden.
- Stellen Sie die passende Auflösung und die Uhr gemäß dem Benutzerhandbuch ein.
	- Ansonsten kann Ihr Sehvermogen beeintrachtigt werden.
- Verwenden Sie fur das Reinigen des Produkts ausschließlich genehmigte Reinigungsmittel. (Benzol, Verdunner oder Alkohol sollte nicht verwendet werden.) -
	- Ansonsten kann es zu Verformungen des Produkts kommen.

Die Entsorgung dieses Produkts muss im Einklang mit den ortlichen Vorschriften erfolgen.

# Vorsicht

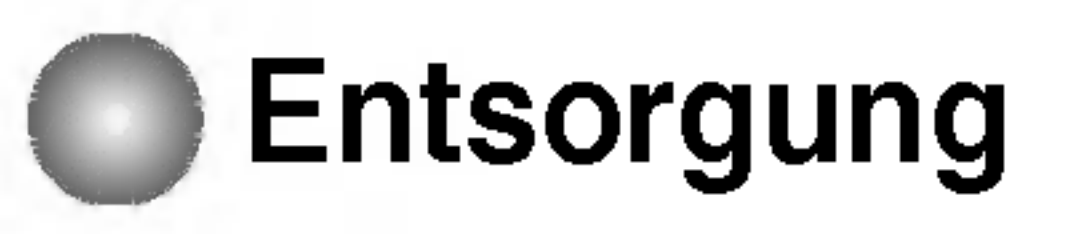

■ Die Fluoreszenzlampe in diesem Gerät enthält eine kleine Menge Quecksilber.

■ Entsorgen Sie das Gerät nicht mit dem normalen Hausmüll.

# Zubehör

Bitte prüfen Sie das Zubehör im Produktpaket auf Vollständigkeit.

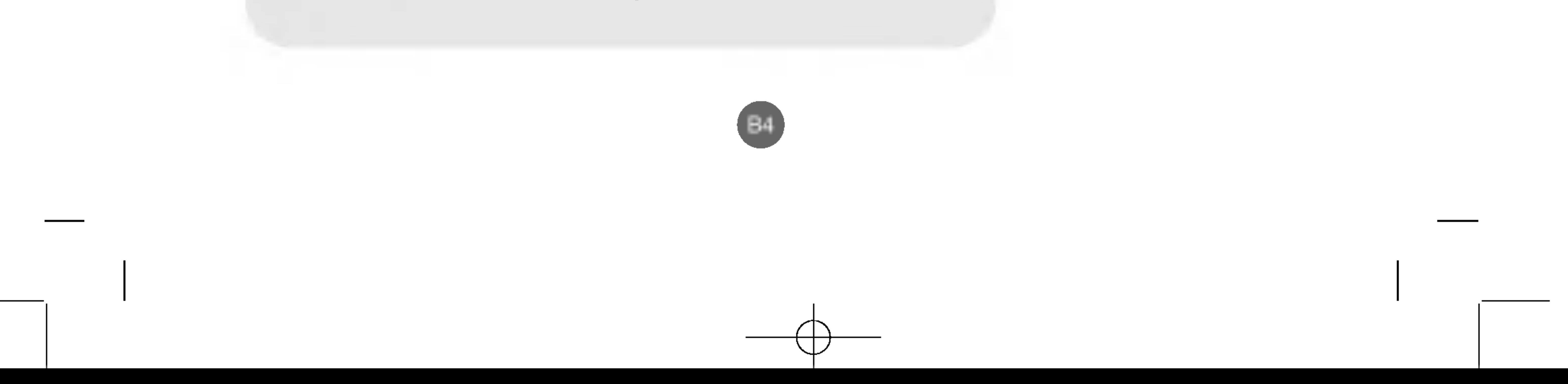

\* Produkt und Zubehör können sich von den vorliegenden Darstellungen unterscheiden.

Typ mit Desktop-Ständer Typ für freie Montage

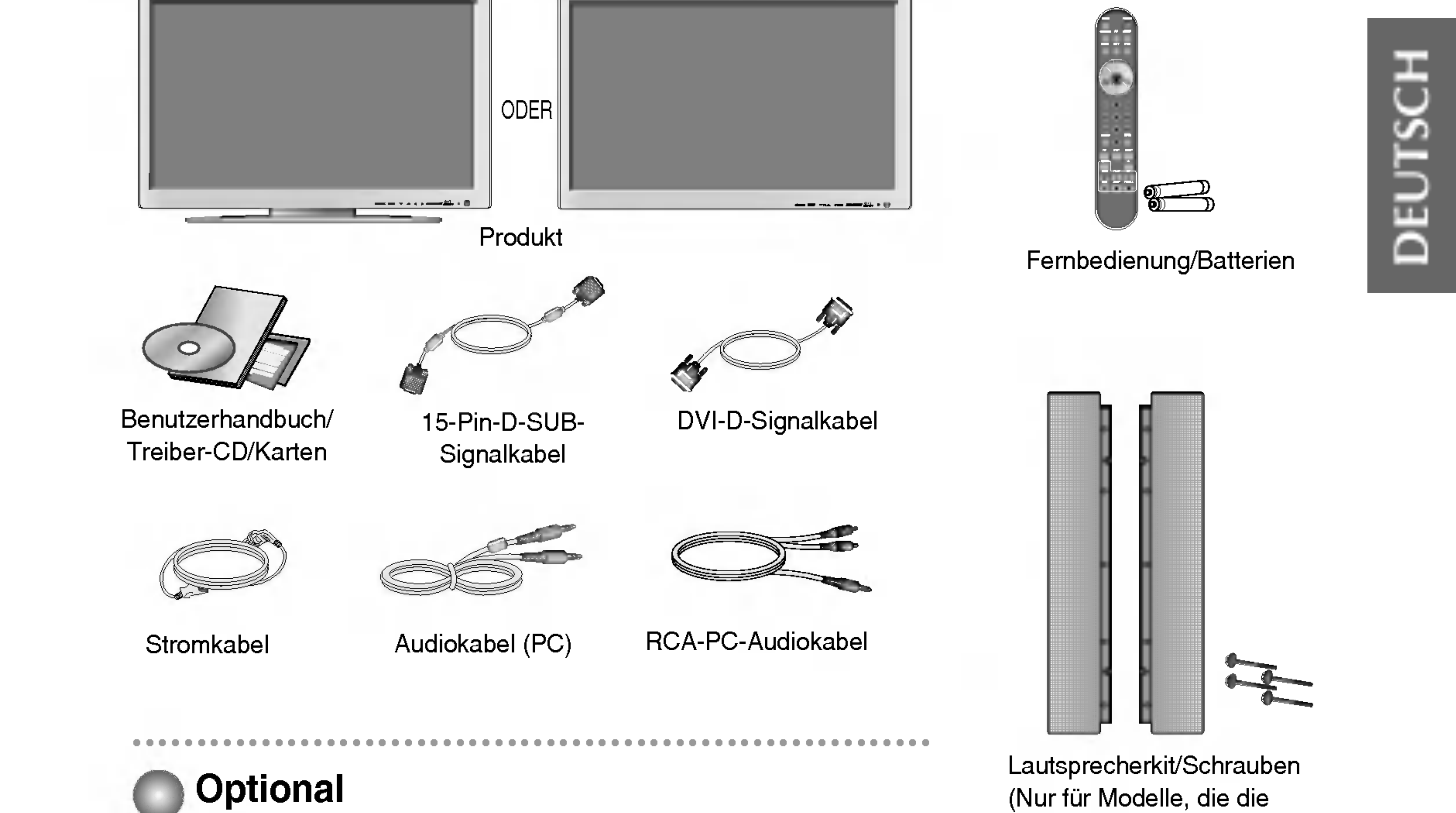

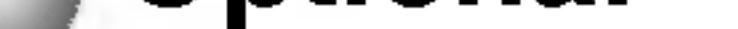

#### Gestell für die Wandmontage

Hinweise zum Anbringen des Gestells für die Wandmontage finden Sie im "Installationshandbuch".

(Nur für Modelle, die die Lautsprecher unterstützen)

1. Nehmen Sie die Batterieabdeckung ab.

- 2. Legen Sie die Batterien richtig ein (+/-).
- 3. Schließen Sie die Batterieabdeckung.
- Sie können eine Fernbedienung im Abstand von bis zu 7 Metern und in einem Winkel von 30 Grad (links/rechts) zum Empfänger verwenden.
- ? Entsorgen Sie leere Batterien in Recyclingbehaltern, um eine Verschmutzung der Umwelt zu vermeiden.

### Einlegen von Batterien in die Fernbedienung

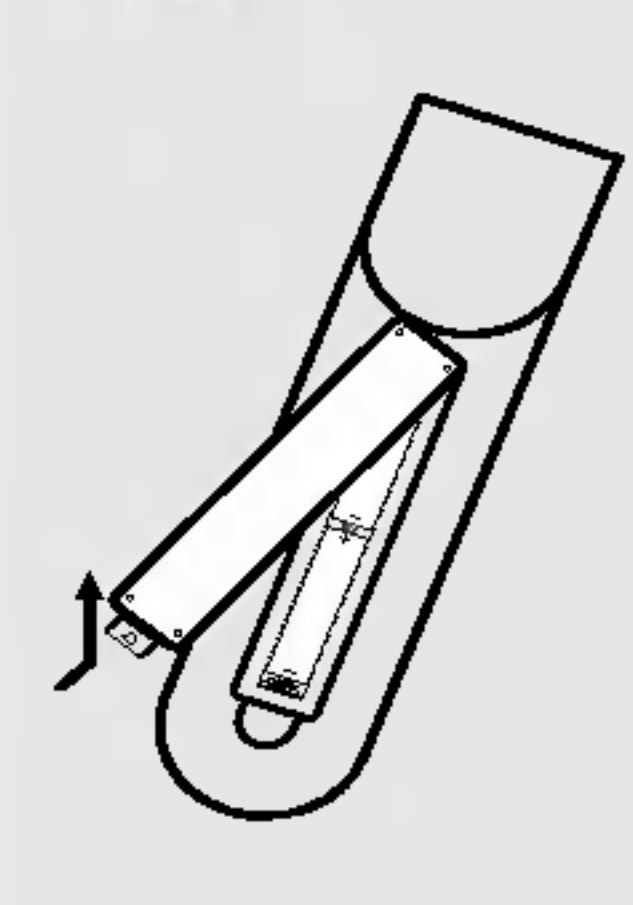

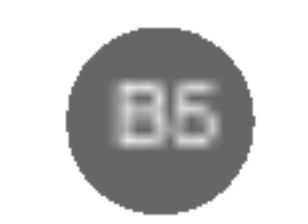

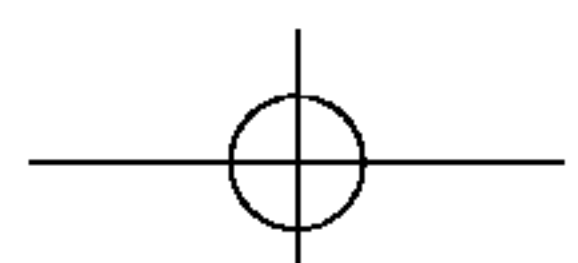

# Verwenden der Fernbedienung

Ein/Aus-Taste

Taste für die automatische Ausschaltfunktion Beim Ansehen von AV/DVD/HDTV - Das Produkt schaltet sich nach einer bestimmten Zeit automatisch aus. Drücken Sie zur Auswahl der gewünschten Zeit wiederholt auf diese Taste.

#### Bezeichnung der Tasten auf der Fernbedienung  $\begin{pmatrix} 1 \\ 1 \end{pmatrix}$

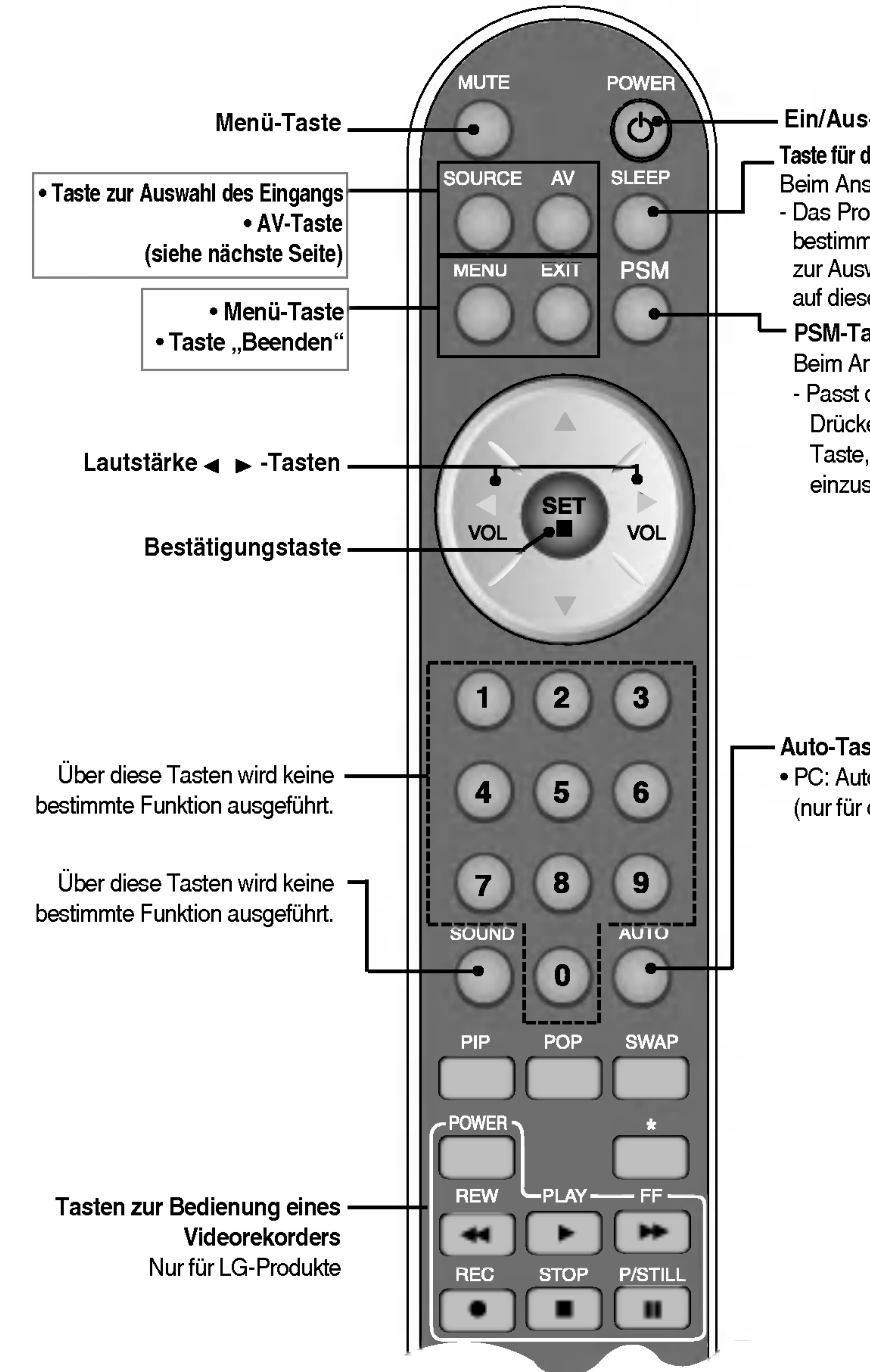

#### PSM-Taste

Beim Ansehen von AV/DVD/HDTV - Passt das Bild automatisch an. Drücken Sie mehrmals auf diese Taste, um das gewunscht Format einzustellen (siehe U22).

**Auto-Taste** 

• PC: Automatische Anpassungsfunktion (nur für das analoge Signal)

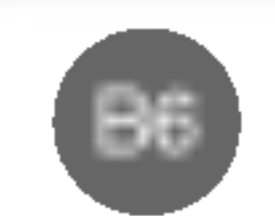

#### 1. PIP- (Bild im Bild) Taste

Das Unterbild wechselt in den nächsten Modus, wenn Sie diese Taste drücken : KLEIN -> MITTEL -> GROSS -> AUS

**SOUND** 

PIP.

Das Unterbild wechselt in den nächsten Modus, wenn Sie diese Taste drücken : POP EIN -> PBP(VOLL) -> PBP(4:3) -> AUS

#### 2. POP-(Bild aus Bild) Taste

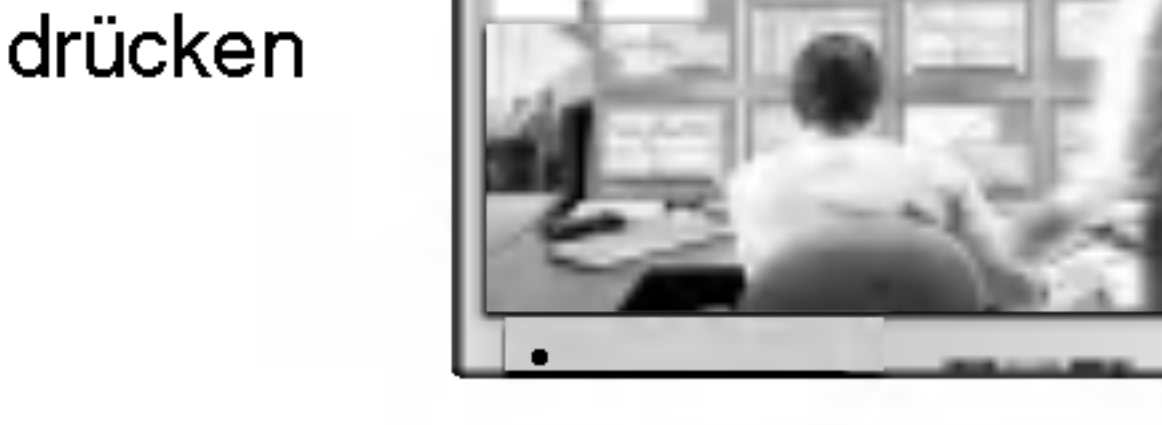

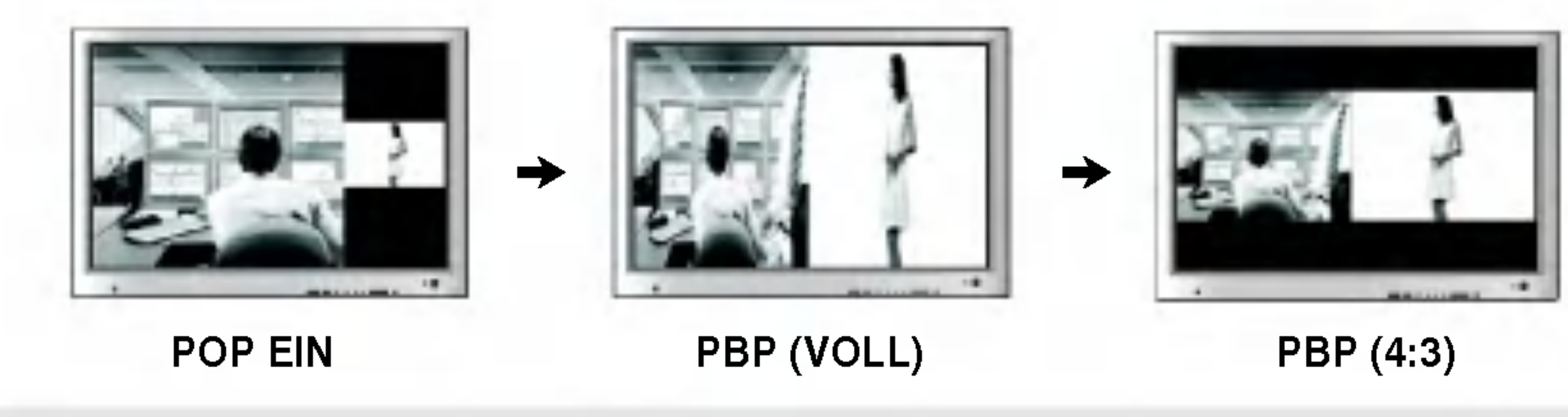

Hinweis L • Fall 1/Fall 2

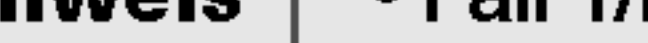

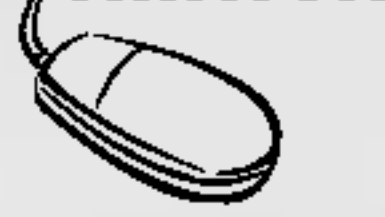

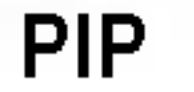

Je nach Typ der ausgewahlten AV-Optionsbaugruppe (ein optionales Produkt) gelten unterschiedliche Beschreibungen.

3828TUL106D(AV) -GBR 2005.7.25 4:8 PM페이지B6

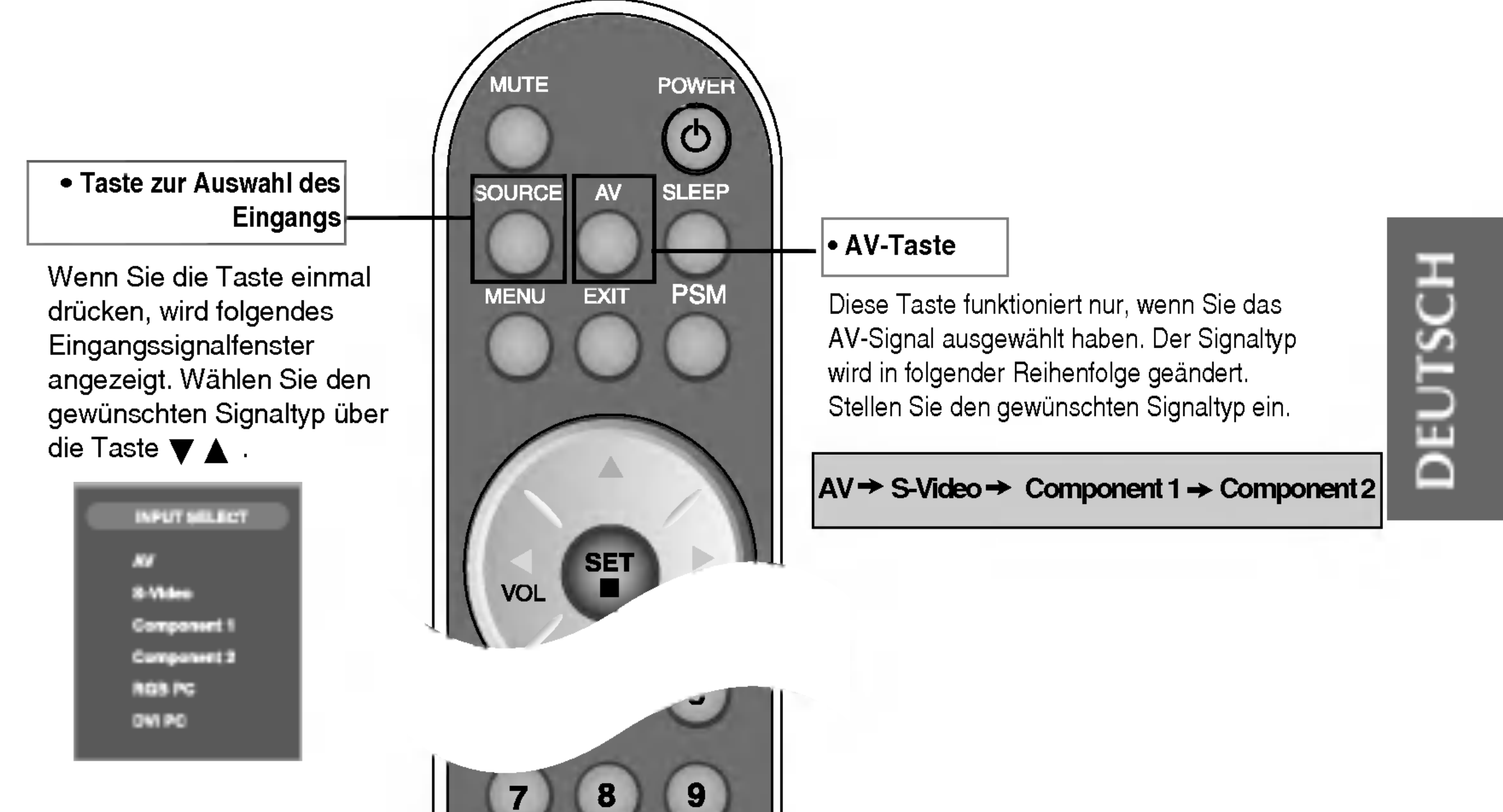

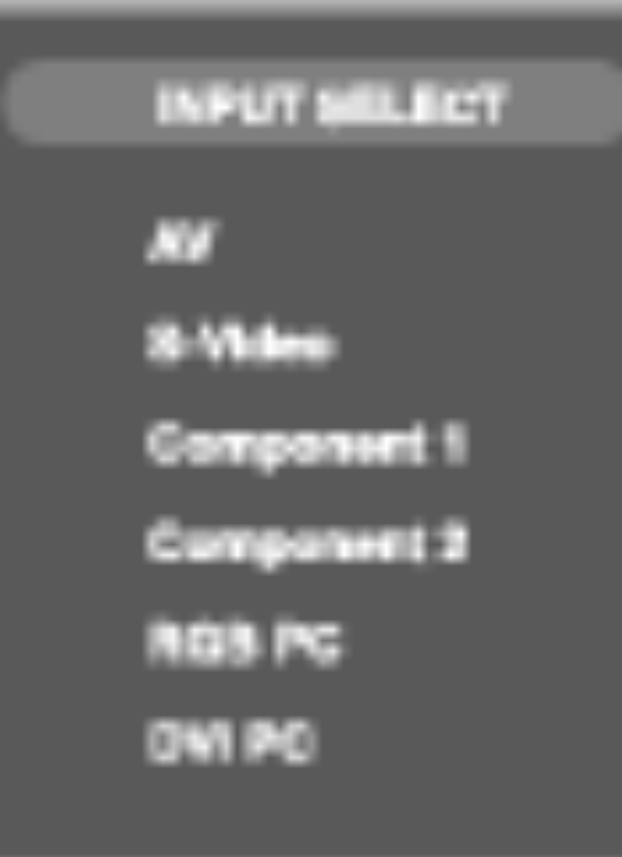

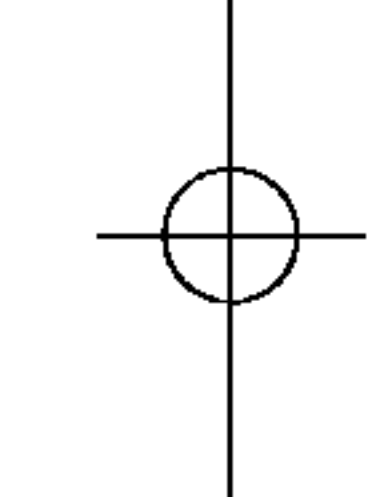

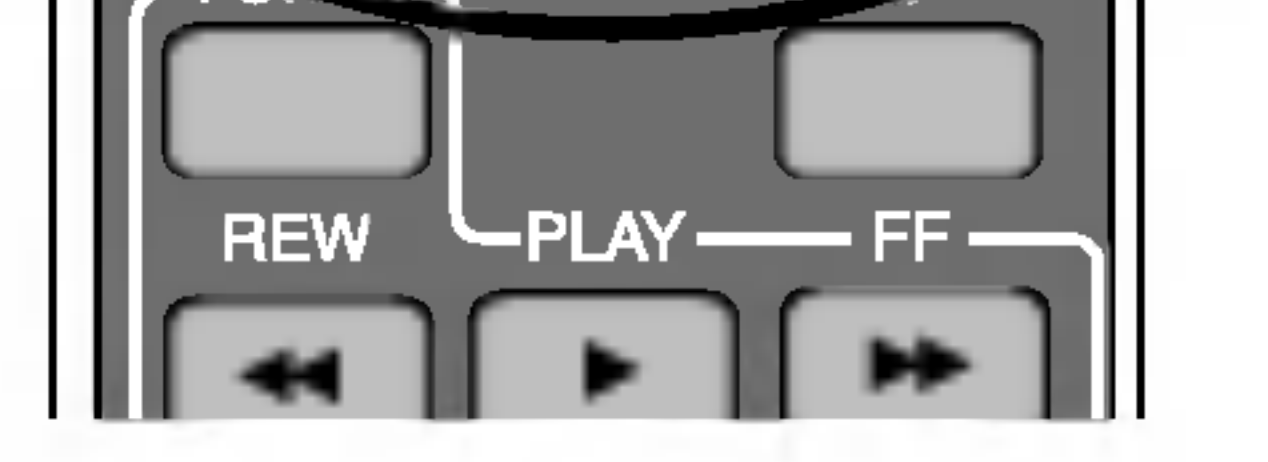

 $\bf{0}$ 

**POP** 

**AUTO** 

**SWAP** 

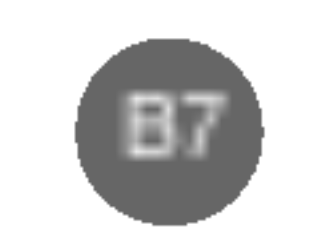

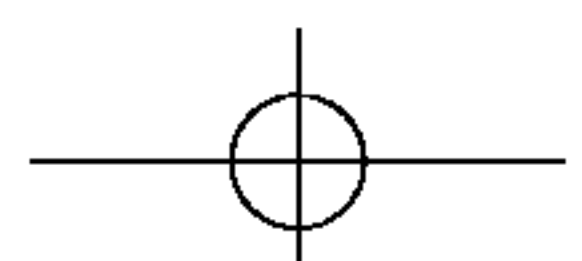

# Verwenden der Fernbedienung

#### <Tabelle der unterstutzten PIP-/POP-/PBP-Funktionen>

#### 3. SWAP- (Tausch) Taste

Sie können zwischen Haupt- und Unterbild umschalten, wenn die PIP-/POP-/PBP-Funktion verwendet wird.

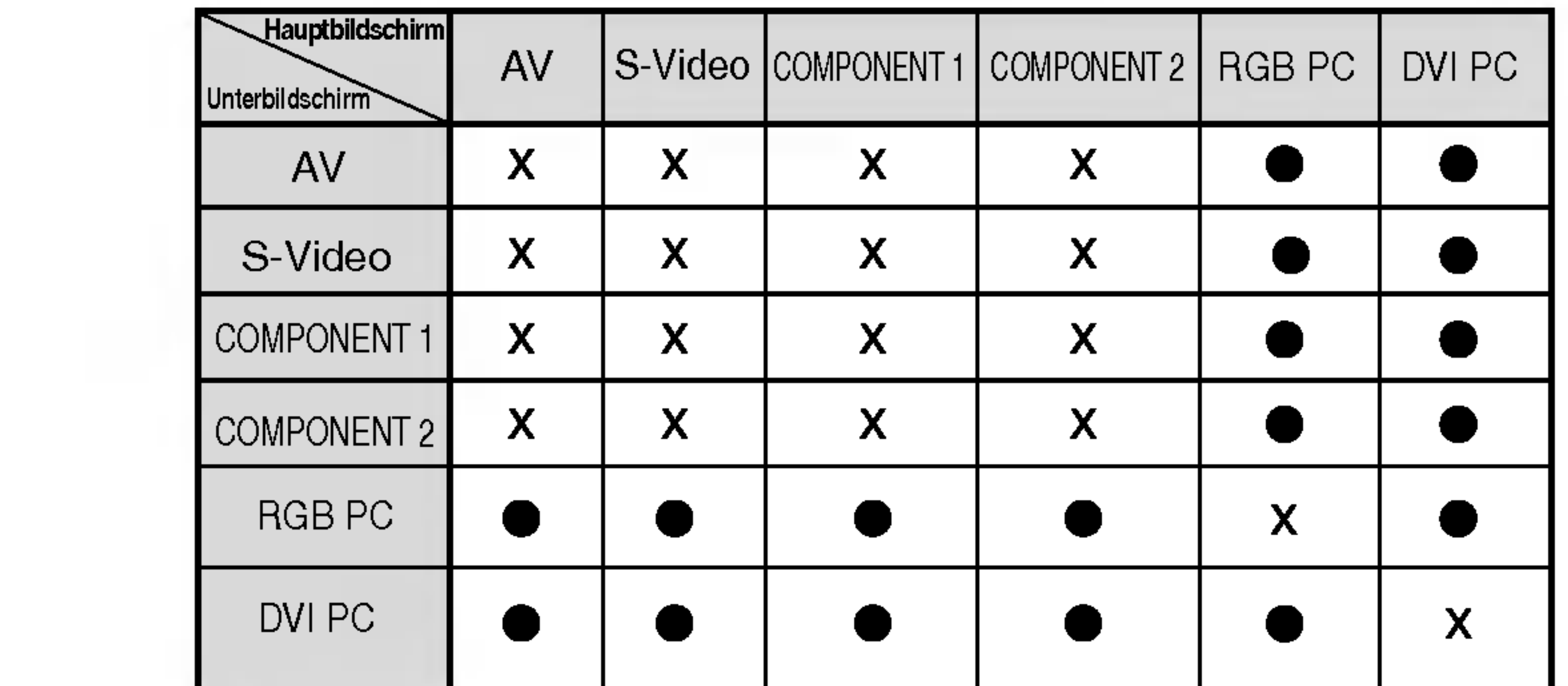

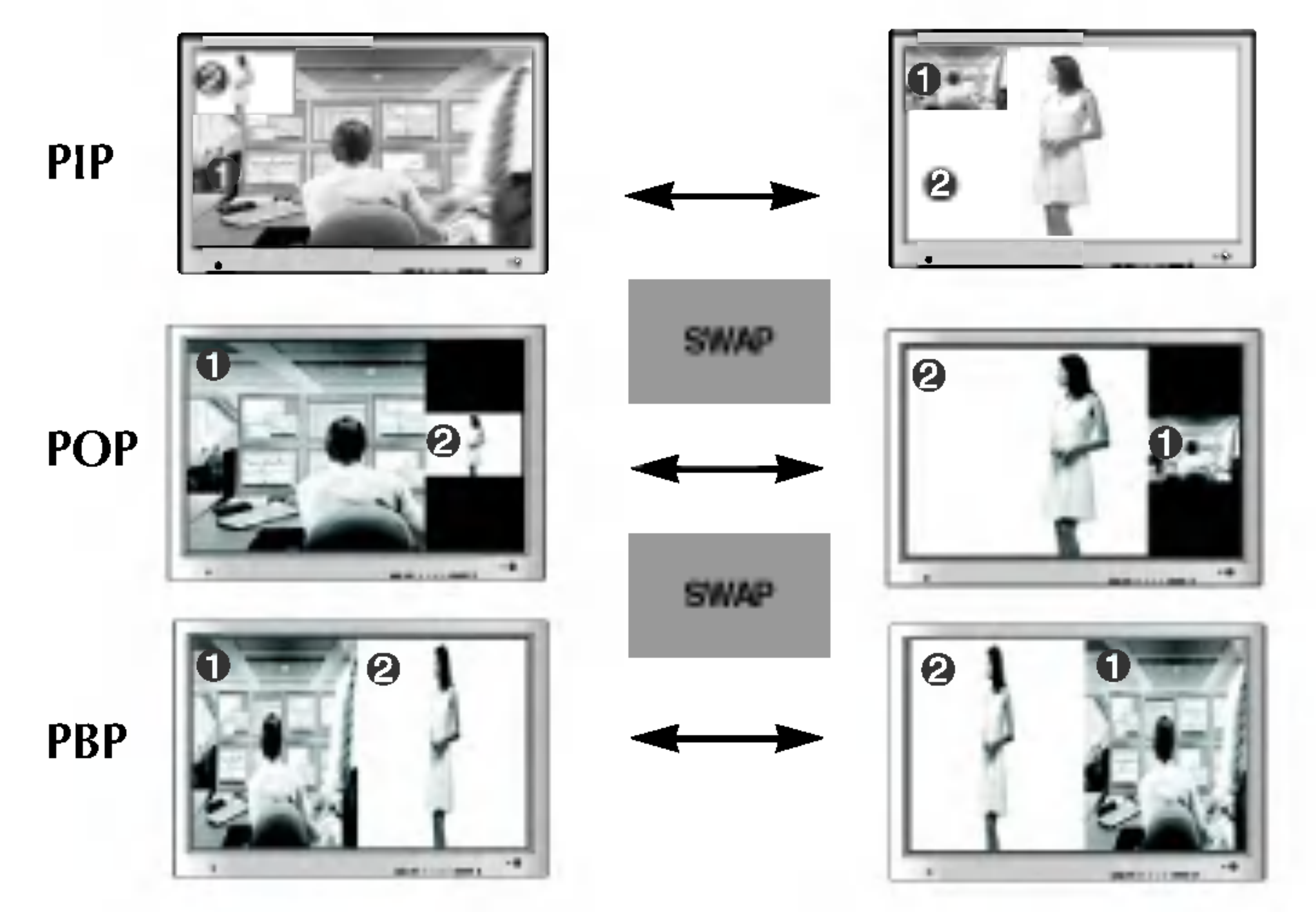

Wenn das "Eingangssignal 1" am Hauptbildschirm angezeigt wird, kann am Unterbildschirm nur das "Eingangssignal 2" angezeigt werden. Wenn hingegen am Hauptbildschirm das "Eingangssignal 2" angezeigt wird, kann am Unterbildschirm nur das "Eingangssignal 1" angezeigt werden. Sie können zwischen "Eingangssignal 1" und "Eingangssignal 2" durch Drücken von SWAP (Tausch) wechseln. , Enigenige orgenen von den Modi 480i, 576i und 1080i nicht unterstützt.<br>\* Die PIP-Funktion wird in den Modi 480i, 576i und 1080i nicht unterstützt

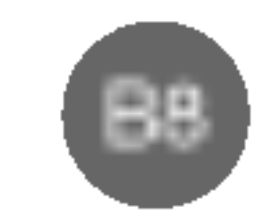

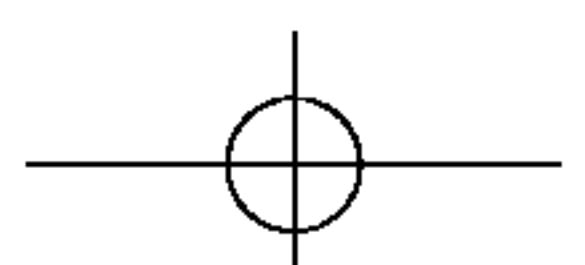

### Anordnen der Kabel - optional

\* Nur für Modelle, die den Ständer unterstützen

1. Nehmen Sie die Ständerabdeckung ab. Sie können die Abdeckung einfach abnehmen, indem Sie unten auf die Abdeckung drücken (siehe Abbildung).

 $2.$  Bringen Sie die Ständerabdeckung wieder korrekt an den Öffnungen am Ständer an, nachdem Sie die Kabel angeschlossen haben. Wenn Sie die Abdeckung korrekt angebracht haben, horen Sie den Verschluss einschnappen.

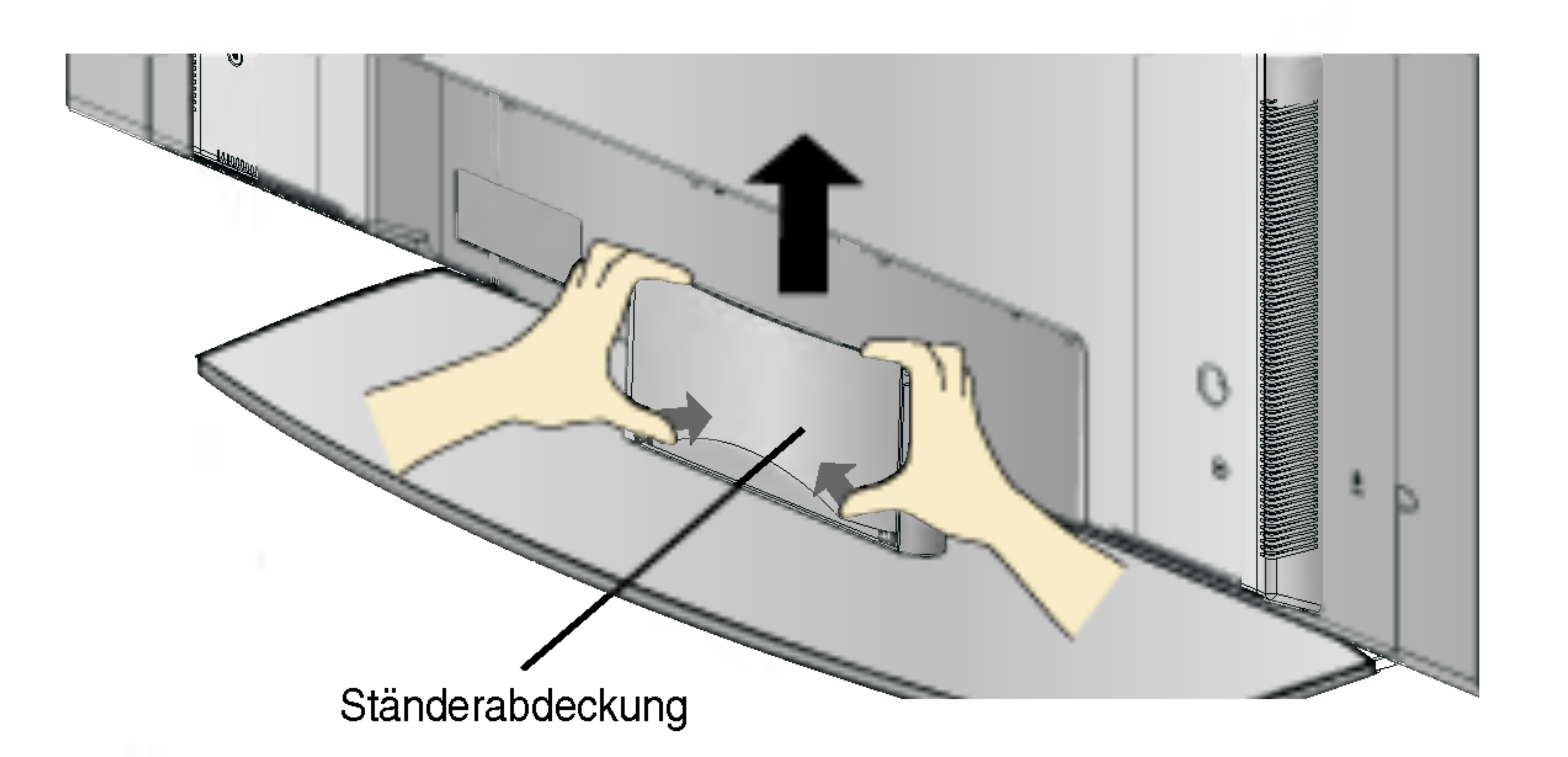

# Anschließen der Lautsprecher – optional

\* Nur für Modelle, die die Lautsprecher unterstützei

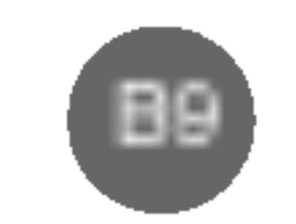

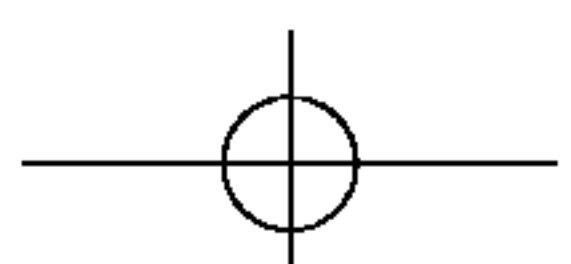

Verwenden Sie die Schrauben, um die Lautsprecher an der Ruckseite des Produkts zu befestigen (siehe Bild unten).

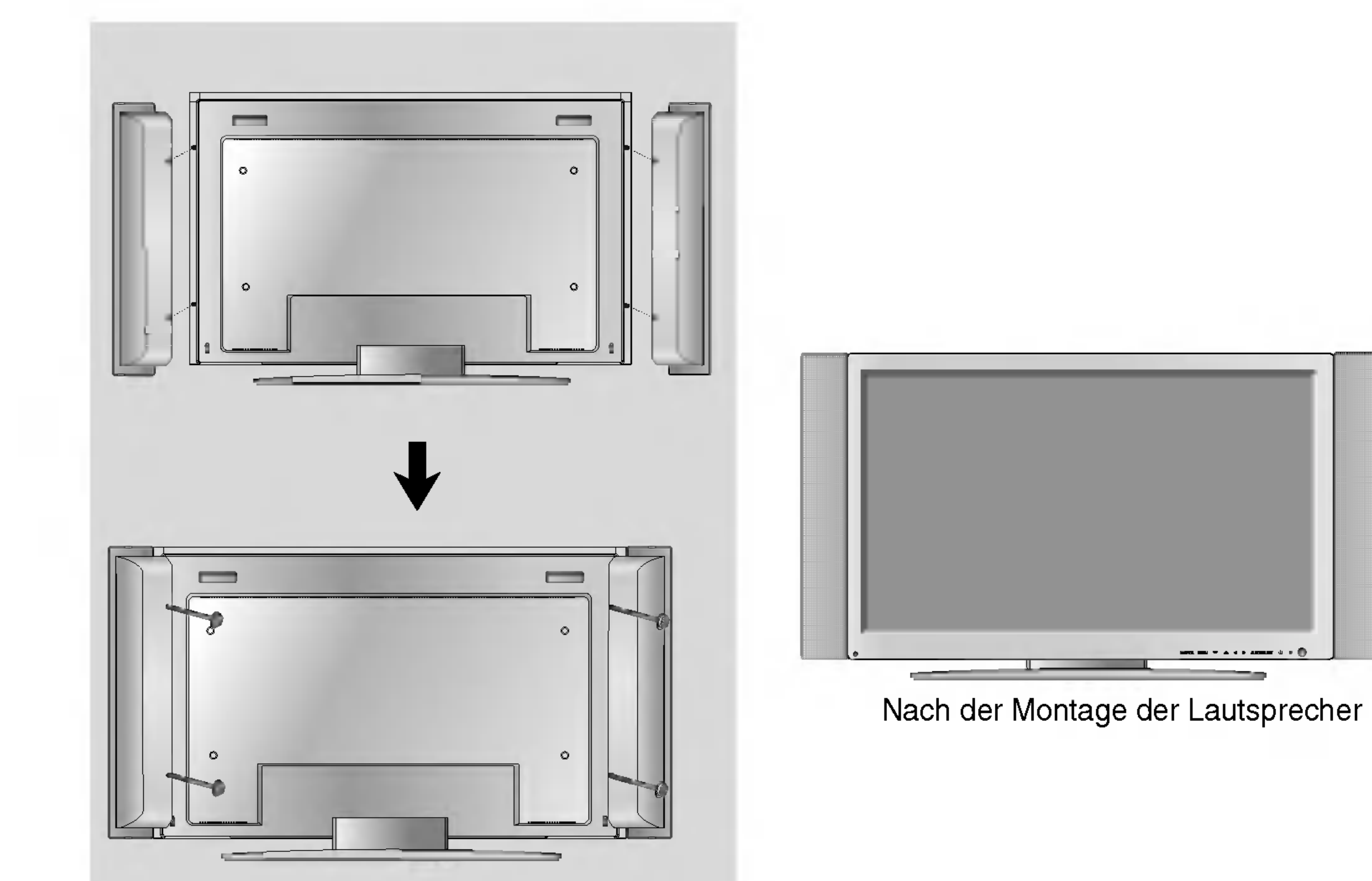

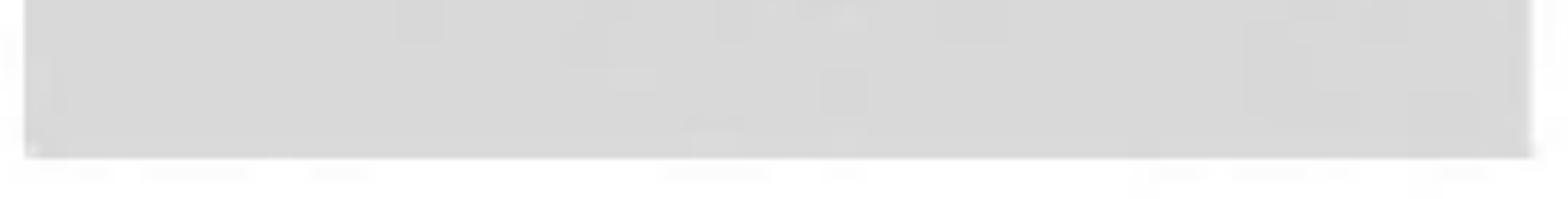

# Name und Funktion der Teile

Stromanschluss: Schließen Sie hier das Stromkabel an.  $\bullet$ 

- **2** Anschluss für Kabelfernbedienung
- Serielle RS-232C-Eingange
- Eingänge für PC-Signal Ð
- 6 PC-Sound-Buchse:
	- : Verbinden Sie das Audiokabel mit der \*LINE OUT-Buchse der PC-Soundkarte.

AV-Eingänge  $\bullet$ 

#### \*LINE OUT

Ein Anschluss für Lautsprecher mit integriertem Verstärker. Stellen Sie sicher, dass Sie den Anschlussstecker der PC-Soundkarte vor dem Anschluss prufen. Wenn der Audio Out der PC-Soundkarte nur einen Speaker Out besitzt, verringern Sie die PC-Lautstärke.

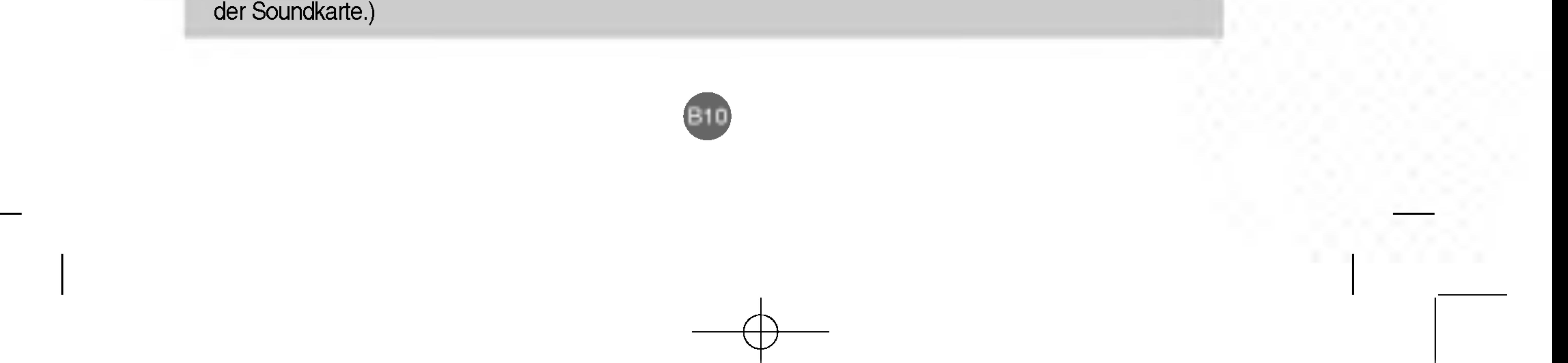

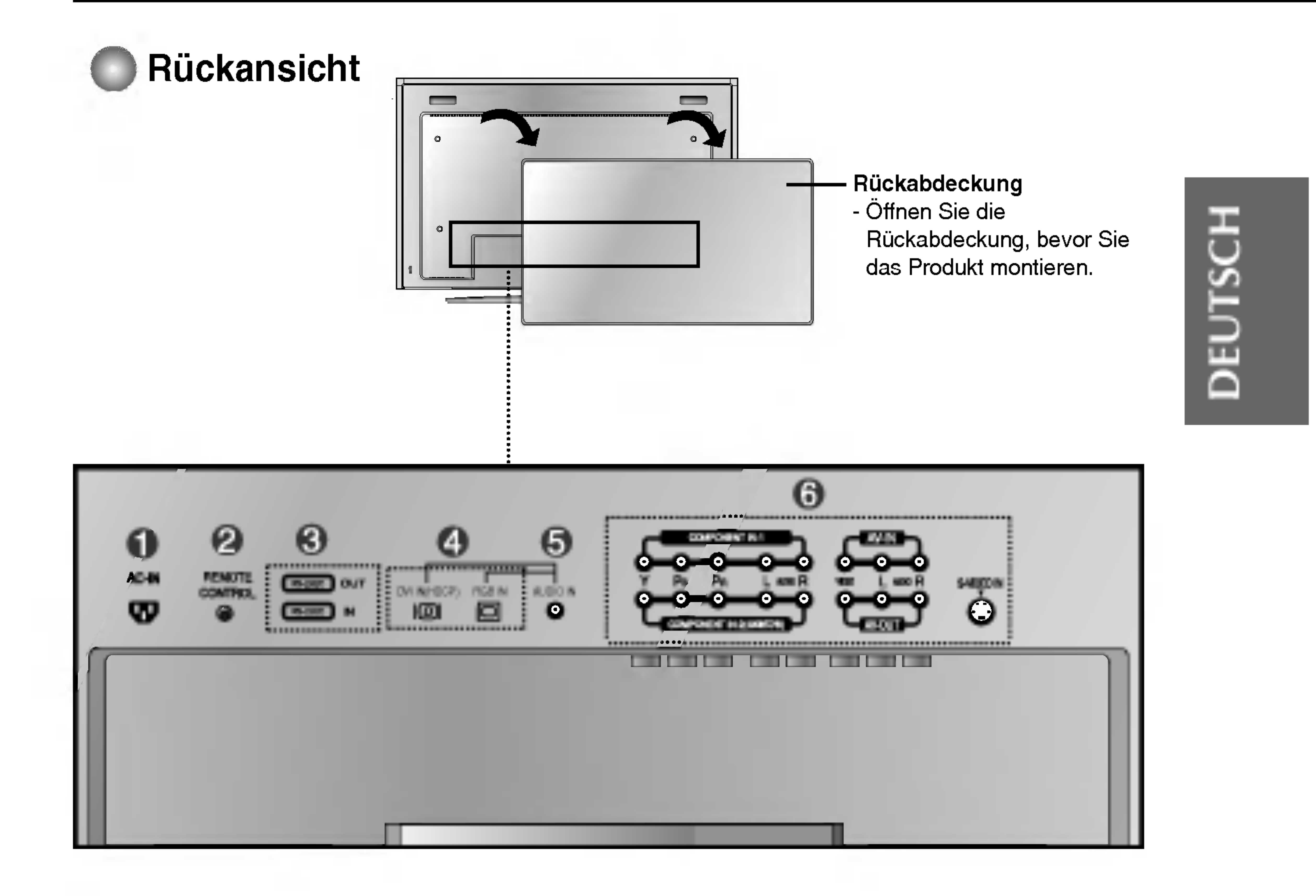

Wenn der Audio Out der PC-Soundkarte sowohl Speaker Out als auch Line Out unterstutzt, konvertieren Sie mittels Jumper der Karte des Programms zu Line Out. (Informationen hierzu finden Sie im Handbuch

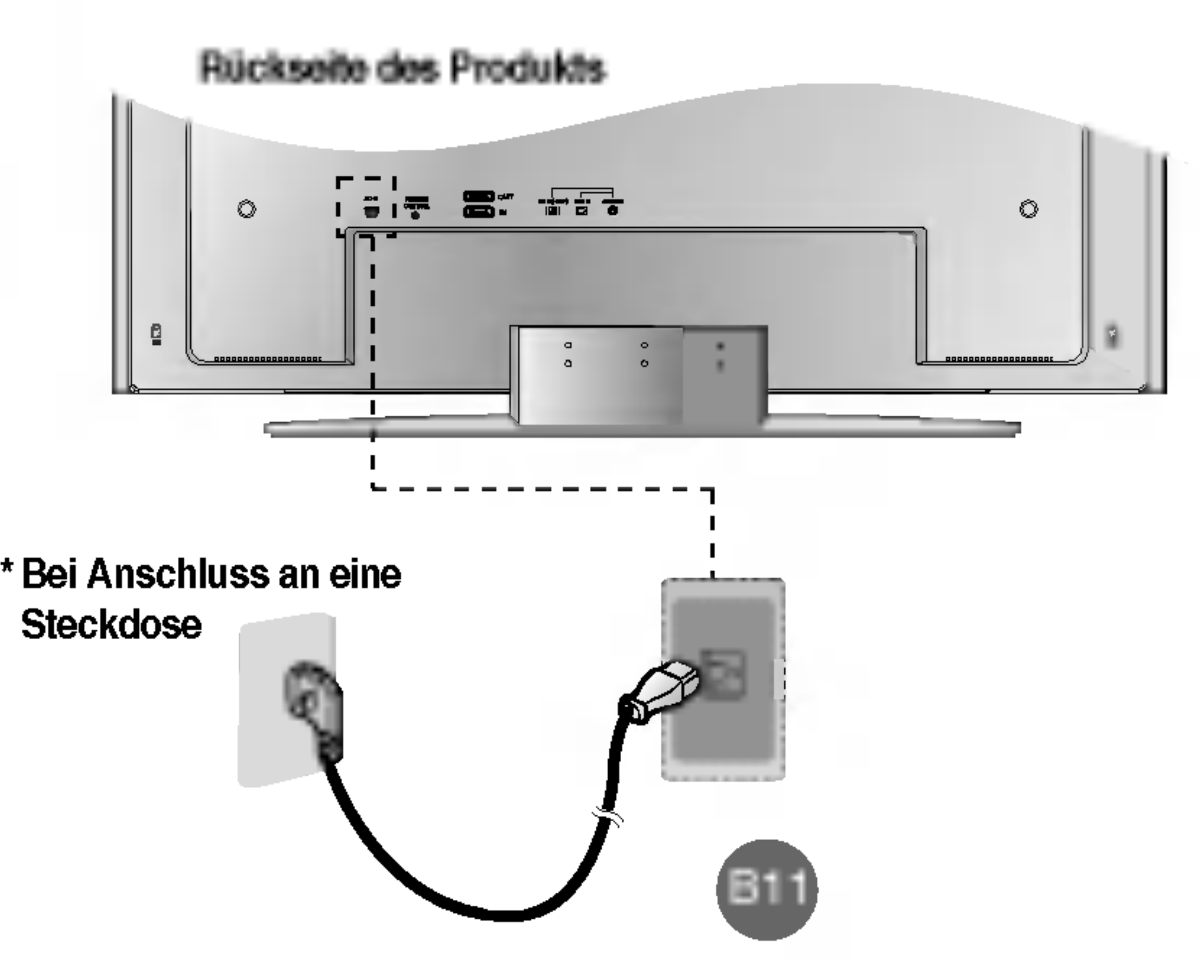

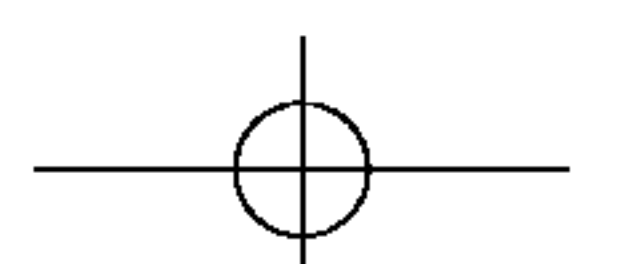

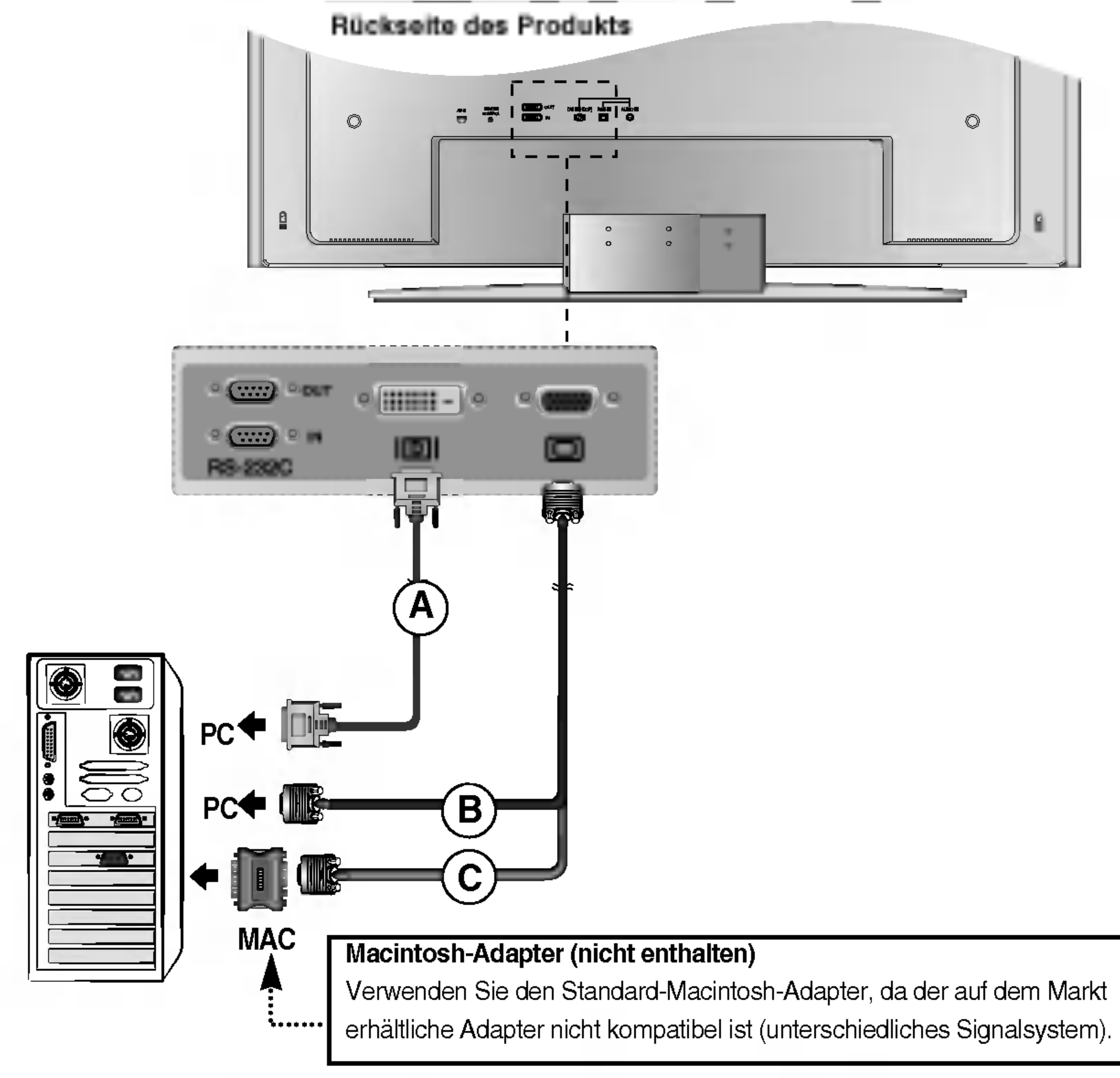

**2** Schließen Sie das Stromkabel an.

3828TUL106D(AV) -GER 2005.7.25 4:8 PM 페이지B11

# Anschluss an externe Gerate

### Anschluss an den PC

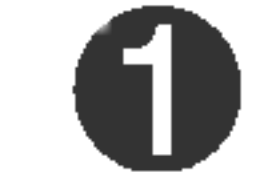

Vergewissern Sie sich zunächst, dass der Computer, das Produkt und die Peripheriegeräte ausgeschaltet sind. Schließen Sie dann das Kabel für das Eingangssignal an.

 $\widehat{A}$ ) Beim Anschluss des DVI-Signaleingangskabels

 $\widehat{\mathbf{B}}$ ) Beim Anschluss des D-Sub-Signaleingangskabels (IBM-kompatibler PC)

 $\widehat{\mathbf{C}}$ ) Beim Anschluss des D-Sub-Signaleingangskabels (Macintosh)

# $\widehat{\textsf{A}}$ ) Schalten Sie das Gerät ein, indem Sie die Ein/Aus-Taste am Produkt drücker

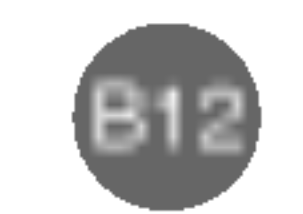

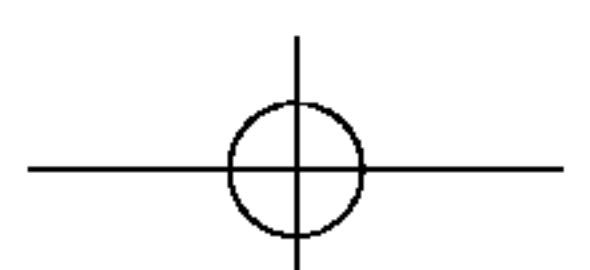

Beim Anschluss eines D-Sub-Signaleingangskabels: ? Wahlen Sie RGB PC aus: 15-Pin D-Sub-Analogsignal.  $\overline{\mathbf{B}}$ 

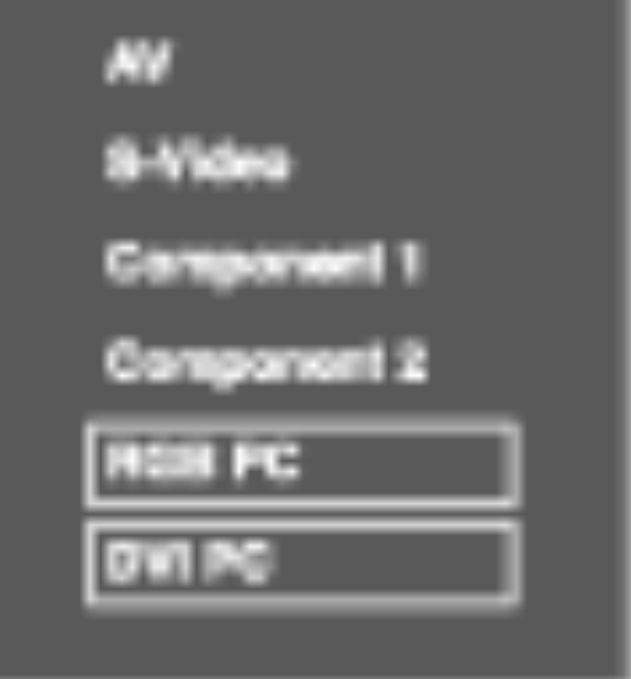

#### **Hinweis**

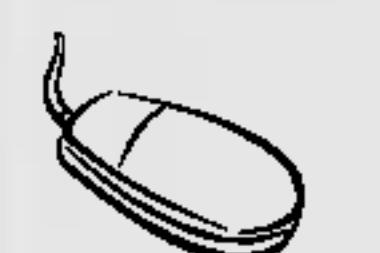

Wahlen Sie ein Eingangssignal.

Drücken Sie SOURCE (Quelle) auf der Fernbedienung, um ein Eingangssignal auszuwählen.

SOURCE  $\rightarrow$   $\Psi \triangle \rightarrow$  SET

Oder drücken Sie vorne am Produkt SOURCE (Quelle).

SOURCE  $\rightarrow \nabla \triangle \rightarrow$  Select

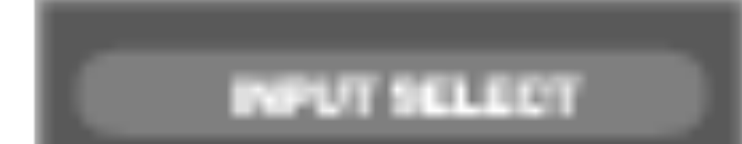

 $\widehat{\!\mathsf{A}}$ ) Beim Anschluss eines DVI-D-Signaleingangskabels: • Wählen Sie DVI PC aus: DVI-D-Digitalsignal.

> Drücken Sie SOURCE (Quelle) auf der Fernbedienung, um den Computer auszuwählen, der verwendet werden soll.

? Anschluss von zwei Computern

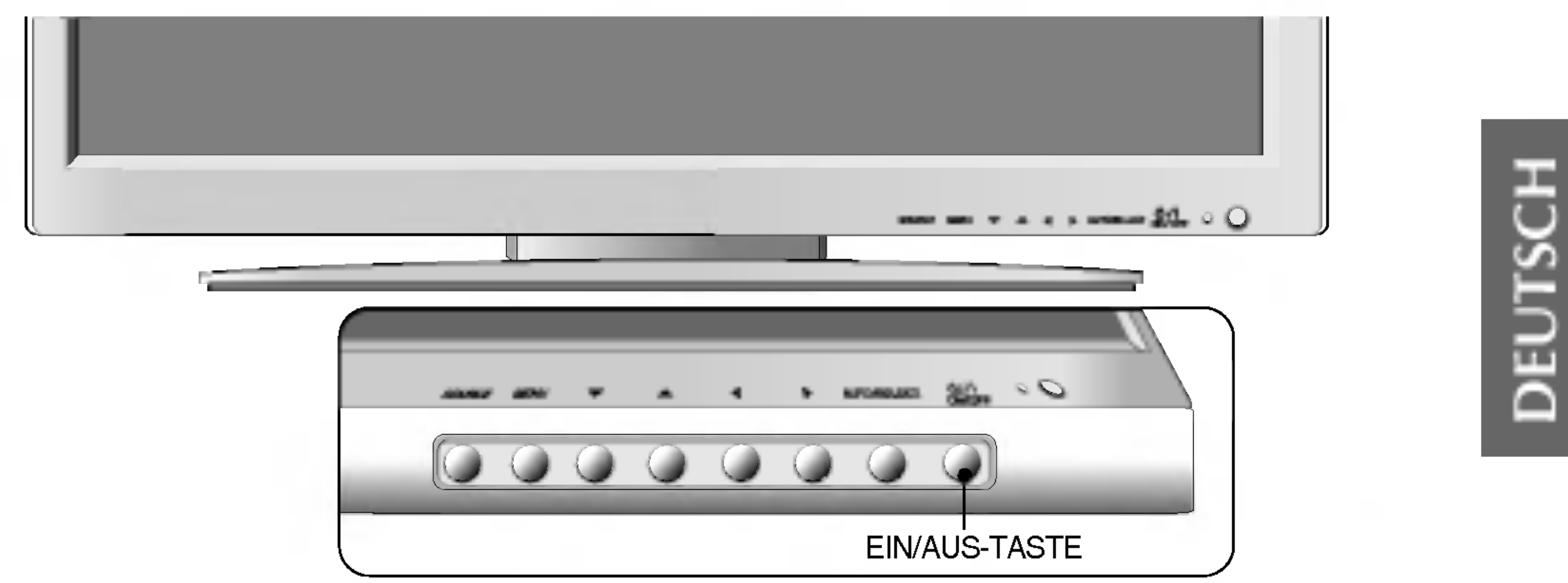

 $\widehat{\mathbf{B}}$ ) Schalten Sie den PC ein.

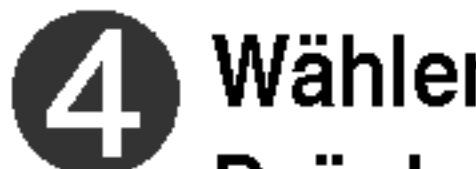

Schließen Sie die Signalkabel (DVI und D-Sub) an die Computer an.

? Schließen Sie die Computer direkt an eine geerdete Steckdose oder Steckerleiste an.

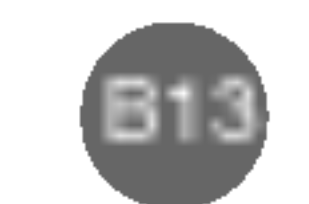

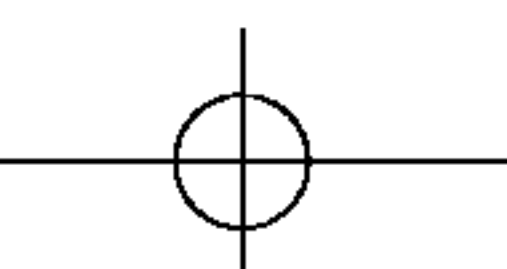

Bei Anschluss uber ein RCA-Kabel • Wählen Sie AV aus.  $(A)$ 

3828TUL106D(AV) -GER 2005.7.25 4:8 PM페이지B13

# Anschluss an externe Gerate

#### Anschluss des S-Video-Kabels  $\left( \mathsf{B}\right)$

• Verwenden Sie den S-Video-Eingangsanschluss, um Filme bei hoher Bildqualität ansehen zu können.

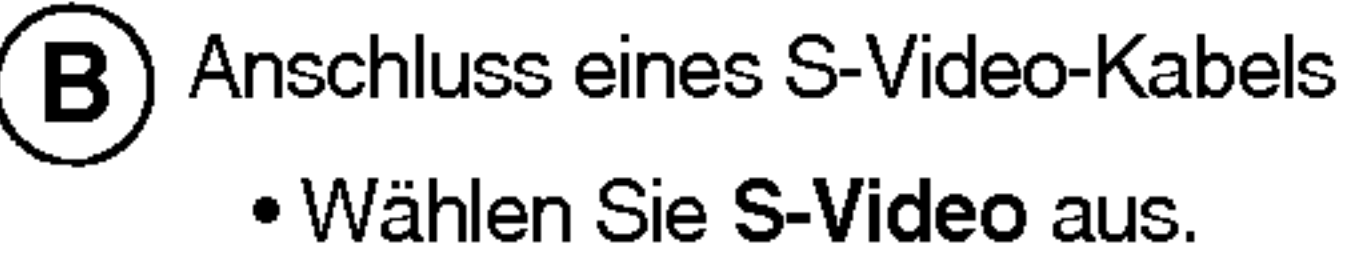

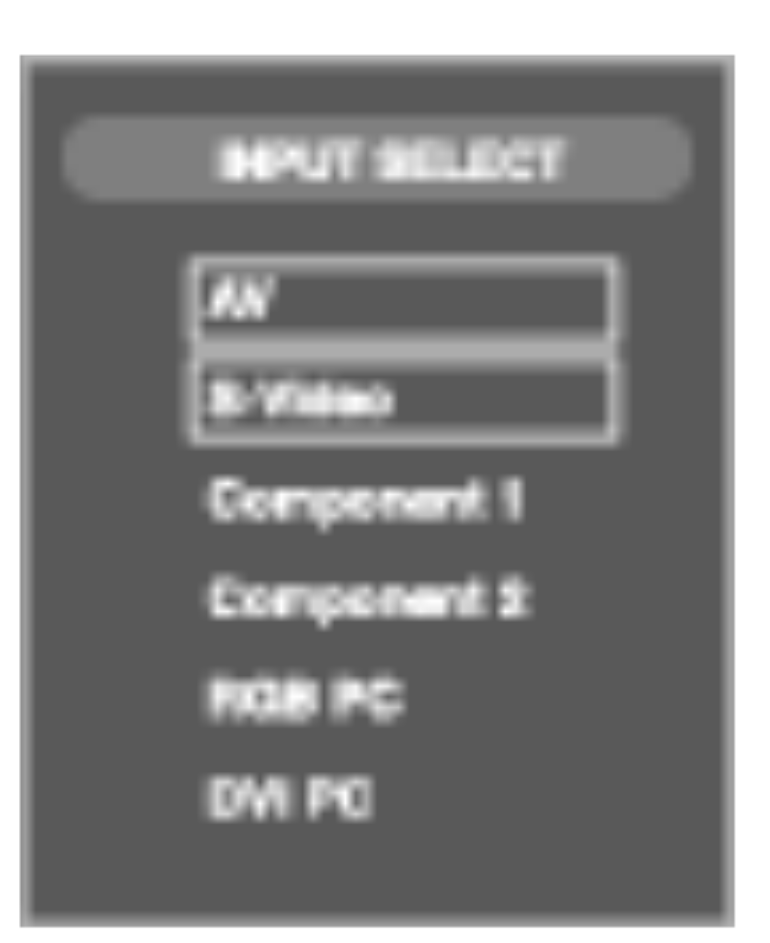

Bei Anschluss uber ein RCA-Kabel A)

? Schließen Sie den Eingangsanschluss der Farbe entsprechend an. (Video – Gelb, Ton (links) – Weiß, Ton (rechts) – Rot)

Schließen Sie das Videokabel (siehe unten) und dann das Stromkabel (siehe Seite B 11) an.

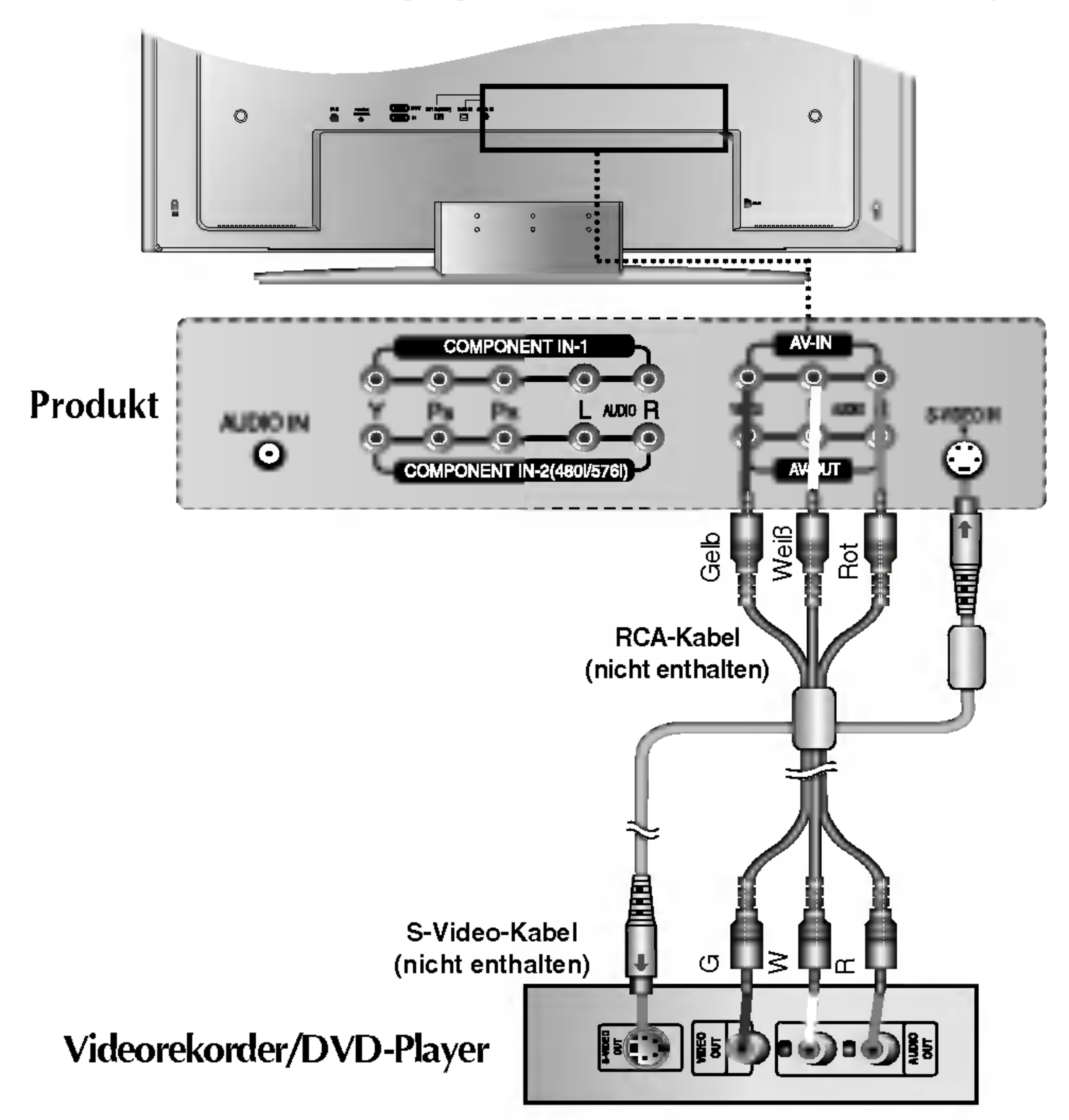

### Anschluss an Videorekorder/DVD-Player

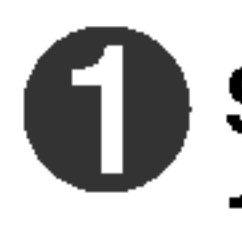

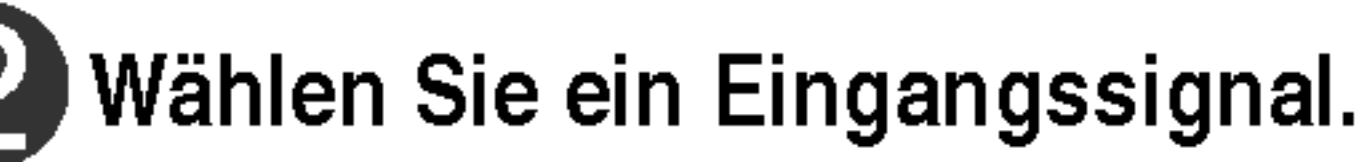

Drücken Sie SOURCE (Quelle) auf der Fernbedienung, um ein Eingangssignal auszuwählen.

SOURCE  $\rightarrow$   $\nabla \triangle \rightarrow$  SET

Oder drücken Sie vorne am Produkt SOURCE (Quelle).

SOURCE  $\rightarrow \nabla \triangle \rightarrow$  Select

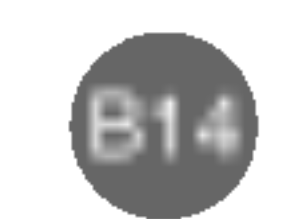

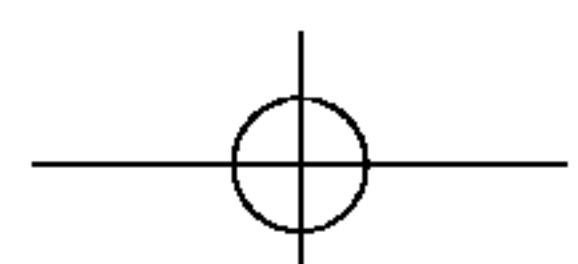

Schließen Sie das Video-/Audiokabel (siehe unten) und dann das Stromkabel (siehe Seite B 11) an.

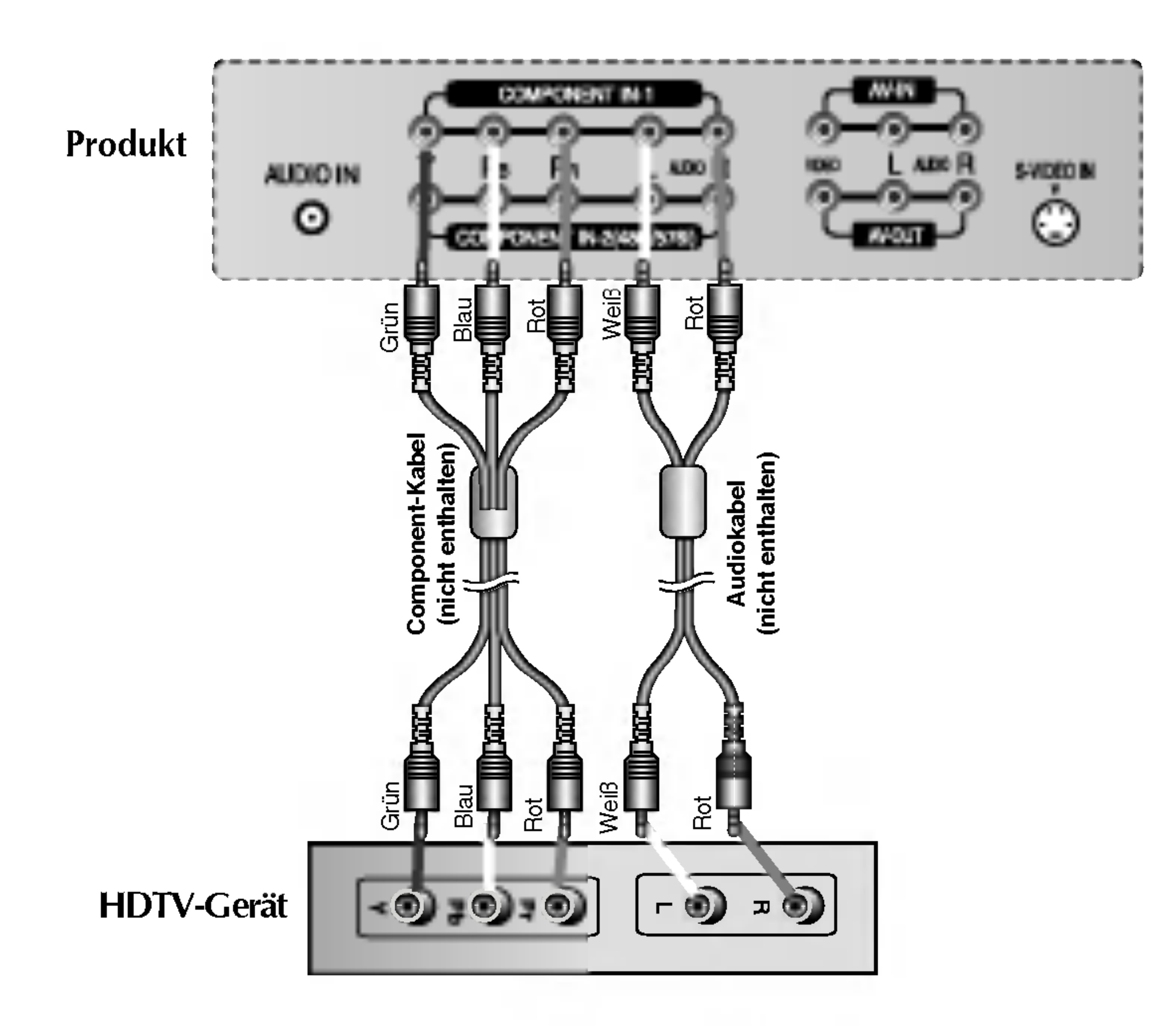

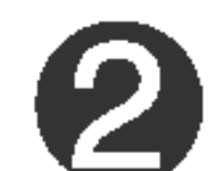

? Schließen Sie den Eingangsanschluss der Farbe entsprechend an.

# DEU

3828TUL106D(AV) -GER 2005.7.25 4:8 PM 페이지B14

### Anschluss an HDTV-Gerate (720p/1080i)

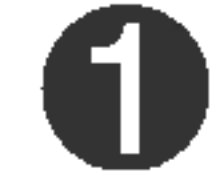

Wahlen Sie ein Eingangssignal.

Drücken Sie SOURCE (Quelle) auf der Fernbedienung, um ein Eingangssignal auszuwählen.

SOURCE  $\rightarrow \mathbf{Y}_{\perp} \rightarrow$  SET

Oder drücken Sie vorne am Produkt SOURCE (Quelle).

SOURCE  $\rightarrow \nabla \triangle \rightarrow$  Select

• Wählen Sie Component 1 aus.

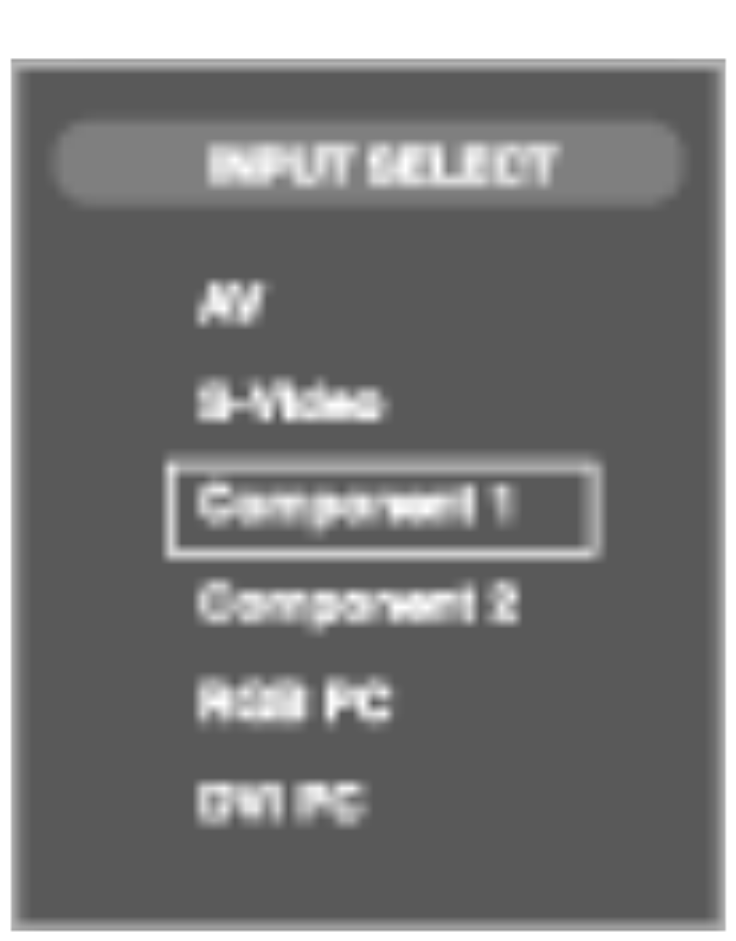

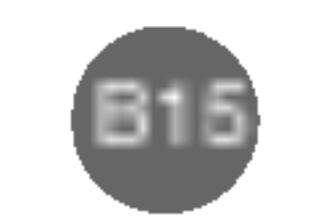

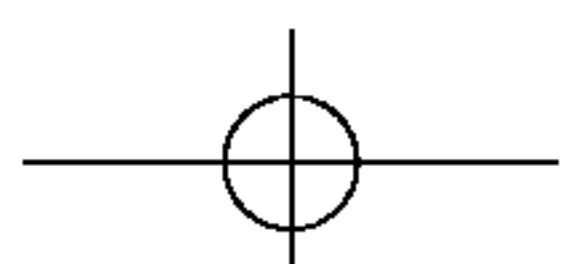

# Anschluss an externe Gerate

Schließen Sie das Video-/Audiokabel (siehe unten) und dann das Stromkabel (siehe Seite B 11) an.

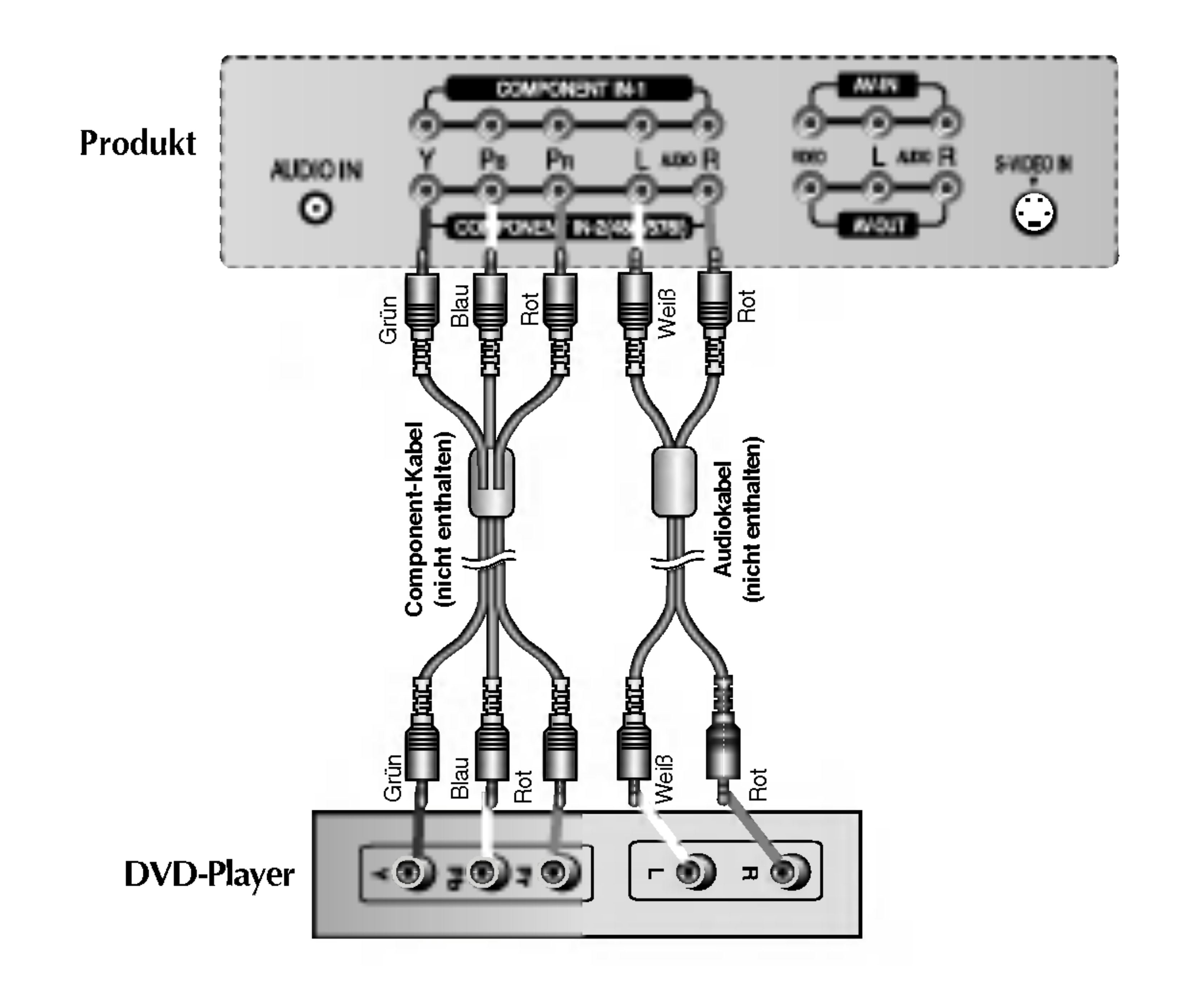

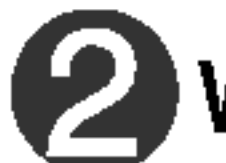

? Schließen Sie den Eingangsanschluss der Farbe entsprechend an.

### Anschluss an DVD-Player (480i)

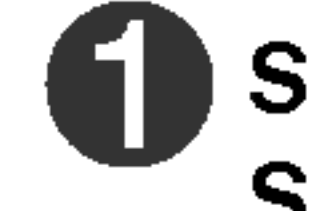

#### Wahlen Sie ein Eingangssignal.

Drücken Sie SOURCE (Quelle) auf der Fernbedienung, um ein Eingangssignal auszuwählen.

### SOURCE  $\rightarrow$   $\nabla \triangle \rightarrow$  SET

Oder drücken Sie vorne am Produkt SOURCE (Quelle).

$$
\begin{bmatrix} \text{SOURCE} \rightarrow \text{Y A} \rightarrow \text{SELECT} \end{bmatrix}
$$

• Wählen Sie Component 2 aus.

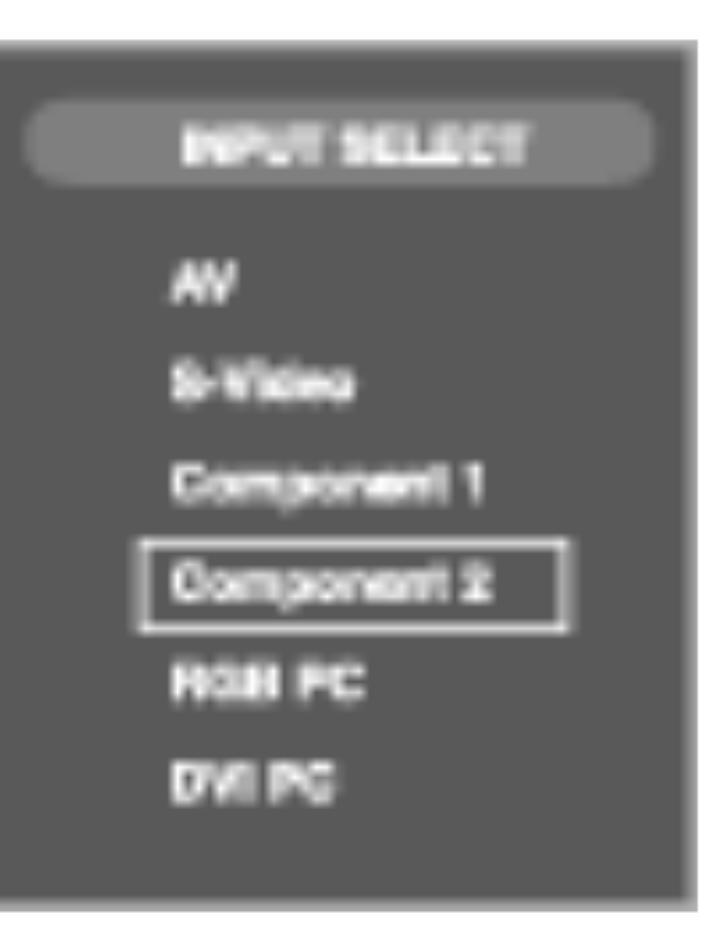

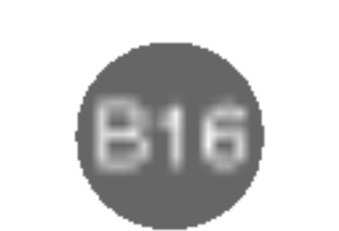

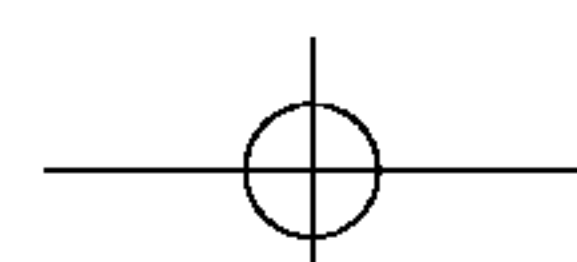

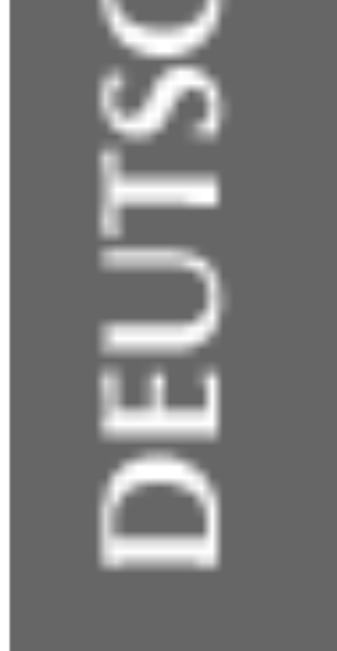

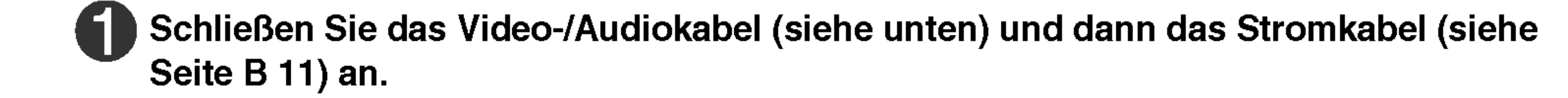

#### 2 Wahlen Sie ein Eingangssignal.

Drücken Sie SOURCE (Quelle) auf der Fernbedienung, um ein Eingangssignal auszuwählen.

SOURCE  $\rightarrow \mathbf{V} \triangle \rightarrow$  SET

Oder drücken Sie vorne am Produkt SOURCE (Quelle).

SOURCE  $\rightarrow \nabla \triangle \rightarrow$  Select

• Wählen Sie DVI PC aus.

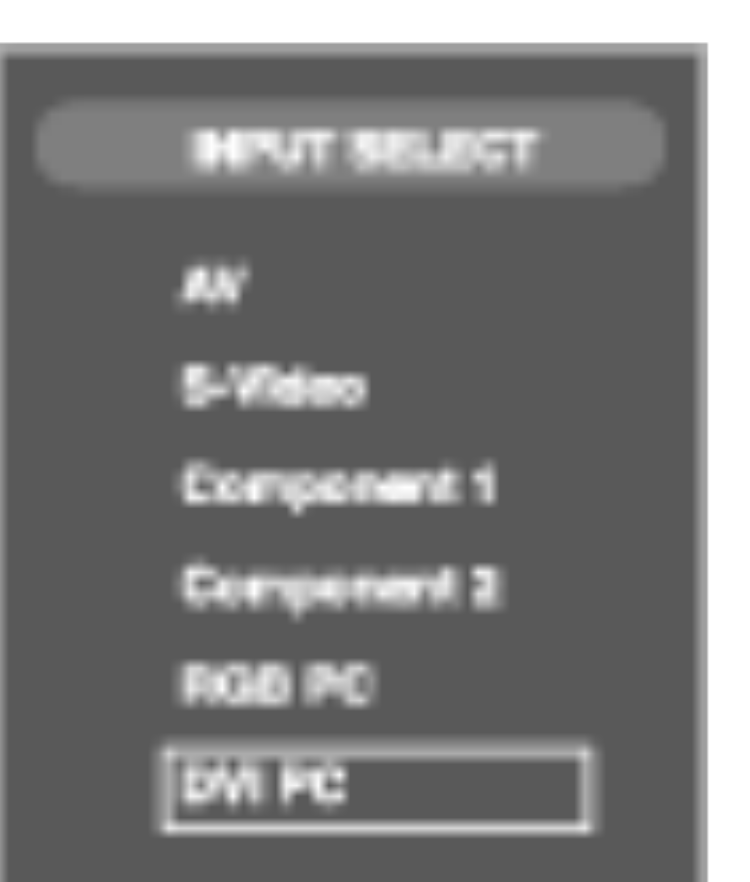

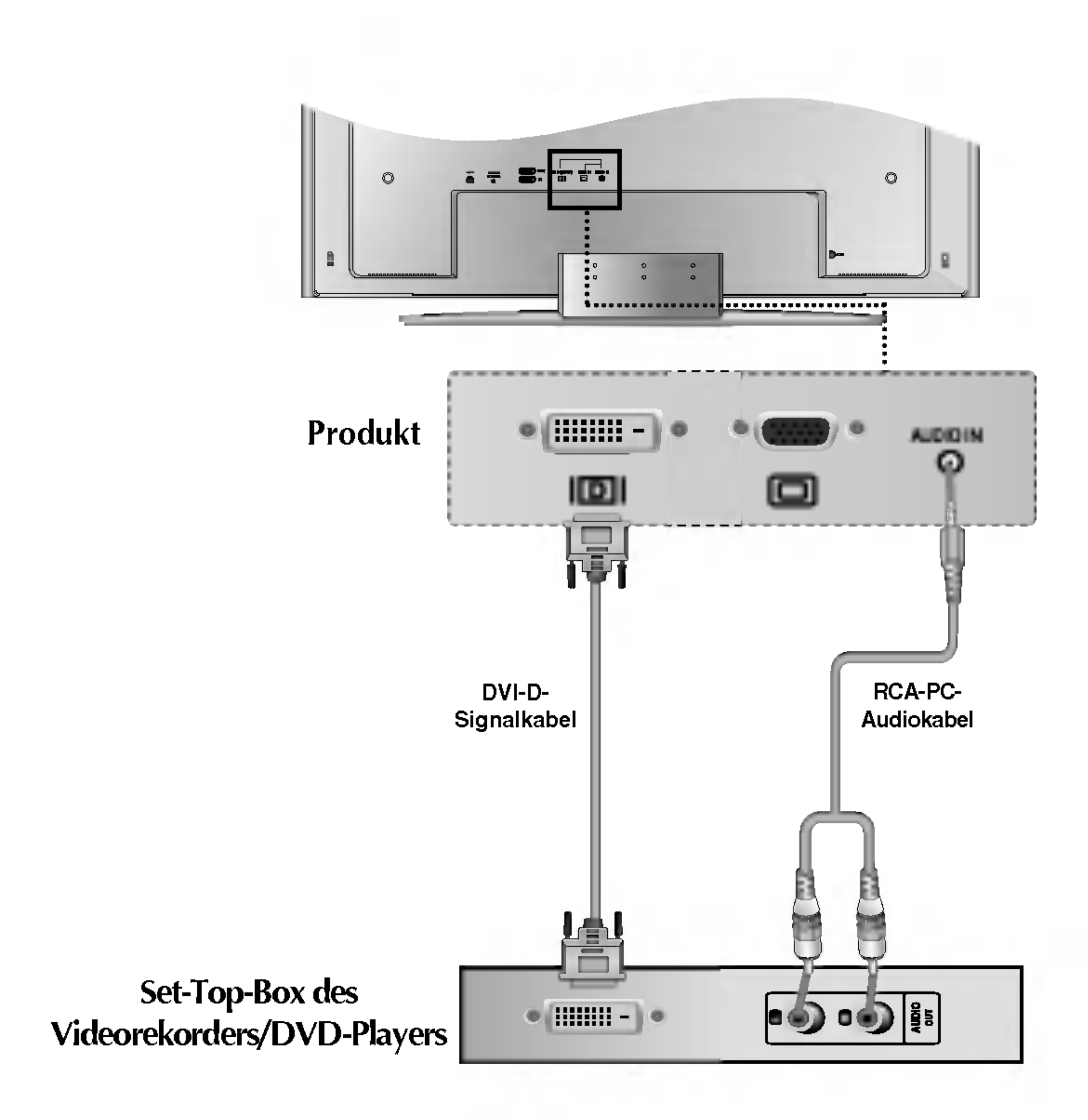

3828TUL106D(AV) -GER 2005.7.25 4:8 PM 페이지B16

# Anschluss eines DVI-D(HDCP) Kabels aus der DVD/SET-TOP-BOX

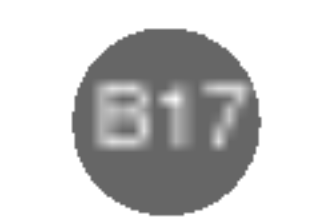

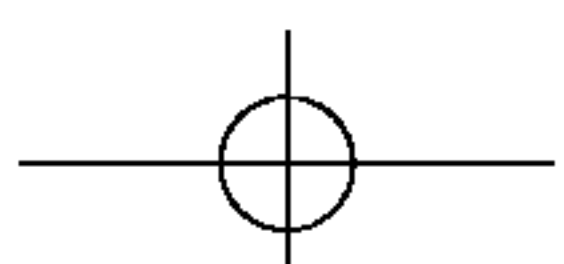

# Anschluss an externe Gerate

Schließen Sie das Produkt an das externe Gerat an, wenn Sie eine Sendung aufzeichnen.

■ Wenn Sie das Eingangssignal des Hauptbildschirms auf "AV (CVBS)" setzen, können Sie das Signal, das Sie sich ansehen, an den AV-Ausgang ubertragen.

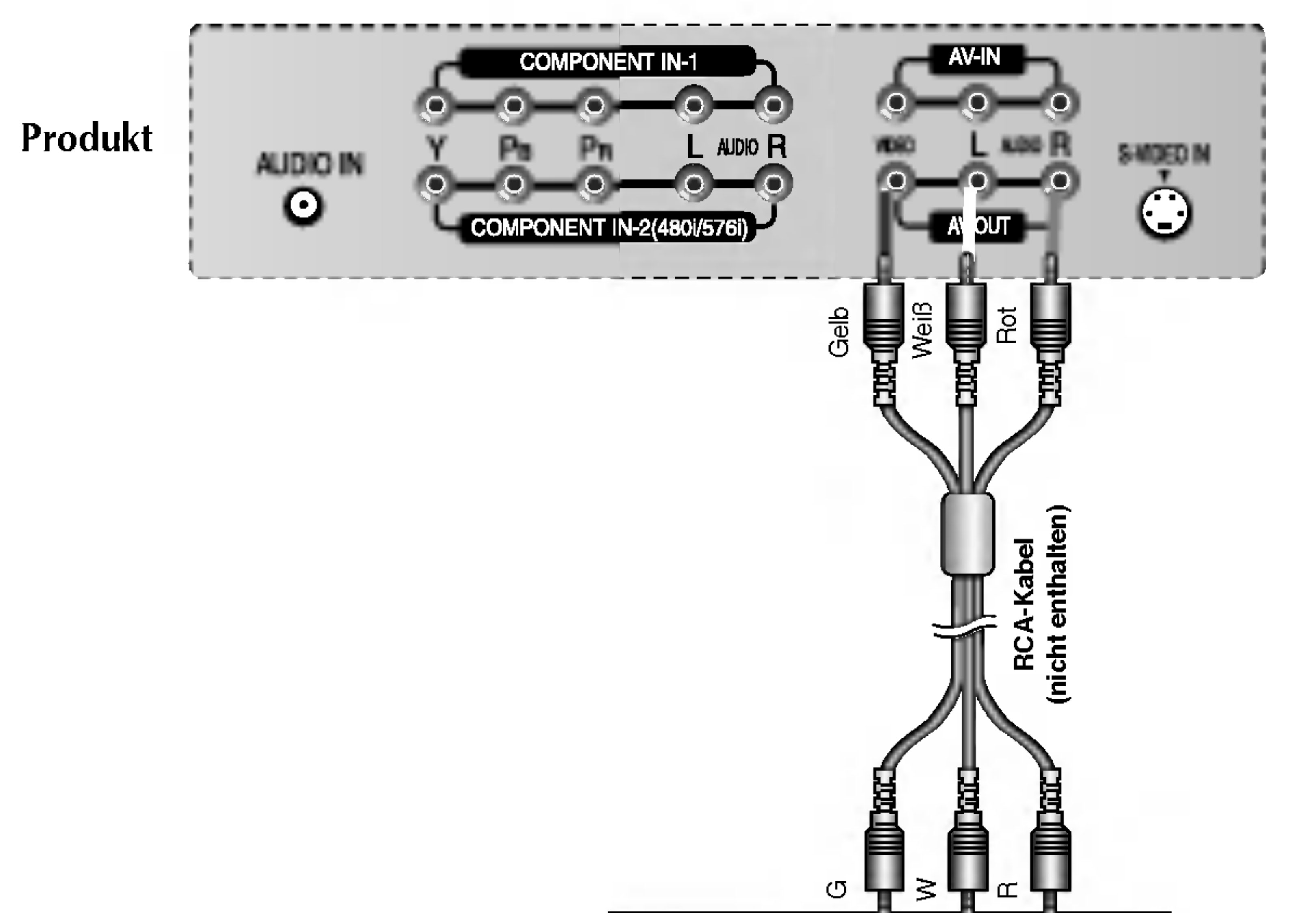

Videorekorder/Fernseher/Produkt

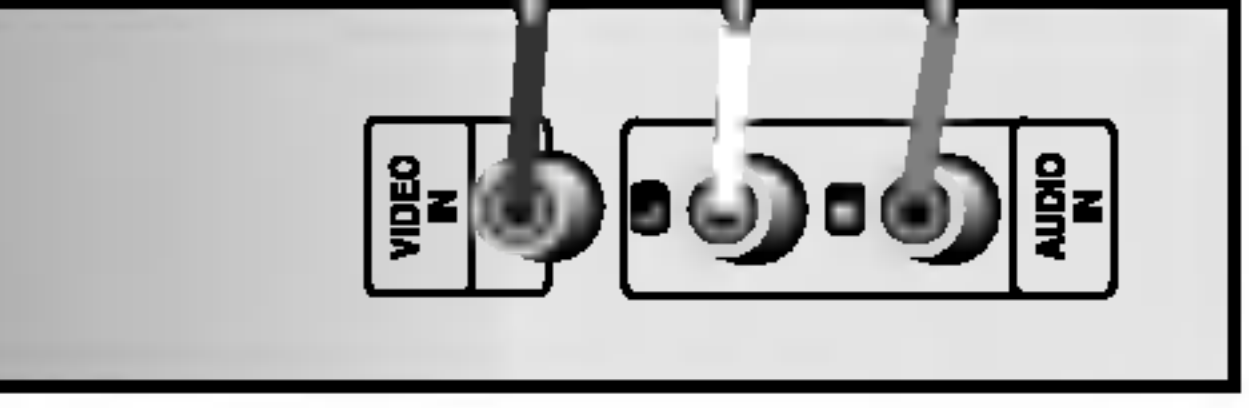

# Anschluss an AV-Ausgange

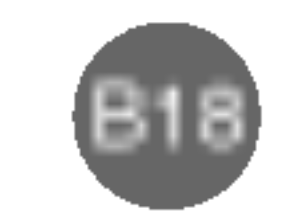

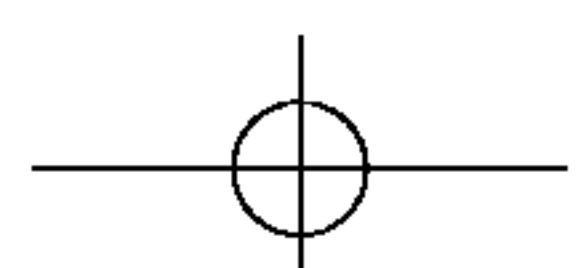

# Auswahlen und Einstellen des Bildschirms

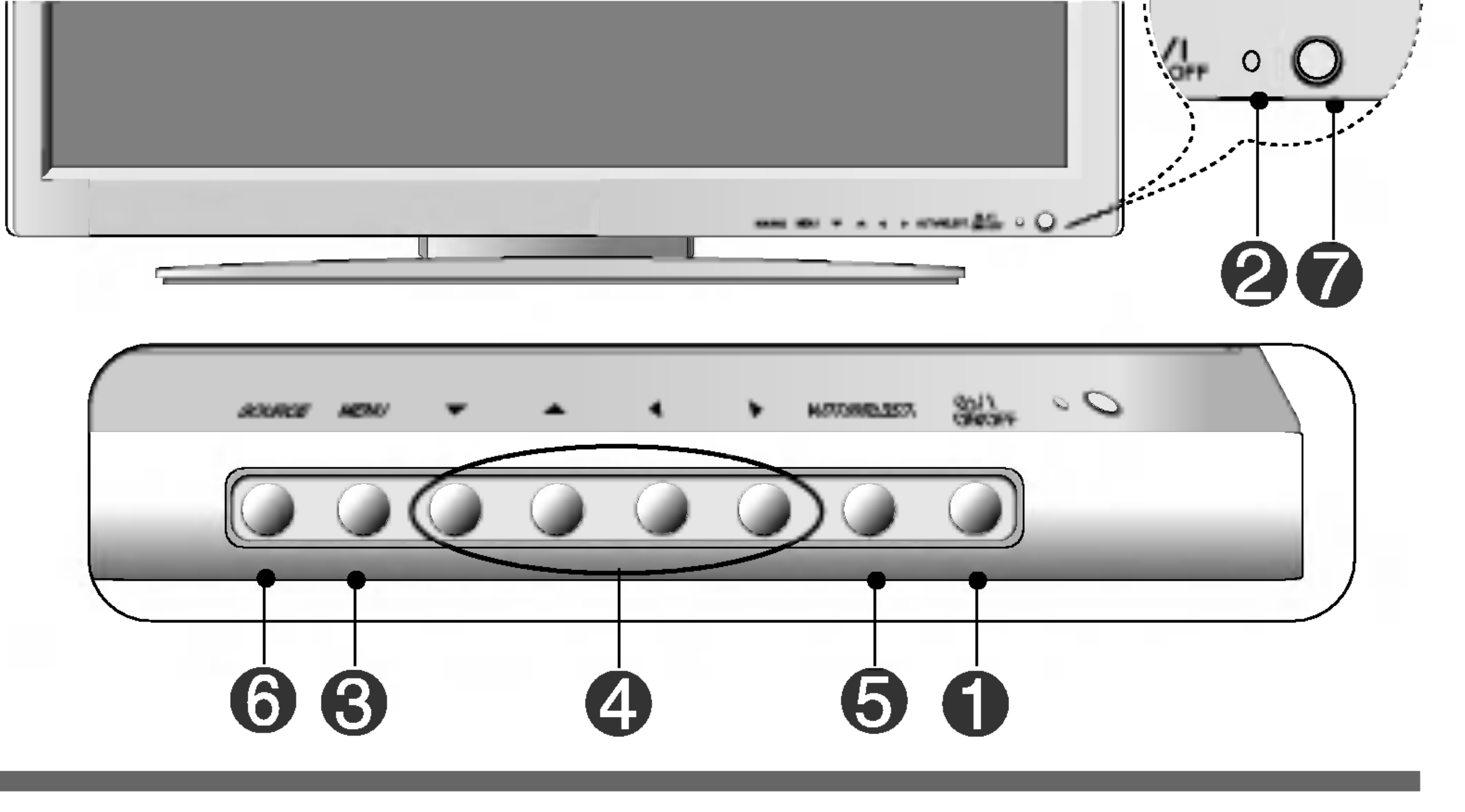

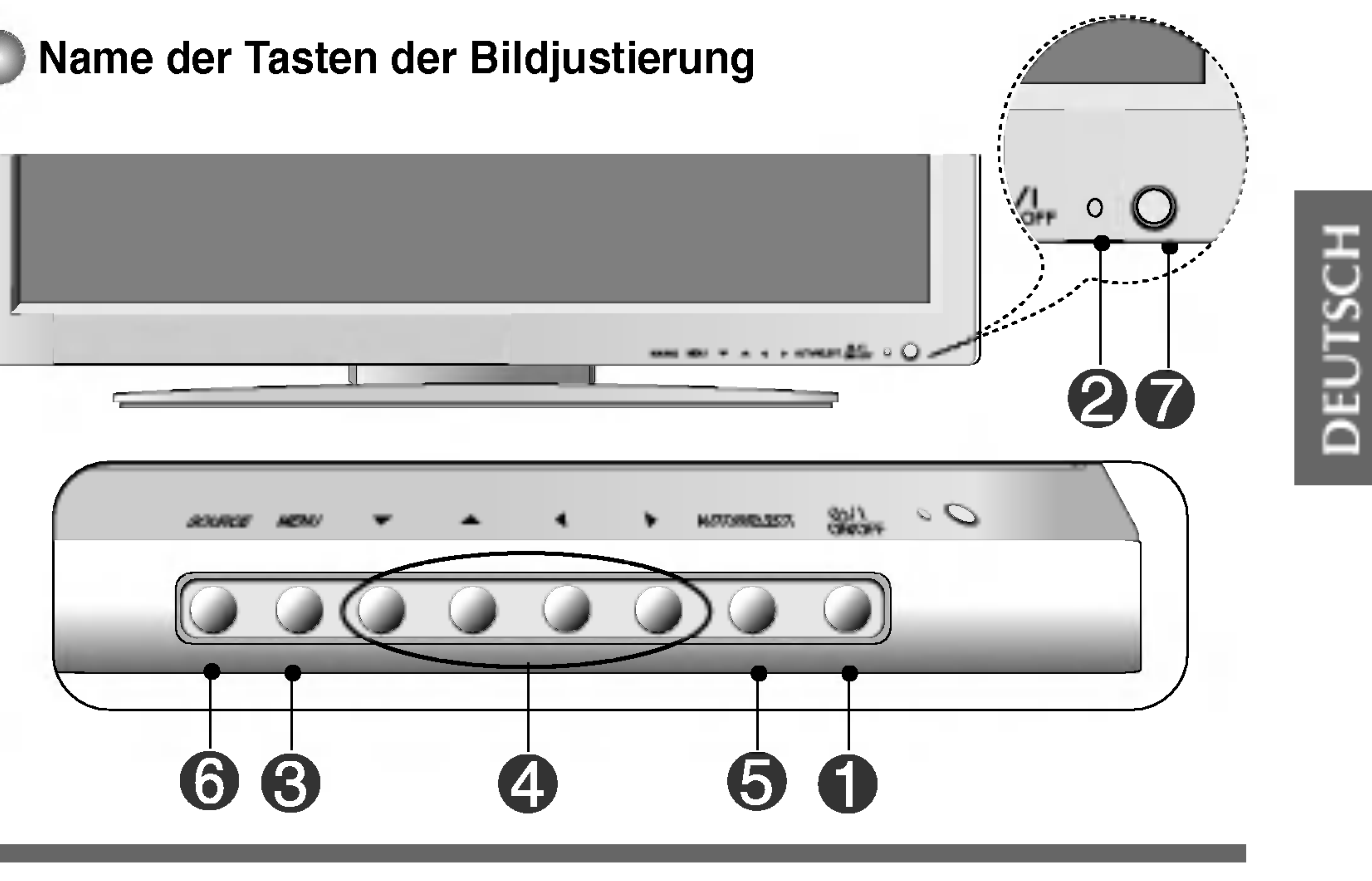

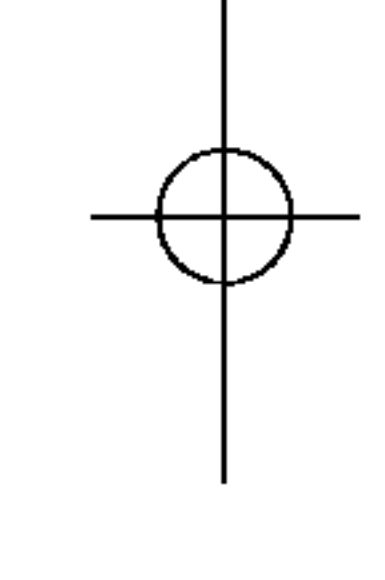

• Drücken Sie die Taste, um das Gerät einzuschalten. Drücken Sie die Taste erneut, um es auszuschalten.

• Diese Anzeige leuchtet grün, wenn das Display im Normalzustand arbeitet (Modus "Ein"). Befindet sich das Display im Standby-Modus (Energiesparmodus), leuchtet diese Anzeige bernsteinfarben.

• Verwenden Sie diese Taste, um das OSD- (On Screen Display) Menü ein-/auszublenden.

Power- (Ein/Aus) Taste

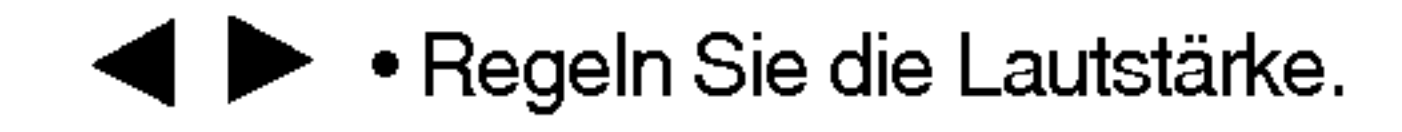

V A

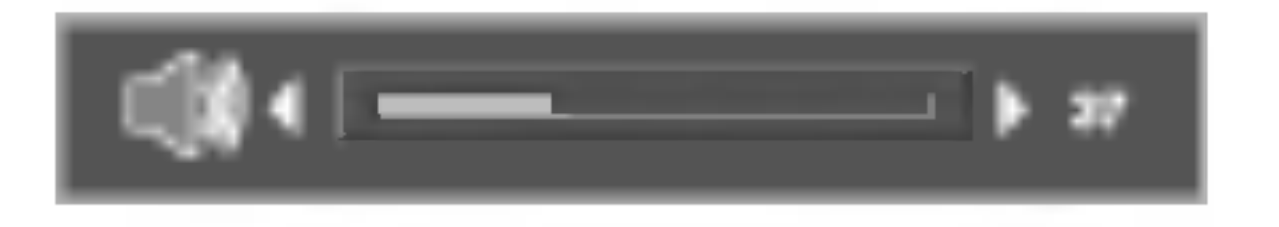

? Verwenden Sie diese Tasten, um die Helligkeit und den Kontrast des PC-Signals (RGB PC/DVI PC) direkt zu steuern.

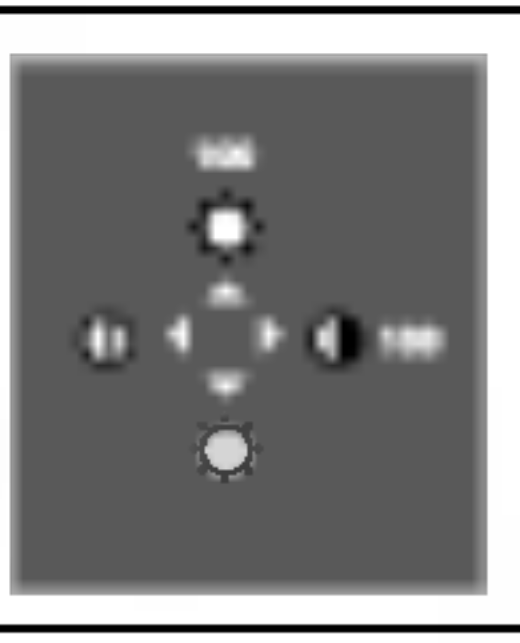

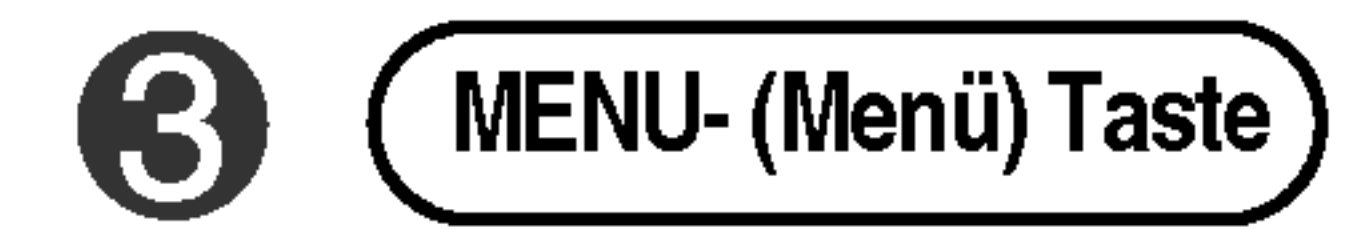

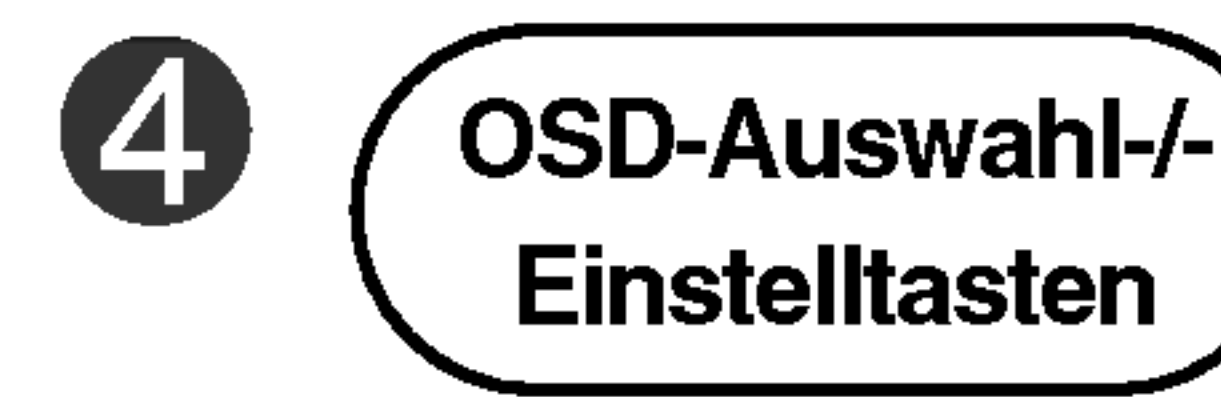

• Verwenden Sie diese Tasten, um Menüpunkte auszuwählen oder die OSD-Auswahl-/- auswahl-/- Einstellungen in der OSD-Anzeige anzupassen.

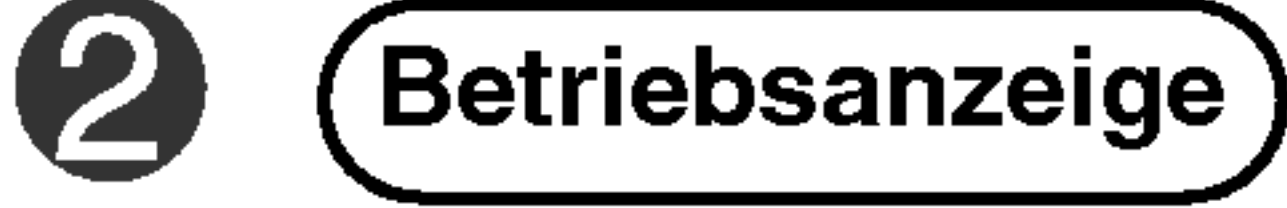

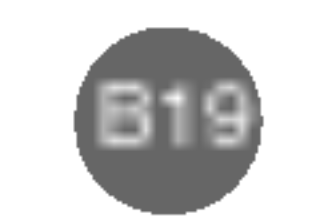

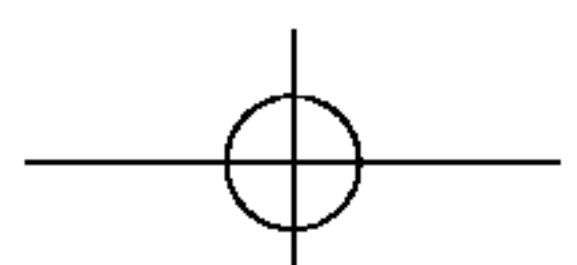

# Auswahlen und Einstellen des Bildschirms

#### Name der Tasten der Bildjustierung **COLL**

[Andere Signale]

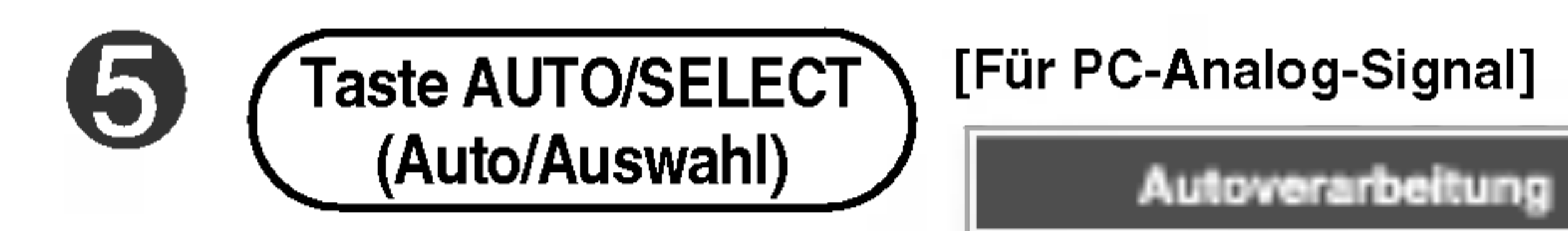

? Das aktuelle Signal und die aktuellen Modusinformationen werden angezeigt.

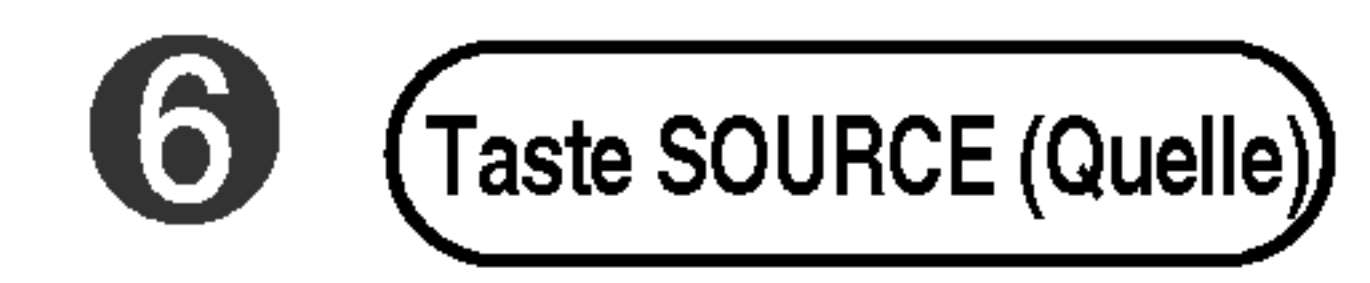

### SOURCE  $\rightarrow \mathbf{V}_{\perp} \rightarrow$  auto/select

- Wählen Sie ein Eingangssignal.
- AV Composite Video S-Video Separate Video Component <sup>1</sup> HDTV Component <sup>2</sup> DVD RGB PC 15-Pin D-Sub-Analogsignal DVI PC DVI-Digitalsignal

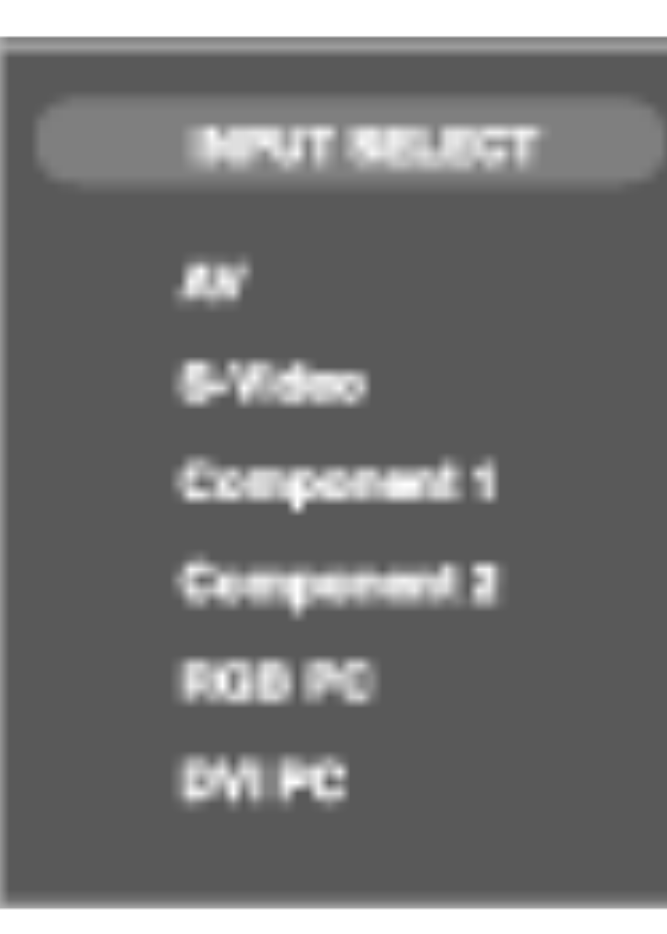

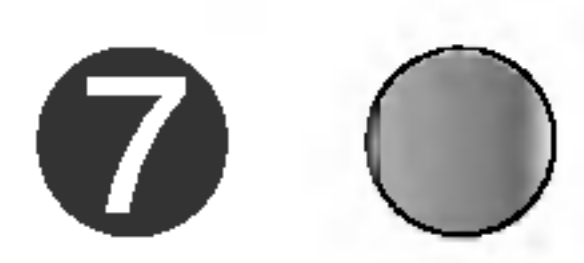

#### OSD-Menü  $\bigcirc$

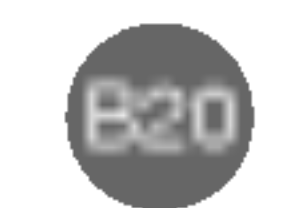

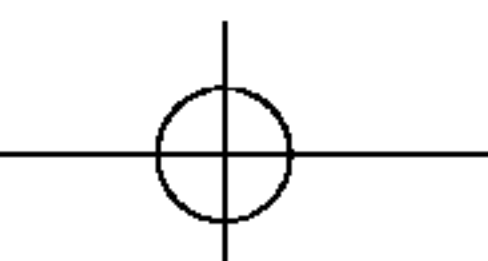

Auswahl der Bildformateinstellungen

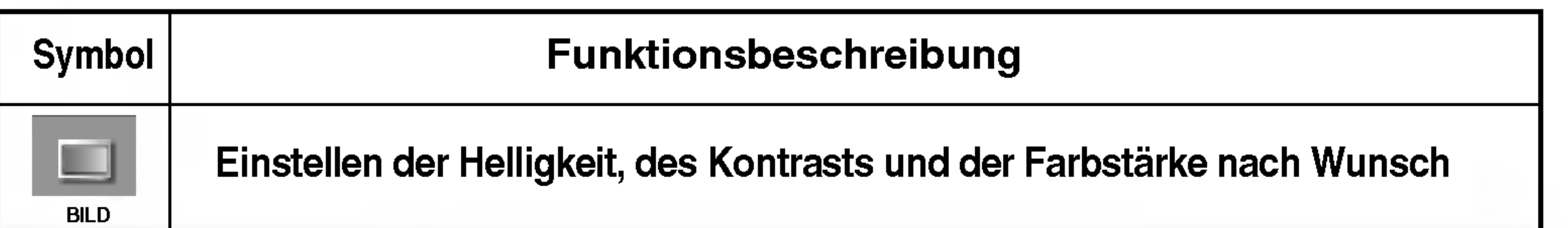

#### Einstellen der Audiofunktion

Aufgrund der grafischen Darstellung können Sie den Screen-Status bequem über die OSD-Funktion einstellen.

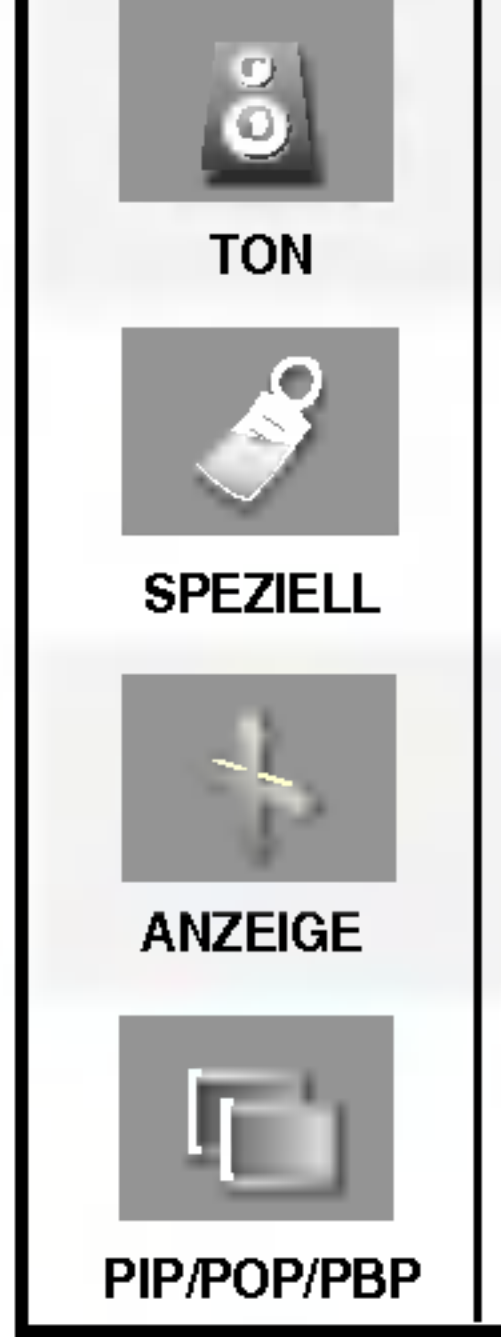

Einstellen des Screen-Status entsprechend der Umgebung

Auswahl der PIP-/POP-/PBP-Modusfunktionen

 $_{h}$ Hinweis  $\mid$  OSD (On-Screen-Display)

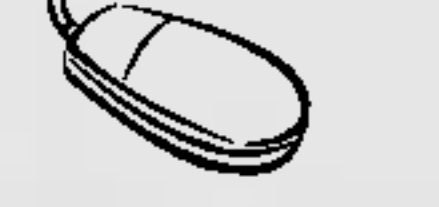

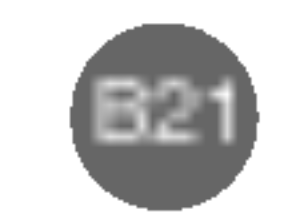

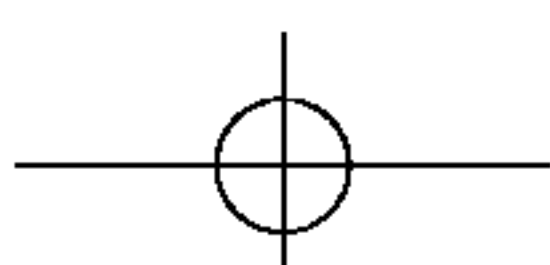

# Auswahlen und Einstellen des Bildschirms

### Einstellungen des OSD- (On Screen Display) Menüs

? Verwenden Sie die Fernbedienung, um Einstellungen im OSD-Menu vorzunehmen.

Drücken Sie die Taste MENU (Menü). Das OSD-Hauptmenü wird angezeigt.

### Automatische Bildeinstellung

Drücken Sie die Taste AUTO/SELECT (Auto/Auswahl) am PC-Analogsignal (AUTO auf einer Fernbedienung). Dann wird fur den aktuellen Modus ein optimaler Bildschirmstatus ausgewahlt.

Wenn Sie mit den Einstellungen nicht zufrieden sind, mussen Sie Bildlage, Takt und Taktrate im OSD-Menü einstellen.

#### Autoverarbeitung

Sie mussen die Bildschirmanzeige justieren, wenn Sie das Produkt an einen neuen Computer anschließen oder den Modus wechseln. Weitere Informationen zur optimalen Einstellung des Bildschirms erhalten Sie im folgenden Abschnitt.

Wenn das gewunschte Symbol markiert ist, drucken Sie die Taste SET (Bestatigen).

Akzeptieren Sie die Anderungen uber die Taste SET (Bestatigen).

Verlassen Sie das OSD uber die Taste EXIT (Beenden).

2

Um auf eine Steuerung zuzugreifen, verwenden Sie die Tasten  $\blacktriangledown \blacktriangle$ .

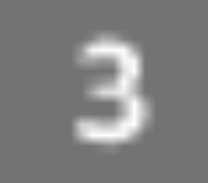

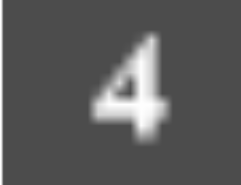

5

Verwenden Sie die Tasten  $\nabla \triangle \blacktriangle \blacktriangleright$ , um jeweils die gewünschte Stufe einzustellen.

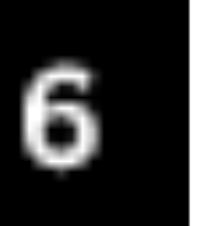

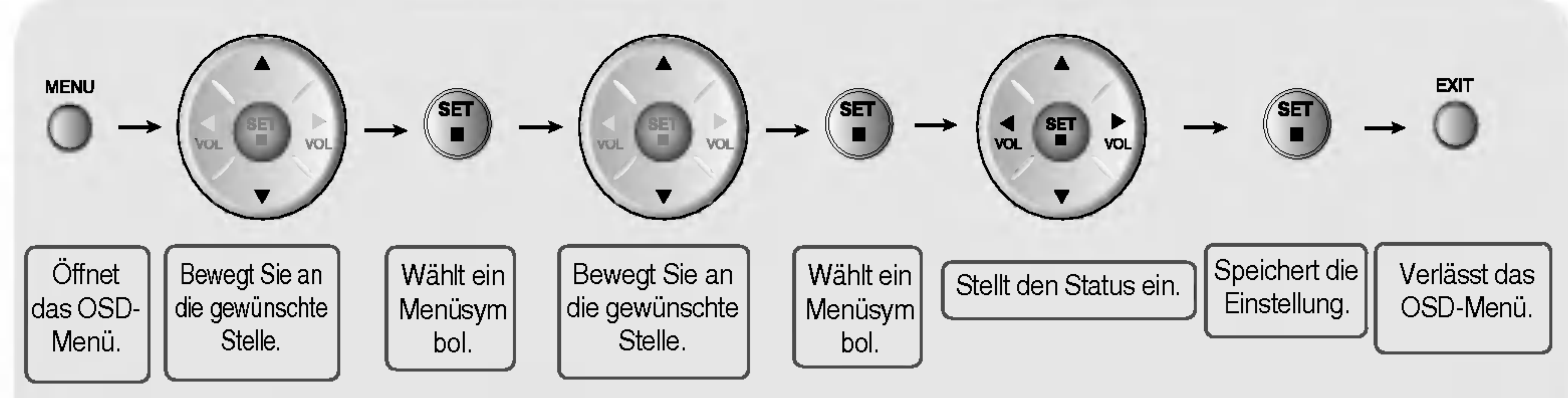

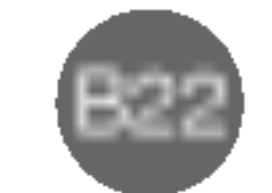

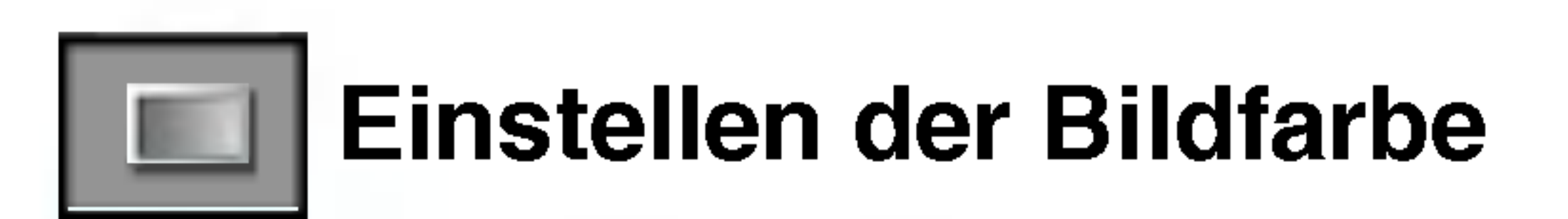

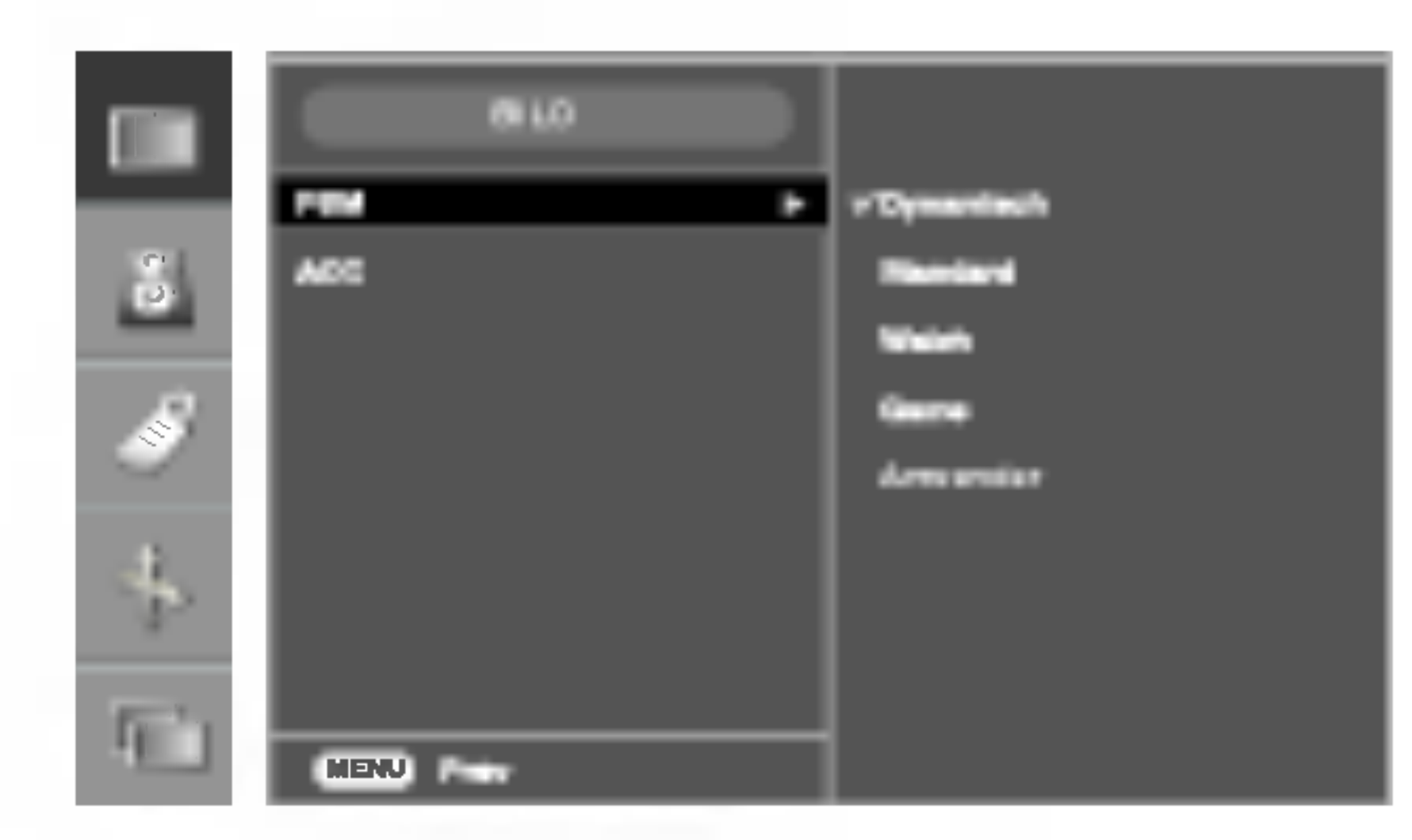

Kontrast Einstellung des Bildkontrasts **Helligkeit** Einstellung der Bildhelligkeit Farbe Einstellung der Farbstärke **Schärfe** Einstellung der Bildschärfe Farbton Einstellung des Farbtons

Nur für AV-/S-Video-/Component 1-/Component 2-Eingang

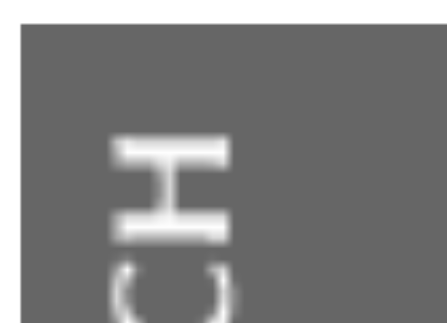

**DEUT** 

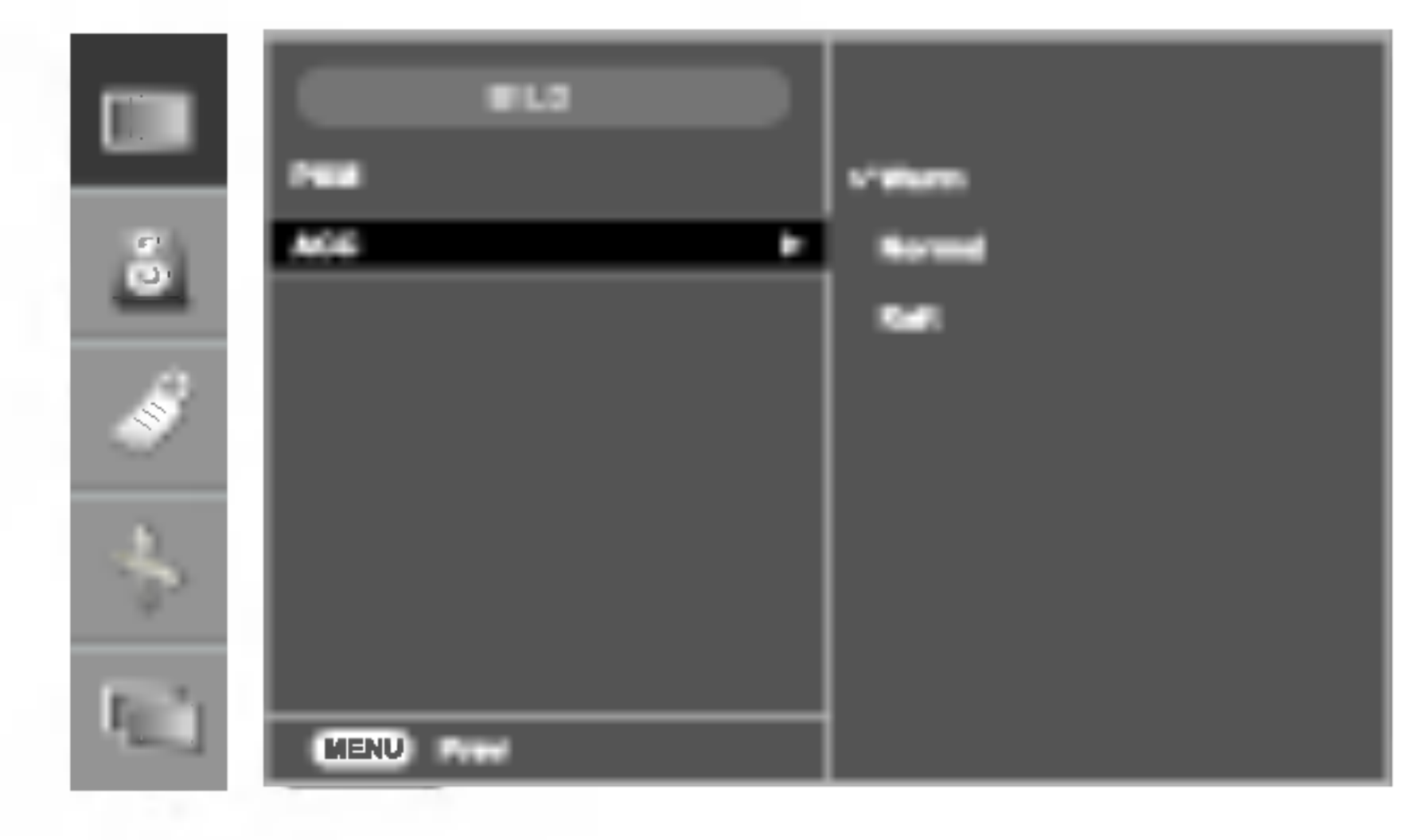

Die PSM-Funktion stellt die Bildqualitat des Bildschirms automatisch in Abhangigkeit der AV-Benutzerumgebung ein.

- Dynamisch : Wählen Sie diese Option für ein scharfes Bild.
- ? Standard : Die allgemeinste und naturlichste Bildeinstellung.
- Weich : Wählen Sie diese Option für ein weiches Bild.
- Game : Wählen Sie diese Option für ein dynamisches Bild beim Spielen von Games.
- Anwender : Wählen Sie diese Option für benutzerdefinierte Einstellungen.

Hinweis | Wenn es sich beim Eingang um RGB PC (D-Sub analog)/DVI PC (DVI Digital) handelt, ist die Farbtemperatur (9300K/6500K) in der ACC-Funktion einstellbar. Wenn die Einstellung "PSM" im Menü BILD auf Dynamisch, Standard, Weich oder Game gesetzt ist, werden die entsprechenden Menus automatisch eingestellt.

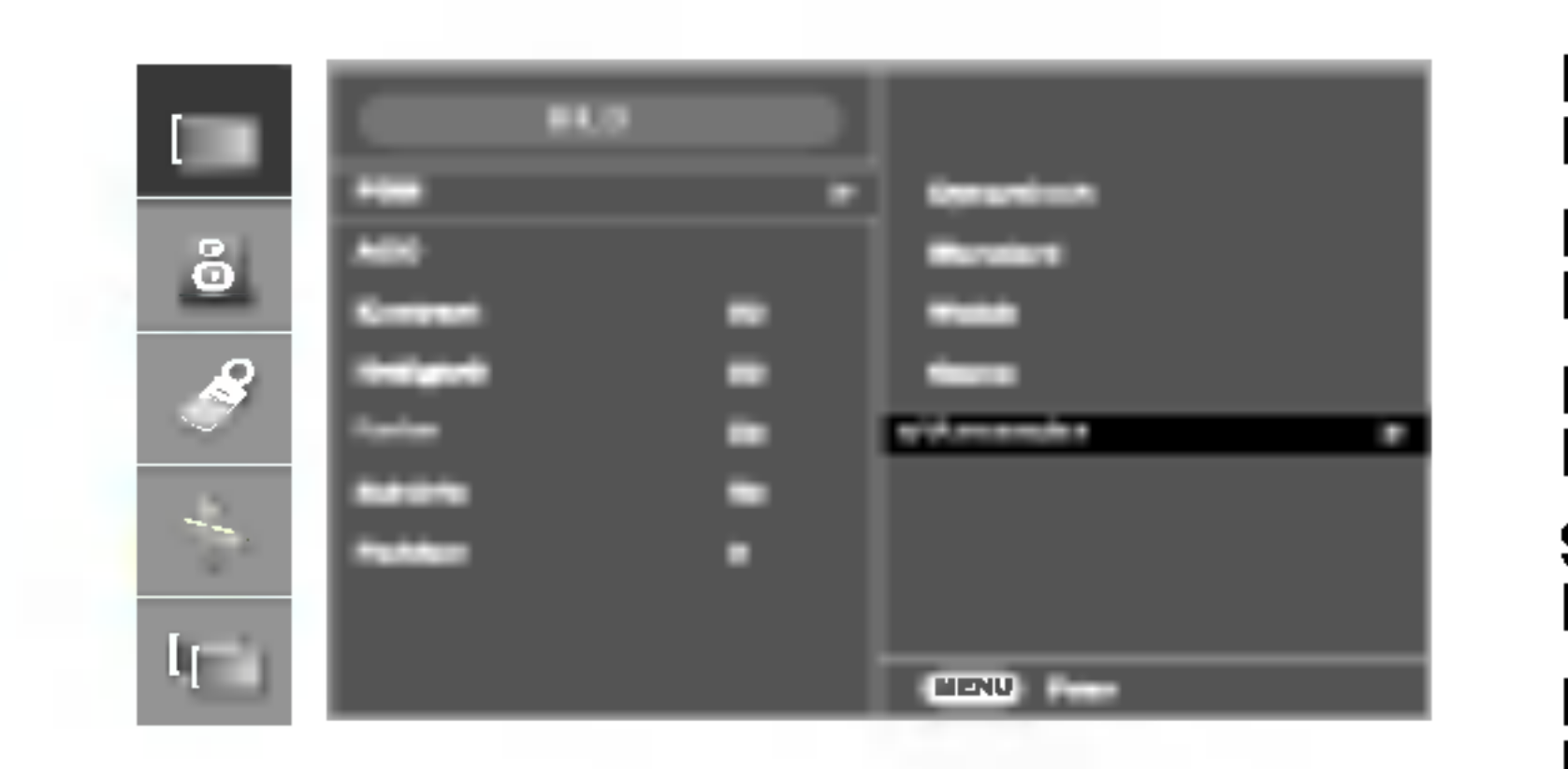

Auswahl einer voreingestellten Farbpalette

- Warm : leicht rötliches Weiß
- Normal : leicht bläuliches Weiß
- Kalt : leicht lila getöntes Weiß

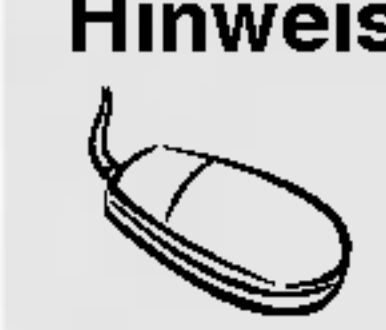

PSM

ACC

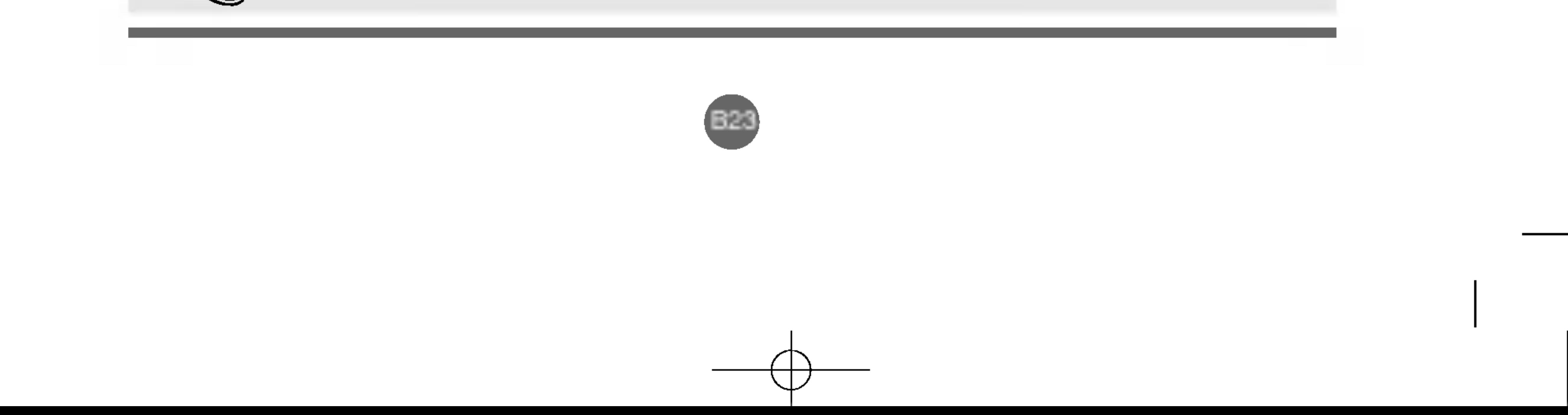

# Auswahlen und Einstellen des Bildschirms

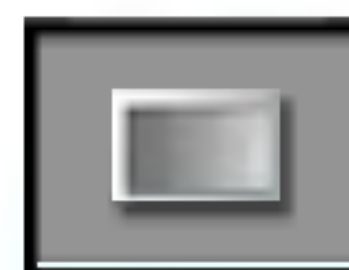

**Helligkeit** Einstellung der Bildhelligkeit

Kontrast Einstellung des Bildkontrasts

Rot/Grün/Blau Wahlen Sie Ihre eigenen Farbstufen.

Auswahl einer voreingestellten Farbpalette 6500K: leicht rötliches Weiß 9300K: leicht blauliches Weiß • Anwender : Wählen Sie diese Option, um die

Nur bei RGB PC-/DVI PC-Eingang ACC BILD **Common** ? 6500K/9300K Anwender

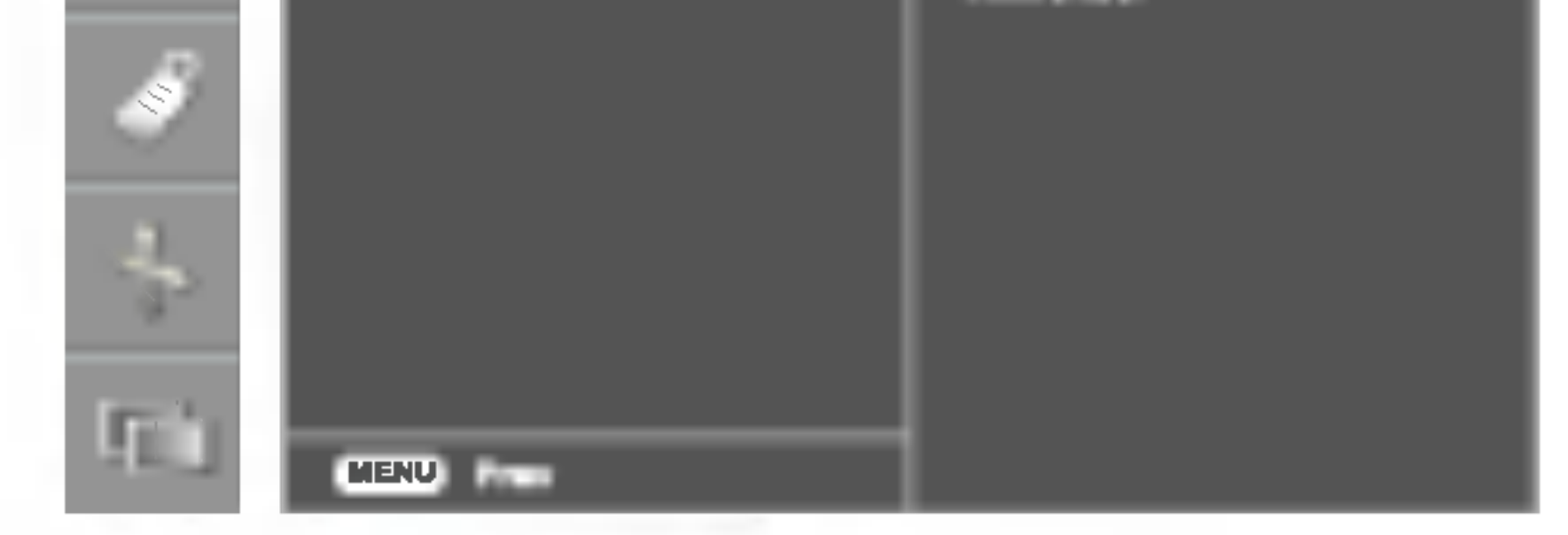

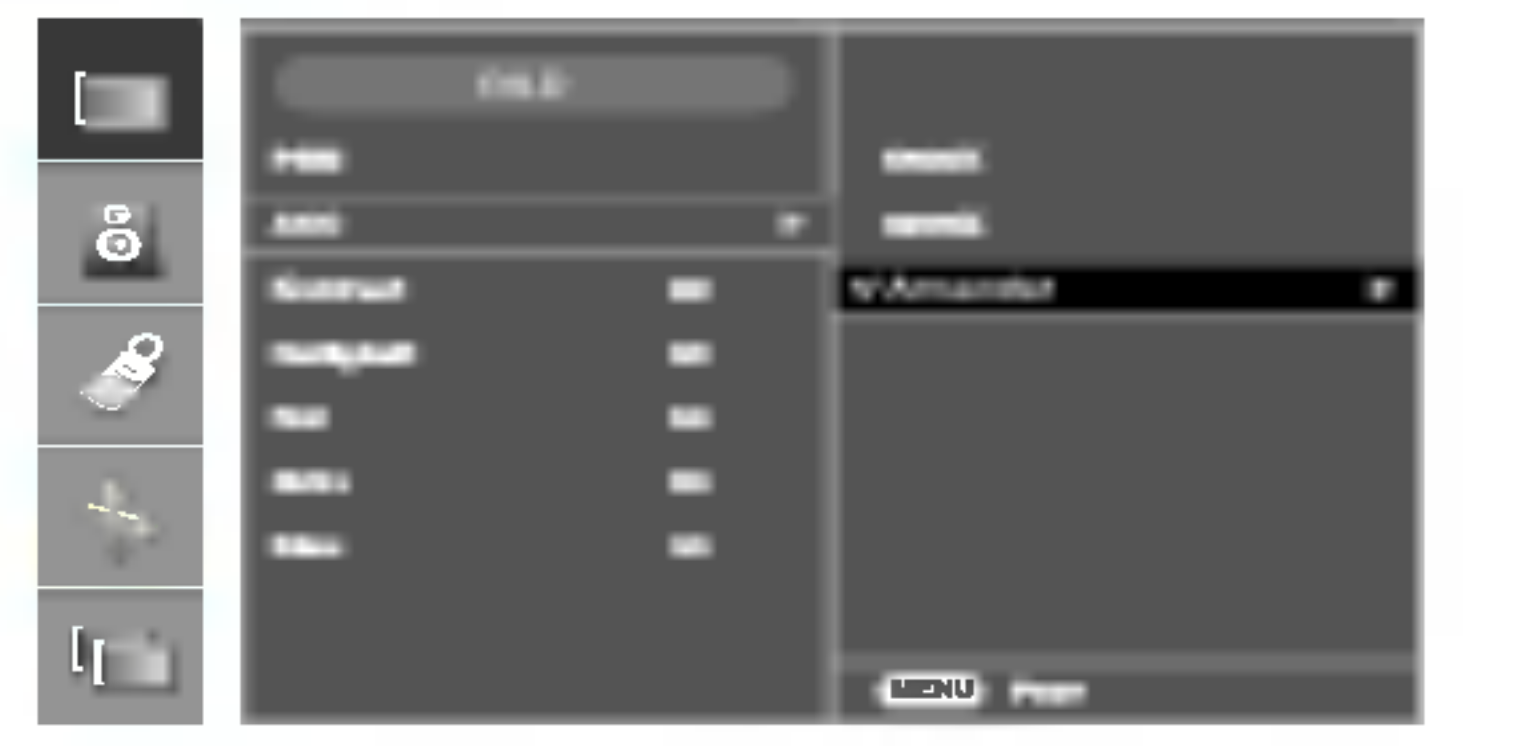

benutzerdefinierten Einstellungen zu verwenden.

Einstellen der Bildfarbe

Es wird automatisch die beste Tonqualitat fur den aktuellen Videotyp gewahlt.

SSM

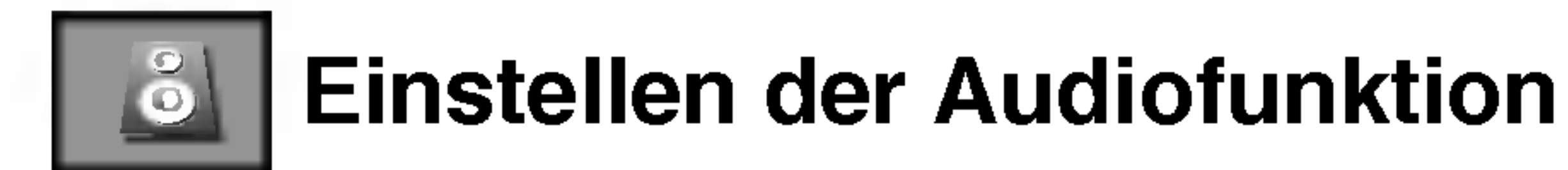

- 
- Linear Der klarste und natürlichste Klang
- ? Musik

Wählen Sie diese Option für einen unverfälschten Ton beim Anhören von Musik.

Durch diese Funktion wird Mono- bzw. Stereo-Ton mit dem dynamischen 3-D-Effekt wiedergegeben. Dadurch erhalten Sie einen vollen Klang. Wenn Sie SRS WOW auf "Ein" setzen, können die benutzerdefinierten Audioeinstellungen nicht eingestellt werden.

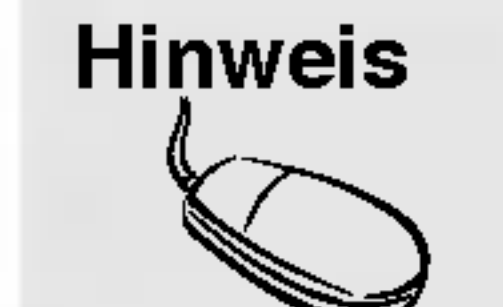

Hinweis | Bei Anschluss an Ihren Computer und der Einstellung Linear, Musik, Spielfilm oder Sprache für "PSM" im Audiomenü sind die Menüs Balance, AVL und SRS WOW verfügbar.

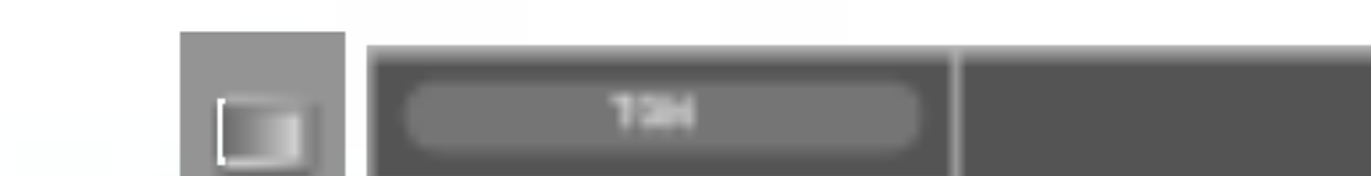

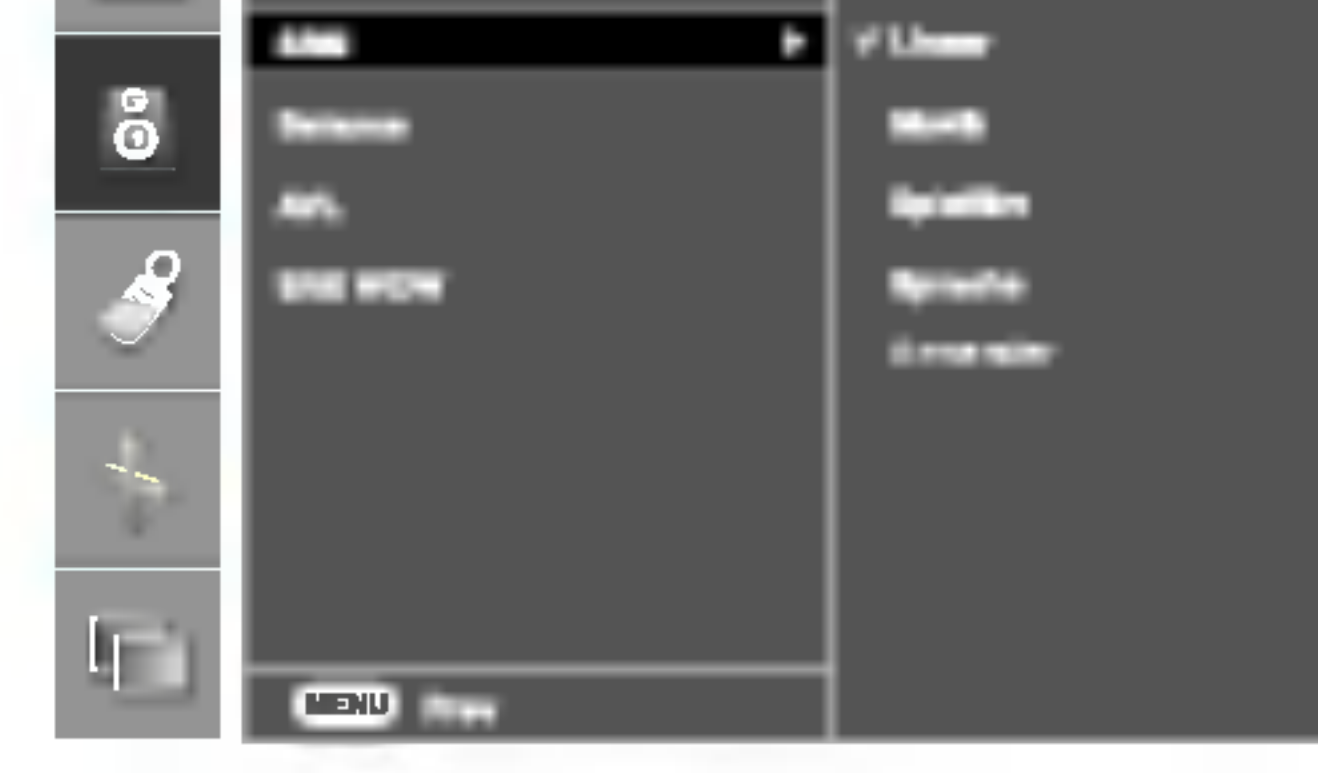

- ? Spielfilm Wählen Sie diese Option für sublimen Klang.
- Sprache Wahlen Sie diese Option, wenn Sie sich Sportubertragungen ansehen.
- Anwender Wählen Sie diese Option für benutzerdefinierte Audioeinstellungen.
- Wahlen Sie diese Option, um den Ton zwischen linkem und rechtem Lautsprecher auszugleichen. **Balance**
- Automatische Anpassung ungleichmaßiger Lautstarkepegel in allen Kanalen oder Signalen auf das passendste Niveau. Wahlen Sie EIN zur Auswahl dieser Funktion. AVL
- Schalten Sie das Menü "SRS WOW" ein. SRS WOW

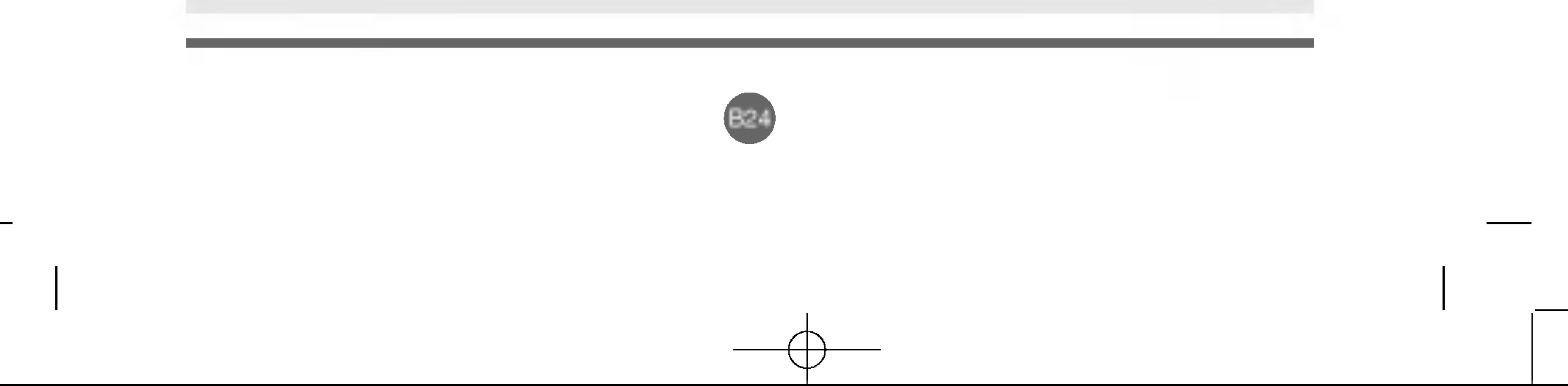

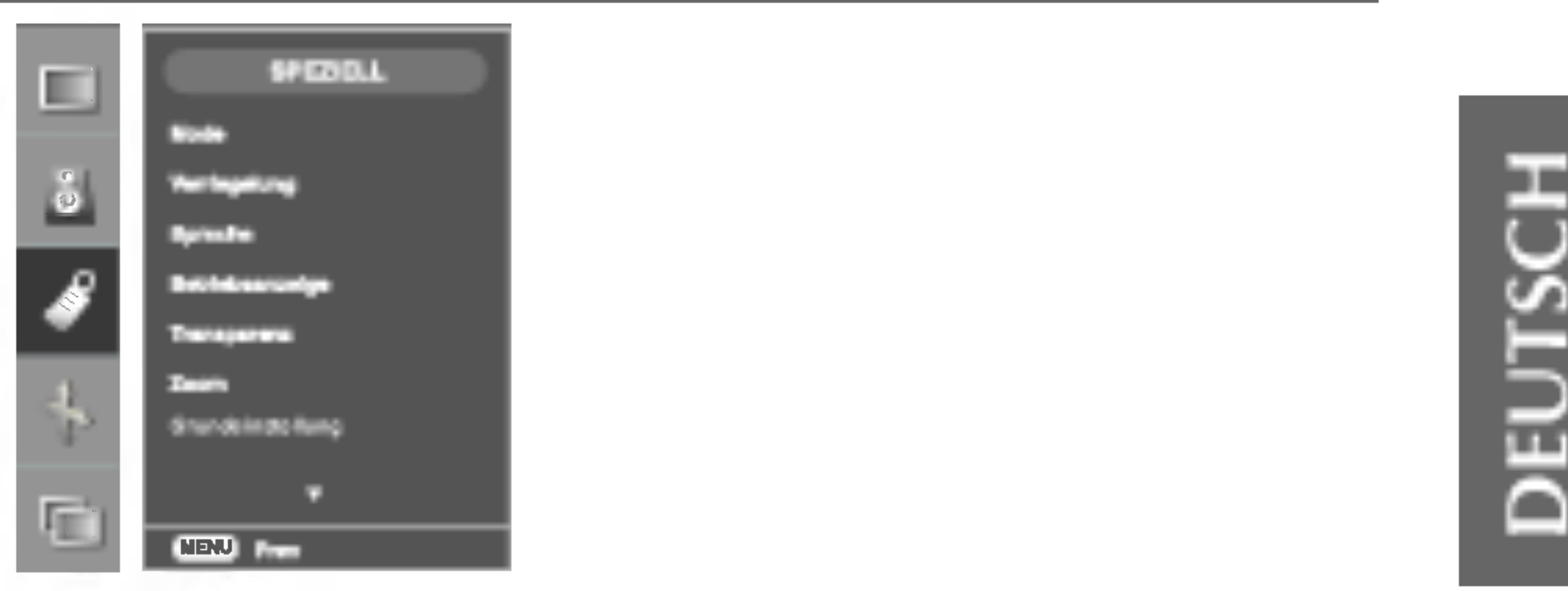

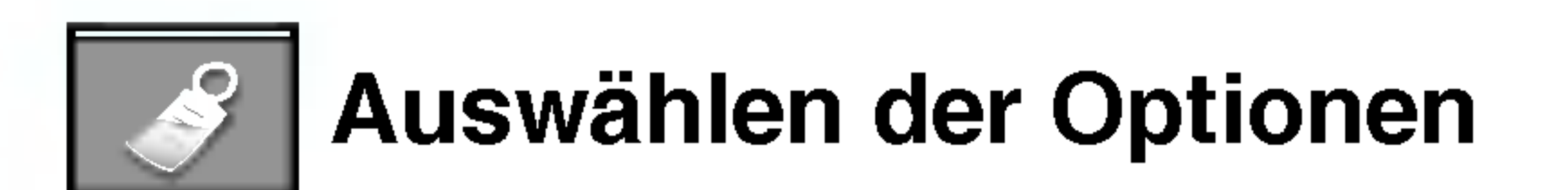

- **Sprache** Zur Auswahl der Sprache, in der die Steuerbezeichnungen angezeigt werden sollen.
- **Betriebsanzeige** Verwenden Sie diese Funktion, um die Betriebsanzeige auf der Vorderseite des Produkts Ein- oder Auszuschalten. Zum Ausschalten gehen Sie auf Aus. Wenn Sie zu einem beliebigen Zeitpunkt auf Ein

gehen, wird die Betriebsanzeige automatisch eingeschaltet.

Das Menü, Zoom" wird deaktiviert, wenn die Bildgröße nicht auf Voll eingestellt ist oder PIP/POP/PBP verwendet wird.

Verwenden Sie die Taster Ausur Auswahl von Ein oder Aus. Das Gerät kann so eingestellt werden, dass es nur mit einer Fernbedienung verwendet werden kann. Diese Funktion kann eine unbefugte Anzeige verhindern.

Um die OSD-Menüeinstellung zu verriegeln, setzen Sie Verriegelung auf "Ein". Durch folgende Schritte können Sie die Verriegelung aufheben: 1) Drücken Sie die Taste MENU (Menü) auf der Fernbedienung und setzen Sie Verriegelung auf "Aus".

Zoom

Verwenden Sie diese Funktion, um das Produkt auf die Voreinstellung ab Werk zu setzen. Die Sprachauswahl wird jedoch nicht voreingestellt. Grundeinstellung

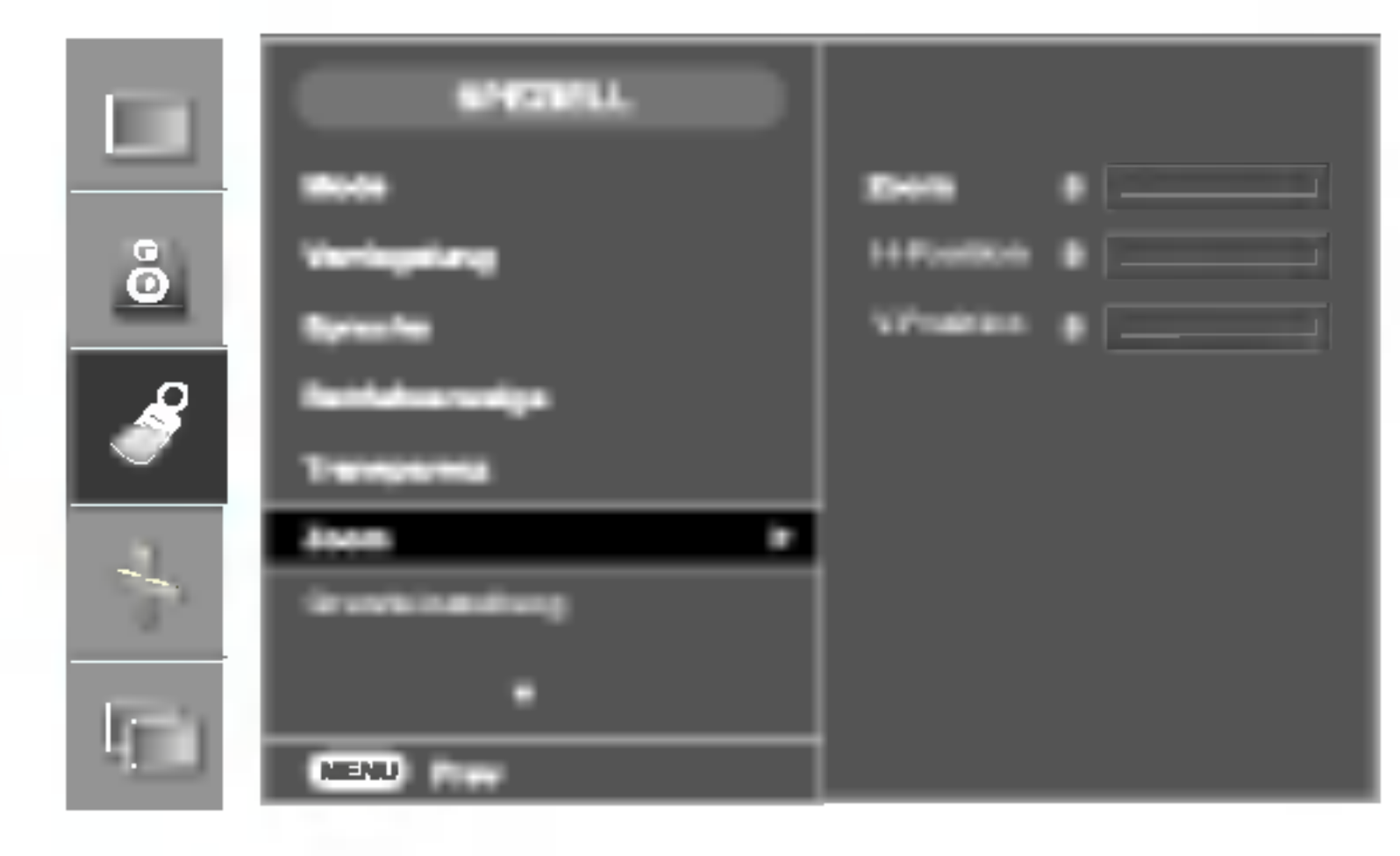

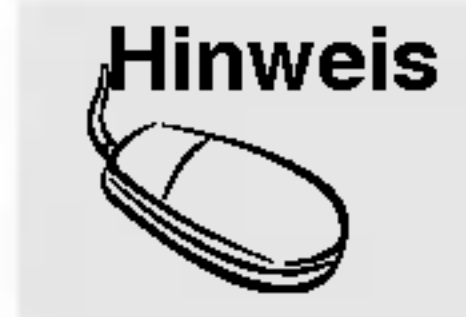

Verwenden Sie diese Funktion, um das Bild zu vergrößern. Wenn Sie das Produkt aus- und wieder einschalten, wird die Standardbildgröße wiederhergestellt. Drücken Sie die Taste  $\blacktriangleright$ , um das Untermenü "Zoom" anzuzeigen. \* Wenn fur den Zoom-Wert 0 eingestellt ist, kann die vertikale und horizontale Bildlage nicht angepasst werden.

Transparenz Einstellung der Transparenz der OSD-Menu-Anzeige

#### Verriegelung

Mode

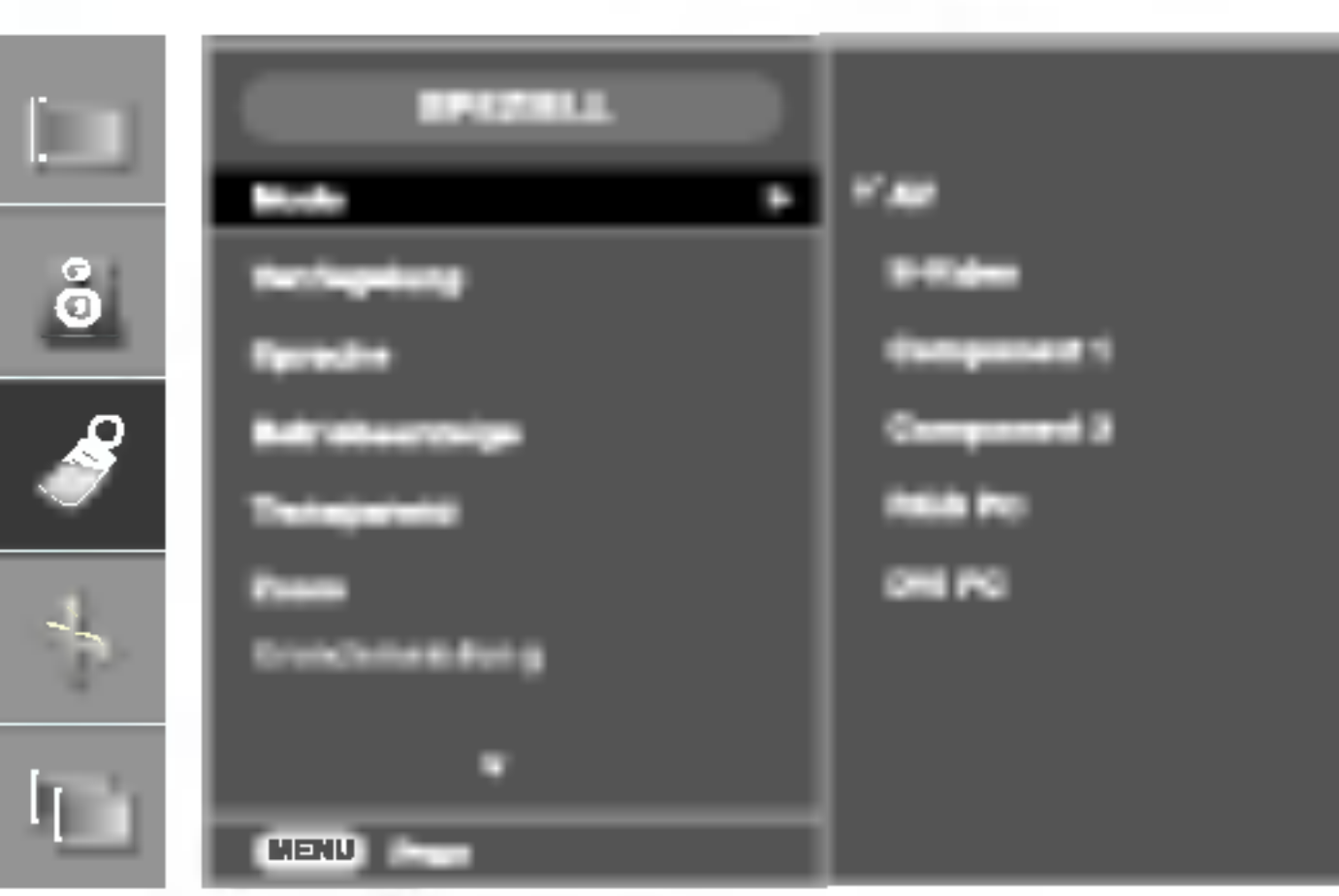

Wenn Sie die Taste einmal drücken, wird folgendes Eingangssignalfenster angezeigt. Wahlen Sie den gewunschten Signaltyp über die Taste  $\forall \blacktriangle$ .

\* Der Bereich kann je nach Art des Eingangssignals variieren.

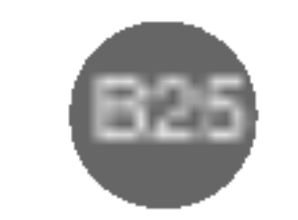

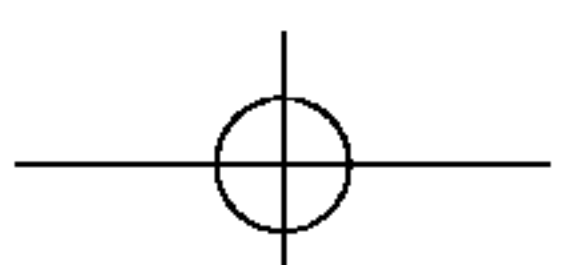

# Auswahlen und Einstellen des Bildschirms

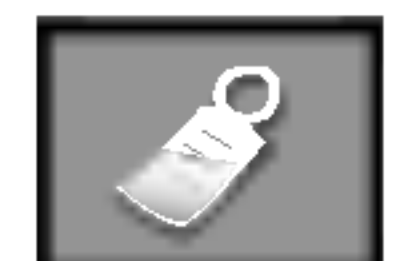

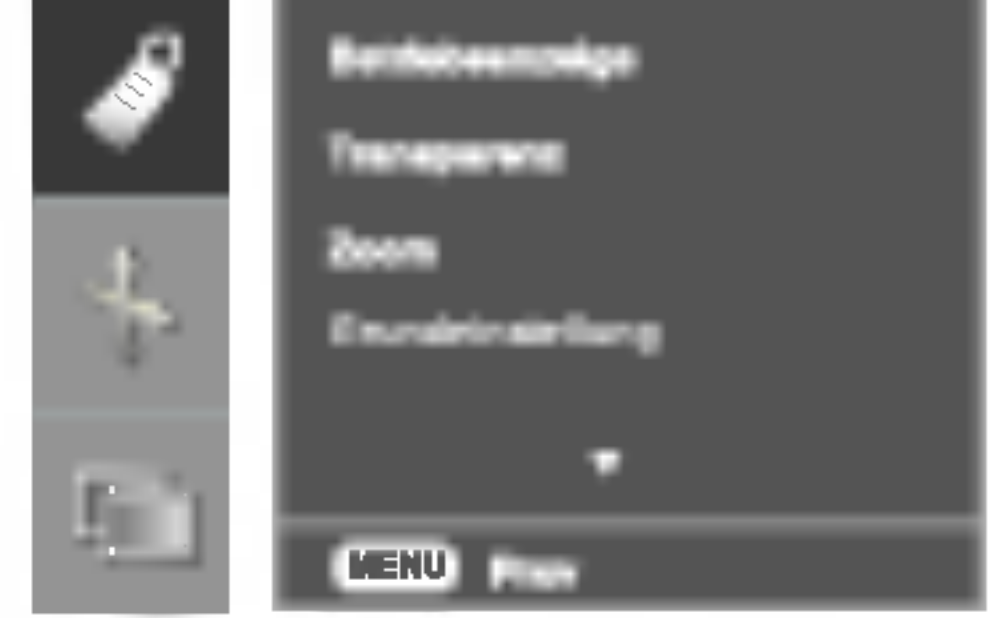

Auswahlen der Optionen

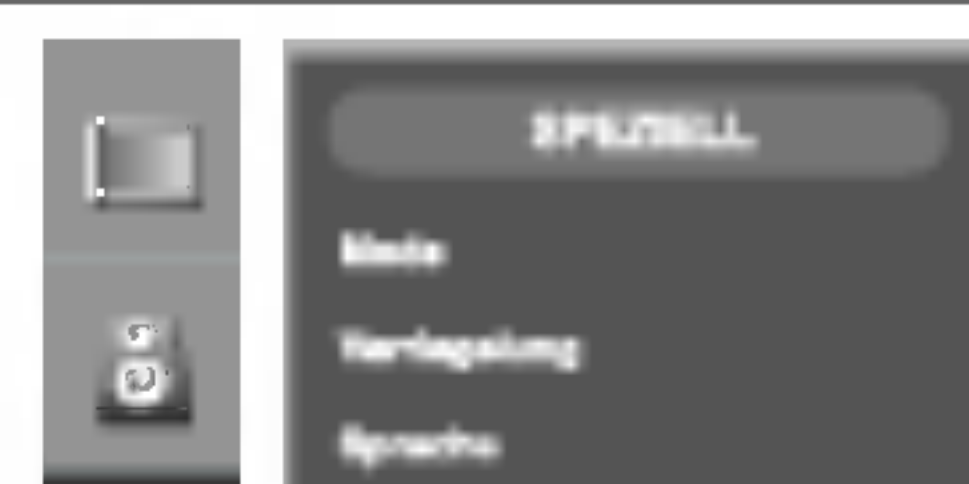

Verwenden Sie diese Funktion, um die Logobeleuchtung auf der Vorderseite des Produkts ein- oder auszuschalten. Wenn Sie "Ein" einstellen, wird die Beleuchtung automatisch eingeschaltet. Logobeleucht ung

Wenn mehrere Produkte angeschlossen sind, können Sie jedem Produkt eine eindeutige SET ID-NR. (Namenszuordnung) zuweisen. Geben Sie mithilfe der Tasten  $\nabla$   $\triangle$  und Exit (Beenden) eine Nummer  $(0-99)$  an. Verwenden Sie die zugewiesene SET ID, um jedes Produkt uber das Product Control Program einzeln zu steuern.

Set ID

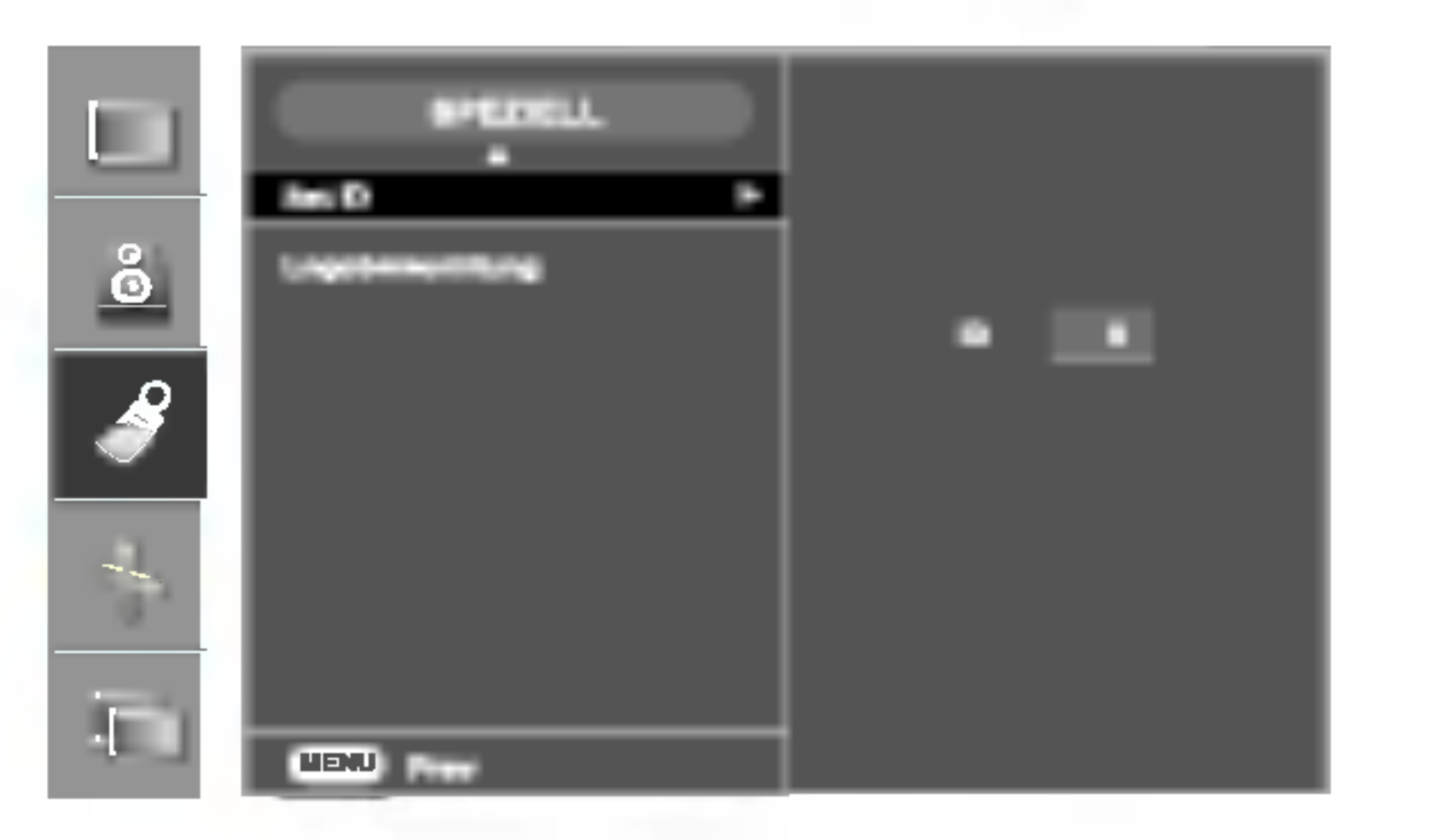

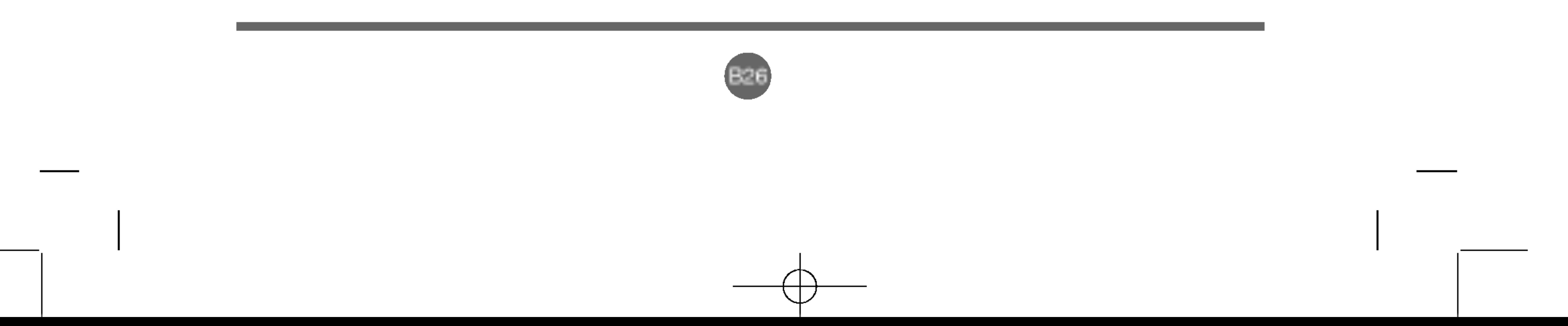

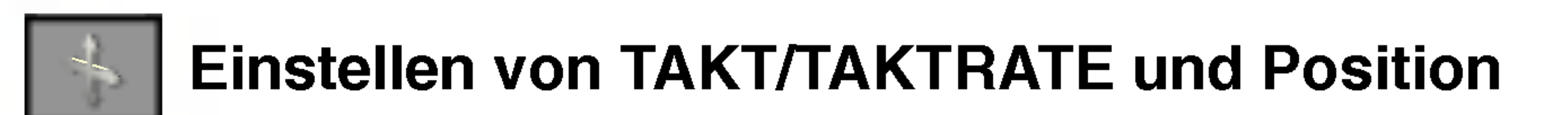

Uber diese Taste stellen Sie Bildposition, Takt und Taktrate automatisch ein. Diese Funktion eignet sich nur für den Analogsignal-Eingang (nur RGB-PC-Eingang).

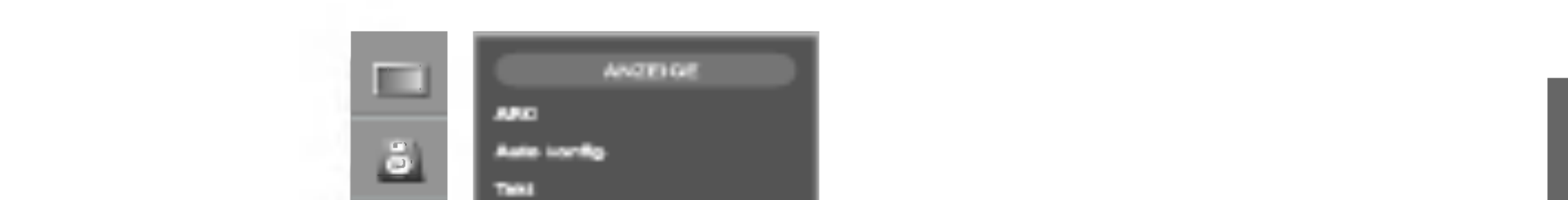

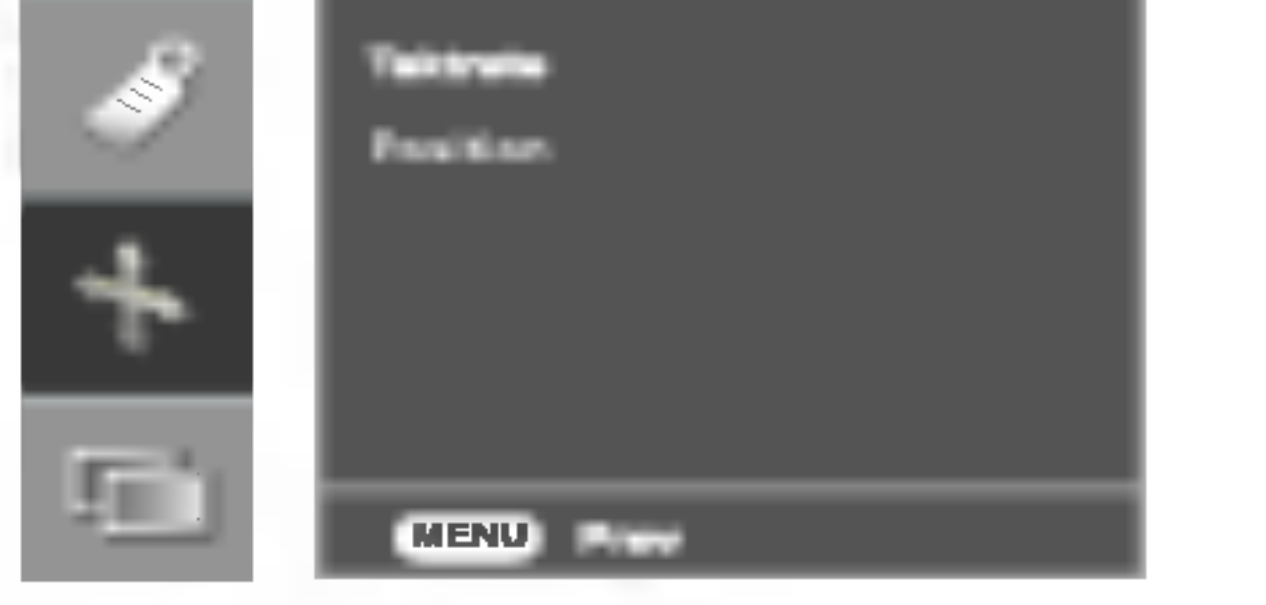

DEU

Uber diese Funktion minimieren Sie etwaige vertikale Balken oder Streifen im Bildhintergrund. Auch die horizontale Bildgröße wird geändert. Diese Funktion eignet sich nur für den Analogsignal-Eingang (nur RGB-PC-Eingang).

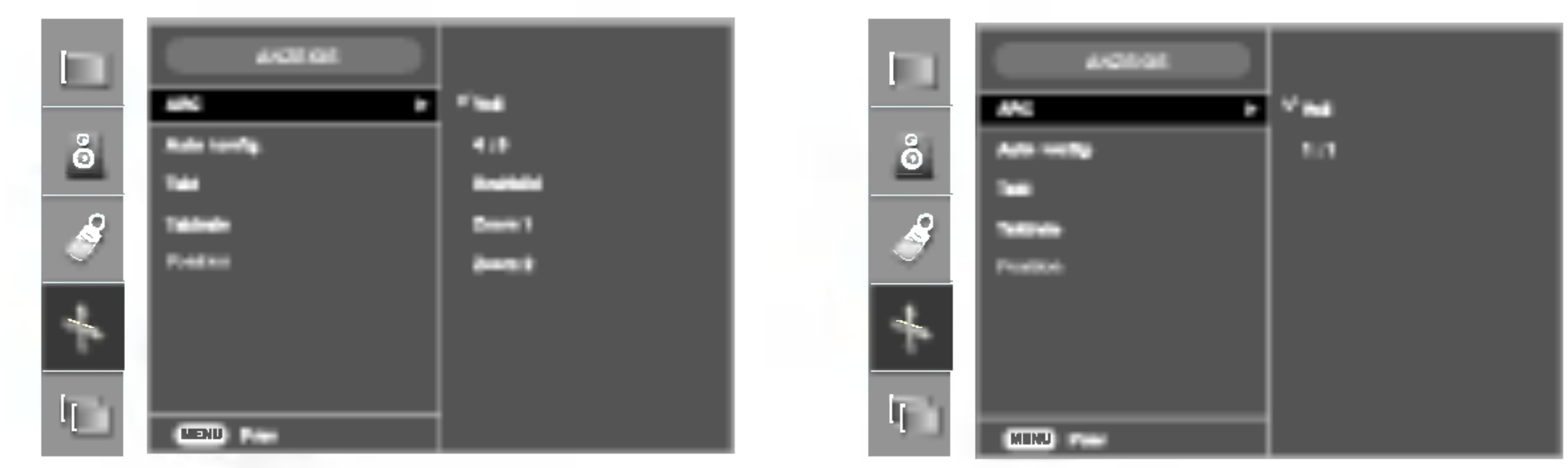

\* Wenn es sich um ein **Component 1**-Eingangssignal von 720p oder 1080i handelt, wird die Breitbildfunktion nicht unterstützt

Uber diese Funktion stellen Sie die Bildscharfe ein. Uber diese Option konnen Sie horizontale Störungen beseitigen und die Darstellung von Text schärfer einstellen. Diese Funktion eignet sich nur für den Analogsignal-Eingang (nur RGB-PC-Eingang). **Taktrate** 

#### ARC

Auto konfig.

Bildlage ein (nur RGB-PC-Eingang). Drücken Sie die Taste •, um das Untermenü "Bildlage" anzuzeigen.

Takt

#### Auswahl des Bildformats

#### <nur für AV-/S-Video-/Component 1-, 2-Eingang><br>
<Nur für RGB PC-/DVI PC-Eingang>

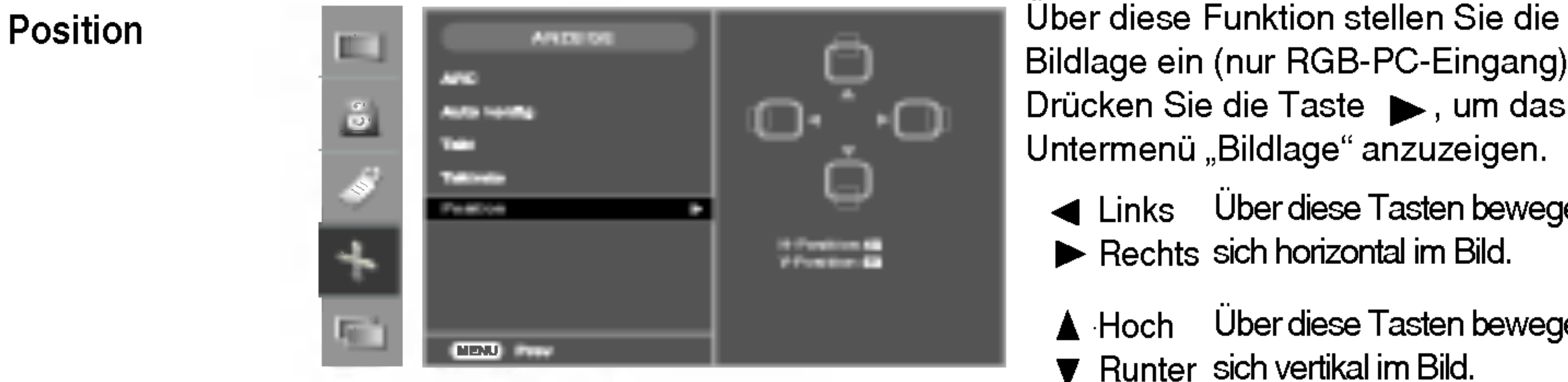

- Links Uber diese Tasten bewegen Sie Rechts sich horizontal im Bild.
- $\blacktriangle$   $\vdash$  Hoch Runter sich vertikal im Bild. Uber diese Tasten bewegen Sie

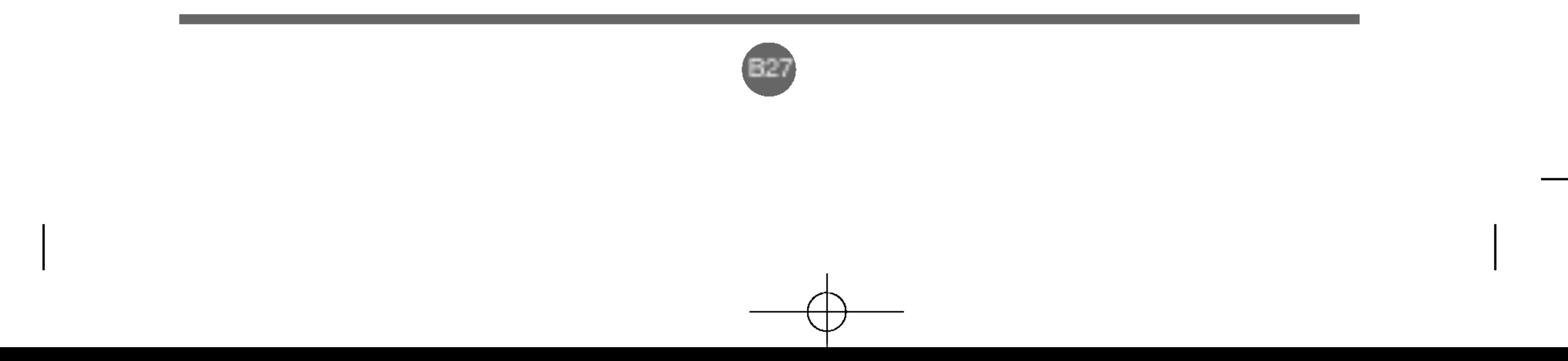

# Auswahlen und Einstellen des Bildschirms

![](_page_27_Picture_2.jpeg)

![](_page_27_Picture_4.jpeg)

Einstellen von PIP/POP/PBP-Modusfunktionen (Mehrfachanzeige)

PIP Signal Über diese Funktion können Sie ein Eingangssignal für PIP/POP/PBP wählen.

Größe

PIP

Uber diese Funktion stellen Sie die Große des PIP-/POP-/PBP-Bildschirms ein (PIP: Klein, Mittel, Gross/PBP: Voll, 4:3).

> ■ Farbe Einstellung der PIP-/POP-/PBP-Farbstarke

■ Farbton Einstellung des Farbtons Diese Funktion ist nur im NTSC-Modus verfugbar.

Bild Um das PIP-/POP-/PBP-Bild einzustellen, drücken Sie die Taste  $\blacktriangleright$ , um das Untermenü "PIP/POP/PBP Bild" anzuzeigen. Verwenden Sie die Tasten < ■ ▶, um jeweils die gewunschte Stufe einzustellen. Je nach Quelle konnen sich die Optionen des Untermenus unterscheiden.

> \* Die Untermenüs können sich je nach Art des Eingangssignals voneinander unterscheiden.

Nach Auswahl von POP im Menü POP Ein/Aus können folgende Menüeinträge eingestellt werden.

![](_page_27_Picture_11.jpeg)

Nach Auswahl von PBP im Menü PBP Ein/Aus können folgende Menüeinträge eingestellt werden.

Einstellung des PIP-/POP-/PBP-Bildkontrasts

#### ■ Helligkeit

Einstellung der PIP-/POP-/PBP-Bildhelligkeit

![](_page_27_Picture_18.jpeg)

#### ■ Kontrast

#### POP

#### PBP

Ein/Aus

![](_page_27_Picture_6.jpeg)

Nach Auswahl von PIP im Menü PIP Ein/Aus können folgende Menüeinträge eingestellt werden.

![](_page_27_Picture_8.jpeg)

#### Ton Ein-/Ausschalten des PIP-/POP-/PBP-Tons

![](_page_28_Picture_12.jpeg)

![](_page_28_Picture_1.jpeg)

![](_page_28_Picture_2.jpeg)

![](_page_28_Picture_10.jpeg)

PIP

![](_page_28_Picture_11.jpeg)

![](_page_28_Picture_8.jpeg)

**DEU** 

![](_page_28_Picture_9.jpeg)

![](_page_28_Picture_3.jpeg)

Umschalten zwischen Haupt- und Unterbildschirm im PIP/POP/PBP-Modus.

Tausch

![](_page_28_Picture_5.jpeg)

![](_page_29_Picture_15.jpeg)

### Anschließen des Kabels

\* Das RS-232C-Protokoll wird fur die Kommunikation zwischen PC und Produkt verwendet. Von Ihrem PC aus, können Sie das Produkt ein-/ausschalten, eine Eingangsquelle wählen oder das OSD-Menü anpassen.

Schließen Sie das RS-232C-Kabel wie im Bild gezeigt an.

- Baudrate: 9600 bps (UART)
- Datenlänge: 8 bit
- ▶ Prüfbit: Ohne
- Stoppbit: 1 bit
- Flusskontrolle: Ohne
- Ubertragungscode: ASCII-Code

Verwenden Sie dieses Verfahren, um mehrere Produkte an einen einzelnen PC anzuschließen. Sie können mehrere Produkte gleichzeitig verwenden, wenn Sie sie an einen einzelnen PC anschließen.

### Kommunikationsparameter

![](_page_29_Figure_7.jpeg)

3828TUL106D(AV) -GER 2005.7.25 4:8 PM페이지B29

# Verwenden mehrerer Produkte (RS-232C-Protokoll)

![](_page_30_Picture_18.jpeg)

![](_page_30_Figure_19.jpeg)

# DEUTSCH

![](_page_30_Picture_564.jpeg)

![](_page_30_Picture_3.jpeg)

Wenn Sie als Set-ID "0" auswählen, wird jedes angeschlossene TV-Set gesteuert. Die Set-ID wird im Menü als Dezimalzahl (0-99) und im Ubertragungs-/Empfangsprotokoll als Hexadezimalzahl (0x0-0x64) angegeben.

3828TUL106D(AV) -GER 2005.7.25 4:8 PM 페이지B30

### Befehlsreferenzliste

[Command1][Command2][ ][Set ID][ ][Data][Cr]

\* [Command 1]: Erster Befehl (j oder k) \*

[Command 2]: Zweiter Befehl

\* [Set ID]: Sie können die Set-ID einstellen, um die gewünschte Produkt-ID im Men

"Speziell" zu wählen. Der Einstellungsbereich beträgt 0-99.

\* [DATEN]: Fur die Ubertragung von Befehlsdaten

"FF" übertragen, um Befehlsstatus zu lesen.

\* [Cr]: Carriage Return (Zeilenschaltung)

ASCII-Code "0x0D"

 $*$  [ ]: ASCII-Code "Leerschritt  $(0x20)$ "

Ubertragungs-/Empfangsprotokoll

#### Übertragung

![](_page_31_Picture_27.jpeg)

![](_page_31_Figure_28.jpeg)

# Verwenden mehrerer Produkte (RS-232C-Protokoll)

![](_page_31_Picture_2.jpeg)

\* Das Produkt ubertragt ACK (Bestatigung) beim Empfang normaler Daten basierend auf diesem Format. Wenn sich zu diesem Zeitpunkt Daten im Datenlesemodus befinden, werden die aktuellen Statusdaten angezeigt. Wenn sich die Daten im Datenschreibmodus befinden, werden die Daten an den PC zurückgegeben.

#### Fehlerbestätigung

[Command2][ ][Set ID][ ][OK][Data][x]

[Command2][ ][Set ID][ ][NG][Data][x]

\* Das Produkt ubertragt ACK (Bestatigung) beim Empfang nicht normaler Daten von nicht brauchbaren Funktionen oder bei Kommunikationsfehlern basierend auf diesem Format.

Daten 1: Ungültiger Code

2: Nicht unterstützte Funktion

3: Weiter warten

Ubertragungs-/Empfangsprotokoll

OK-Bestätigung

#### 01. Einschalten (Befehl: a)

▶ Für die Steuerung des Ein-/Ausschaltens des Geräts

Übertragung

[k][a][ ][Set ID][ ][Data][Cr]

Daten 0: Aus 1: Einschalten

<u>Bestätigung</u>

[a][ ][Set ID][ ][OK][Data][x]

▶ Für die Anzeige des Ein-/Ausschaltens Übertragung

[k][a][ ][Set ID][ ][FF][Cr]

Daten 0: Aus 1: Einschalten

**Bestätigung** 

### [a][ ][Set ID][ ][OK][Data][x]

\* Das Produkt überträgt ACK (Bestätigung) beim Empfang normaler Daten basierend auf diesem Format. Wenn sich zu diesem Zeitpunkt Daten im Datenlesemodus befinden, werden die aktuellen Statusdaten angezeigt. Wenn sich die Daten im Datenschreibmodus befinden, werden die Daten an den PC zurückgegeben.

![](_page_32_Picture_24.jpeg)

![](_page_32_Figure_25.jpeg)

02. Eingangsauswahl (Befehl: b) (Hauptbildeingang)

Für die Auswahl der Eingangsquelle für das Gerät

Sie können eine Eingangsquelle auch über die Taste SOURCE (Quelle) an der Fernbedienung auswahlen.

#### Übertragung

- Daten 2:AV 6:RGB PC 3 : S-Video 8:DVIPC
	- 4 : Component <sup>1</sup>
	- 5 : Component 2

**Bestätigung** 

### [k][b][ ][Set ID][ ][Data][Cr]

[b][ ][Set ID][ ][OK][Data][x]

#### 03. Seitenverhältnis (Befehl: c) (Hauptbildformat)

▶ Für die Einstellung des Bildformats

Sie können das Bildformat auch über die Taste ARC (Aspect Ratio Control) der TV-

Fernbedienung oder im Menü "Screen" anpassen.

#### **Übertragung**

### [k][c][ ][Set ID][ ][Data][Cr]

Daten 1 : 4:3

2:Voll 3 : Breitbild 4 : Zoom1 5 : Zoom2 6 : 1:1(PC)

#### **Bestätigung**

[c][ ][Set ID][ ][OK][Data][x]

3828TUL106D(AV) -GER 2005.7.25 4:8 PM 페이지B32

![](_page_33_Picture_27.jpeg)

![](_page_33_Figure_28.jpeg)

# Verwenden mehrerer Produkte (RS-232C-Protokoll)

#### 04. Bildschirm-Ruhezustand (Befehl: d)

▶ Für die Aktivierung/Deaktivierung des Bildschirm-Ruhezustands

#### **Übertragung**

[k][d][ ][Set ID][ ][Data][Cr]

Daten 0 : Bildschirm-Ruhezustand aus (Bild an) <sup>1</sup> : Bildschirm-Ruhezustand ein (Bild aus)

**Bestätigung** 

Daten 0 : Stummschaltung ein (Lautstärke aus) <sup>1</sup> : Stummschaltung aus (Lautstarke ein)

**Bestätigung** 

[d][ ][Set ID][ ][OK][Data][x]

Daten 0 : Stummschaltung ein (Lautstärke aus) <sup>1</sup> : Stummschaltung aus (Lautstarke ein)

#### 06. Lautstärkeregelung (Befehl: f)

Für die Einstellung Lautstärke.

#### **Übertragung**

#### 05. Stummschaltung (Befehl: e)

▶ Für die Steuerung des Ein-/Ausschaltens der Stummschaltung

**Übertragung** 

Data Min.: 00 H  $\sim$  Max: 64 H (Hexadezimalcode)

#### **Bestätigung**

[k][e][ ][Set ID][ ][Data][Cr]

### [e][ ][Set ID][ ][OK][Data][x]

[k][f][ ][Set ID][ ][Data][Cr]

[f][ ][Set ID][ ][OK][Data][x]

Data Min.: 00 H  $\sim$  Max: 64 H

![](_page_34_Picture_37.jpeg)

![](_page_34_Figure_38.jpeg)

### Ubertragungs-/Empfangsprotokoll

07. Kontrast (Befehl: g)

▶ Für die Einstellung des Bildschirmkontrasts

Sie können den Kontrast auch über das Menü "Imagine" einstellen.

![](_page_34_Picture_5.jpeg)

[k][g][ ][Set ID][ ][Data][Cr]

Data Min.: 00 H ~ Max: 64 H

• Siehe "Echtdatenzuordnung" nachfolgend.

#### **Bestätigung**

[g][ ][Set ID][ ][OK][Data][x]

- \* Echtdatenzuordnung
- 0 : Schritt 0
- 
- A: Schritt 10
- 
- F : Schritt 15
- 10 : Schritt 16
- 64 : Schritt 100

#### 08. Helligkeit (Befehl: h)

- ▶ Für die Einstellung der Bildschirmhelligkeit
	-

Sie können die Helligkeit auch über das Menü "Imagine" einstellen.

Übertragung

[k][h][ ][Set ID][ ][Data][Cr]

Data Min.: 00 H ~ Max: 64 H

• Siehe "Echtdatenzuordnung" nachfolgend.

**Bestätigung** 

[h][ ][Set ID][ ][OK][Data][x]

\* Echtdatenzuordnung 0 : Schritt

A : Schritt <sup>10</sup> (SET ID 10)

F : Schritt 15 (SET ID 15)

10 : Schritt 16 (SET ID 16)

64 : Schritt 100

![](_page_35_Picture_24.jpeg)

![](_page_35_Figure_25.jpeg)

# Verwenden mehrerer Produkte (RS-232C-Protokoll)

![](_page_35_Picture_2.jpeg)

### Ubertragungs-/Empfangsprotokoll

#### 09. Farbe (Befehl: i) (nur AV)

- ▶ Für die Einstellung der Bildschirmfarbstärke
	- Sie können die Farbe auch über das Menü "Imagine" einstellen.

#### **Übertragung**

[k][i][ ][Set ID][ ][Data][Cr]

Data Min.: 00 H ~ Max: 64 H

(Hexadezimalcode)

**Bestätigung** 

Daten Rot: 00 H ~ Grün: 64 H (Hexadezimalcode)

**Bestätigung** 

[i][ ][Set ID][ ][OK][Data][x]

Daten Rot: 00 H ~ Grün: 64 H

[i][ ][Set ID][ ][OK][Data][x]

Data Min.: 00 H ~ Max: 64 H

#### 10. Farbton (Befehl: j) (nur AV-NTSC)

▶ Für die Einstellung des Bildschirmfarbtons Sie können den Farbton auch über das Menü "Imagine" einstellen.

Übertragung

[k][j][ ][Set ID][ ][Data][Cr]

\* Farbton : -50 ~ +50

![](_page_36_Picture_33.jpeg)

![](_page_36_Figure_34.jpeg)

11. Bildscharfe (Befehl: k) (nur AV)

▶Für die Einstellung der Bildschärfe

Sie können die Bildschärfe auch über das Menü "Imagine" einstellen.

Ubertragung

[k][k][ ][Set ID][ ][Data][Cr]

Data Min.: 00 H ~ Max: 64 H

(Hexadezimalcode)

**Bestätigung** 

# [k][ ][Set ID][ ][OK][Data][x]

Data Min.: 00 H ~ Max: 64 H

### 12. OSD-Auswahl (Befehl: l)

▶Für die Steuerung des Ein-/Ausschaltens des OSD des Geräts

### **Übertragung**

[k][l][ ][Set ID][ ][Data][Cr]

Daten 0: OSD Aus 1: OSD Ein

**Bestätigung** 

![](_page_36_Picture_19.jpeg)

![](_page_36_Picture_21.jpeg)

Daten 0: OSD Aus 1: OSD Ein

#### 13. Fernbedienungssperre Ein/Aus (Befehl: m)

▶Für die Steuerung des Ein-/Ausschaltens der Fernbedienungssperre des Geräts

**Übertragung** 

[k][m][ ][Set ID][ ][Data][Cr]

Daten 0: Fernbedienungssperre Aus 1: Fernbedienungssperre Ein

**Bestätigung** 

[m][ ][Set ID][ ][OK][Data][x]

Daten 0: Fernbedienungssperre Aus 1: Fernbedienungssperre Ein

3828TUL106D(AV) -GER 2005.7.25 4:8 PM페이지B36

![](_page_37_Picture_29.jpeg)

![](_page_37_Figure_30.jpeg)

# Verwenden mehrerer Produkte (RS-232C-Protokoll)

#### 14. PIP/PBP/POP Ein/Aus (Befehl: n)

▶ Für die Steuerung des Ein-/Ausschaltens von PIP/PBP/POP für das Gerät

**Übertragung** 

Daten 0 : AUS 1:PIP

15. PIP-Position (Befehl: q) ▶ Für die Einstellung der PIP-Bildlage

**Übertragung** 

[k][n][ ][Set ID][ ][Data][Cr]

Daten 0 : AUS

1:PIP

2:PBP

3:POP

**Bestätigung** 

[n][ ][Set ID][ ][OK][Data][x]

2:PBP

3:POP

[k][q][ ][Set ID][ ][Data][Cr]

Daten 0: Untere rechte Seite des Bildschirms

1: Untere linke Seite des Bildschirms

2: Obere linke Seite des Bildschirms

3: Obere rechte Seite des Bildschirms

**Bestätigung** 

[q][ ][Set ID][ ][OK][Data][x]

Daten 0: Untere rechte Seite des Bildschirms

1: Untere linke Seite des Bildschirms

2: Obere linke Seite des Bildschirms

3: Obere rechte Seite des Bildschirms

![](_page_38_Picture_24.jpeg)

![](_page_38_Figure_25.jpeg)

16. Balance (Befehl: t) ▶ Für die Einstellung der Ton Balance **Übertragung** 

Data Min.: 00 H ~ Max: 64 H (Hexadezimalcode)

**Bestätigung** 

[k][t][ ][Set ID][ ][Data][Cr]

17. ACC (Befehl: u) ▶ Für die Einstellung der Farbtemperatur des Bildschirms **Übertragung** 

[t][ ][Set ID][ ][OK][Data][x]

Data Min.: 00 H ~ Max: 64 H

\* Balance : -50 ~ +50

### [k][u][ ][Set ID][ ][Data][Cr]

Daten <sup>0</sup> : Normal (9300K) <sup>2</sup> : Warm (6500K) 1: Kalt 3: Benutzer PC:0,2,3 AV:0,1,2

#### **Bestätigung**

[u][ ][Set ID][ ][OK][Data][x]

Daten <sup>0</sup> : Normal (9300K) <sup>2</sup> : Warm (6500K) 1: Kalt 3: Benutzer PC:0,2,3 AV:0,1,2

#### 18. PIP/PBP/POP-Quelle (Befehl: y)

▶ Für die Auswahl der Unterbild-Quelle **Übertragung** 

### [k][y][ ][Set ID][ ][Data][Cr]

![](_page_38_Picture_326.jpeg)

#### **Bestätigung**

[y][ ][Set ID][ ][OK][Data][x]

![](_page_38_Picture_327.jpeg)

4:Component1 8:DVIPC

3828TUL106D(AV) -GER 2005.7.25 4:8 PM 페이지B38

![](_page_39_Picture_18.jpeg)

![](_page_39_Figure_19.jpeg)

# Verwenden mehrerer Produkte (RS-232C-Protokoll)

#### 19. Auto-configuration (Befehl: <sup>j</sup> u)

Für die automatische Einstellung der Bildposition und die automatische Minimierung des Bildwackelns. Nur in RGB (PC)-Modus.

#### **Übertragung**

[j][u][ ][Set ID][ ][Data][Cr]

#### Ubertragungs-/Empfangsprotokoll**COL**

Daten 1: Einstellen

**Bestätigung** 

![](_page_39_Picture_9.jpeg)

#### 20. Taste (Befehl: m c)

▶Für das Senden des IR-Fernbedienungs-Tastencodes

**Übertragung** 

[m][c][ ][Set ID][ ][Data][Cr]

Daten-Tastencode: siehe Seite 41.

**Bestätigung** 

[c][ ][Set ID][ ][OK][Data][x]

![](_page_39_Picture_179.jpeg)

![](_page_40_Picture_1.jpeg)

#### **Anschließen**

Verbinden Sie das Kabel der Fernbedienung mit der Fernbedienungsbuchse am Produkt.

**Fernbedienung IR-Code** 

#### ▶ Signalform-Ausgabe

Einzelimpuls, Modulationssignal mit 37,917 kHz Signal bei 455 kHz

? Erster Frame

- Frame-Intervall: Tf
- Die Wellenform wird so lange übertragen, wie die Taste gedrückt wird.

![](_page_40_Figure_8.jpeg)

![](_page_40_Picture_260.jpeg)

**Trägerfrequenz** 

 $FCAR = 1/Tc = fosc/12$ Relative Einschaltdauer =  $T1/Tc = 1/3$  国

DEUTS

▶ Frame-Konfiguration

? Frame-Wiederholung

![](_page_40_Figure_15.jpeg)

#### Anschlusscode

![](_page_40_Figure_18.jpeg)

![](_page_40_Figure_21.jpeg)

#### Tf = 108 ms  $@$  455 kHz

![](_page_40_Picture_23.jpeg)

![](_page_40_Figure_24.jpeg)

# IR-Codes

![](_page_41_Picture_424.jpeg)

![](_page_41_Picture_3.jpeg)

![](_page_41_Figure_4.jpeg)

![](_page_42_Picture_19.jpeg)

![](_page_42_Figure_20.jpeg)

- $\bullet$  Die Meldung "Funktionstasten gesperrt" wird angezeigt, wenn Sie "Menu" (Menü) drücken.
- ? Die Funktionstasten-Sperrfunktion verhindert ein versehentliches Andern der OSD-Einstellungen. Um die Funktionstasten zu entsperren, drücken Sie einige Sekunden "Menu" (Menü) und gleichzeitig  $\blacktriangleright$ . (Sie können die Funktion nicht über die Tasten der Fernbedienung einstellen, sondern müssen die Tasten am Produkt verwenden.) Prufen Sie, ob das Stromkabel ordnungsgemaß an die Steckdose angeschlossen ist.

## **Hinweis**

- ? Installieren Sie den Produkttreiber, der mit dem Produkt geliefert wurde, oder laden Sie ihn sich von der Website herunter (http://www.lge.com).
- Prüfen Sie im Benutzerhandbuch der Grafikkarte, ob die Plug&Play-Funktion unterstützt wird.

# Die Meldung "Funktionstasten gesperrt" wird angezeigt.

![](_page_42_Picture_882.jpeg)

### Bei angeschlossenem Produkt wird die Nachricht "Unbekanntes Produkt" angezeigt.

● Haben Sie den Treiber installiert?

\* Vertikale Frequenz: Damit sich der Anwender ein Bild auf dem Bildschirm ansehen kann, sollte sich das Bild mehrere Male pro Sekunde wie bei einer Leuchtstofflampe ändern. Die vertikale Frequenz oder Bildwiederholrate gibt an, wie viel Mal ein Bild pro Sekunde angezeigt wird. Sie wird in Hz angegeben. \* \* Horizontale Frequenz: Das horizontale Intervall gibt an, wie oft eine Vertikale angezeigt wird. Teilt man die Zahl 1 durch das horizontale Intervall, kann die Haufigkeit, mit der horizontale Linien pro Sekunde angezeigt werden, als horizontale Frequenz angegeben werden. Sie wird in Hz angegeben.

![](_page_42_Picture_18.jpeg)

# Es wird kein Bild angezeigt.

- $\bullet$  Ist das Stromkabel angeschlossen?
- Leuchtet die Betriebsanzeige?
- Prüfen Sie, ob das Stromkabel ordnungsgemäß an die Steckdose angeschlossen ist.
- Prüfen Sie, ob der Stromschalter eingeschaltet ist.

3828TUL106D(AV) GBR 2005.7.25 4:8 PM페이지B42

# Fehlerbehebung

# Fehlerbehebung

## Das Bild am Bildschirm sieht nicht wie üblich aus.

- $\bullet$  Ist die falsche Bildschirmposition eingestellt?
- D-Sub-Analogsignal Drücken Sie AUTO auf der Fernbedienung, um den optimalen Bildschirm-Status für den aktuellen Modus automatisch einzustellen. Wenn Sie mit der Einstellung nicht zufrieden sind, gehen Sie auf "Bildlage" im OSD-Menü.

Werden im Bildschirmhintergrund dünne Linien angezeigt?

Horizontale Storungen treten auf oder Zeichen werden verwischt angezeigt.

 $\bullet$  Die Bildgröße wird bei Anschluss an einen PC automatisch angepasst.

Die horizontale/vertikale Bildlage kann im Zoom-Menü nicht eingestellt werden.

• Prüfen Sie, ob Auflösung und Frequenz der Grafikkarte vom Produkt unterstützt werden. Wenn die Frequenz außerhalb des Frequenzbereichs liegt, stellen Sie die empfohlene Auflösung über "Systemsteuerung" – "Anzeige" – "Einstellungen" ein.

• D-Sub-Analogsignal – Drücken Sie AUTO auf der Fernbedienung, um einen optimalen Bildschirm-Status für den aktuellen Modus automatisch einzustellen. Wenn Sie mit der Einstellung nicht zufrieden sind, gehen Sie auf "Takt" im OSD-Menü.

• D-Sub-Analogsignal – Drücken Sie AUTO auf der Fernbedienung, um einen optimalen Bildschirm-Status für den aktuellen Modus automatisch einzustellen. Wenn Sie mit der Einstellung nicht zufrieden sind, gehen Sie auf "Taktrate" im OSD-Menü.

Die Helligkeit am Haupt- und Unterbildschirm ist bei Anschluss an einen PC nicht identisch.

 $\bullet$  Das Bild wird merkwürdig angezeigt.

• Wenn die Bildgröße bei Anschluss an einen PC nicht voll ist, fuhren Sie PIP/POP/PBP aus, um in den Bildschirmmodus "Voll" zu wechseln.

• Prüfen Sie, ob der Zoom-Wert auf 0 gesetzt ist. Wenn das der Fall ist, kann die H-/V-Bildlage nicht eingestellt werden.

- Sie können die Helligkeit und den Farbton für den Unterbildschirm nicht im Bildschirmmenü PIP/POP/PBP zwischen PIP/POP/PBP-Menüs einstellen. Daher kann sich die Helligkeit des Unterbildschirms von der des Hauptbildschirms unterscheiden.
- Am Signalanschluss liegt nicht das richtige Eingangssignal an. Schließen Sie das Signalkabel an, das dem Eingangssignal der Quelle entspricht.

# Am Produkt wird ein Nachbild angezeigt.

• Wenn Sie für längere Zeit ein Standbild anzeigen, Bei abgeschaltetem Produkt wird ein

Verwenden Sie die Bildschirmschoner-Funktion.

![](_page_43_Picture_22.jpeg)

![](_page_43_Figure_23.jpeg)

#### Nachbild angezeigt.

können die Bildpunkte schnell beschädigt werden.

# Die Audiofunktion funktioniert nicht.

● Kein Ton?

• Prüfen Sie, ob das Audio-Kabel richtig angeschlossen wurde.

- Regeln Sie die Lautstärke
- Prüfen Sie, ob der Ton richtig eingestellt ist.
- Im PIP/POP/PBP-Modus ist kein Ton verfügbar.
- Der Ton ist zu dumpf.
- Der Ton ist zu leise.

• Prüfen Sie, ob der Ton im PIP/POP/PBP-Menü auf "Ein" gesetzt ist.

- Stellen Sie den Equalizer richtig ein.
- Regeln Sie die Lautstärke

# Die Bildschirmgröße-Funktion im OSD-Menü funktioniert nicht.

 $\bullet$  Die Bildschirmgröße-Funktion im OSD-Menü funktioniert nicht.

• Prüfen Sie, ob die PIP/POP/PBP-Funktion aktiv ist. Wenn die PIP/POP/PBP-Funktion aktiviert ist, funktioniert die Funktion "Bildschirmgröße" unter Umständen nicht.

# Die Bildfarbstärke ist merkwürdig.

- ? Andern Sie die Anzahl der Farben auf mehr als 24 Bit ein (True Color). Gehen Sie bei Windows über "Systemsteuerung"  $\bullet$  Die Farbauflösung des Bildschirms (16 Farben) ist schlecht.
	- "Anzeige" in das Menü "Farbe".
- Prüfen Sie den Verbindungsstatus des Signalkabels. Oder setzen Sie die Grafikkarte des PCs erneut ein. ● Die Bildfarbe ist nicht stabil oder monochrom?
- Erscheinen schwarze Punkte im Bild?
- Es werden möglicherweise mehrere Bildpunkte (rot, grün, weiß oder schwarz) am Bildschirm angezeigt. Das ist evtl. auf die Eigenschaften des LCD-Bildschirms zurückzuführen. Es handelt sich hierbei nicht um eine Störung des LCDs.

![](_page_44_Picture_21.jpeg)

![](_page_44_Figure_22.jpeg)

![](_page_45_Picture_11.jpeg)

![](_page_45_Figure_12.jpeg)

# Technische Daten

#### Die Produktspezifikationen können sich aufgrund von Produktverbesserungen ohne vorherige Ankündigung ändern.

#### HINWEIS

[32"] 32'' (80,04 cm) TFT (Thin Film Transistor) LCD- (Liquid Crystal Display) Bildschrim Sichtbare Größe diagonal: 80,04 cm

### Anderungen der Informationen in diesem Dokument vorbehalten.

![](_page_45_Picture_343.jpeg)

![](_page_45_Picture_344.jpeg)

LCD-Panel

Die Produktspezifikationen können sich aufgrund von Produktverbesserungen ohne vorherige Ankündigung ändern.

![](_page_46_Picture_15.jpeg)

![](_page_46_Figure_16.jpeg)

![](_page_46_Figure_8.jpeg)

**Netto** [32'']  $[1]$  19,4 kg (42,77 lbs)  $[2]$  16,0 kg (35,27 lbs)  $[3] 21,1 kg (46,52 lbs)$   $[4] 17,7 kg (39,02 lbs)$ [37'']  $[1]$  31,1 kg (68,56 lbs)  $[2]$  29,0 kg (63,93 lbs)  $[3]$  39,1 kg (86,20 lbs)  $[4]$  35,1 kg (77,38 lbs) [42'']  $[1]$  41,4 kg (91,27 lbs)  $[2]$  37,0 kg (81,57 lbs)  $[3]$  44,0 kg (97,00 lbs)  $[4]$  39,6 kg (87,30 lbs)

[32'']

Breite x Höhe x Tiefe

[1] 92,80 cm (36,54'') x 61,90 cm (21,37'') x 22,77 cm (8,96'') [2] 92,80 cm (36,54") x 57,12 cm (22,49") x 12,00 cm (4,72")

[1] 80,30 cm (31,61'') x 54,00 cm (21,26'') x 18,00 cm (7,09'') [2] 80,30 cm (31,61") x 49,30 cm (19,4") x 9,99 cm (3,93") [3] 96,40 cm (31,95") x 54,00 cm (21,26") x 18,00 cm (7,09")  $[4]$  96,40 cm (31,95") x 49,30 cm (19,4") x 9,99 cm (3,93") [37'']

[42''] [1] 105,7 cm (41,61") x 70,20 cm (27,64") x 29,45 cm (11,59") [2] 105,7 cm (41,61") x 65,30 cm (25,71") x 11,91 cm (4,69") [3] 125,9 cm (49,57") x 70,20 cm (27,64") x 29,45 cm (11,59")  $[4]$  125,9 cm (49,57") x 65,30 cm (25,71") x 11,91 cm (4,69")

[3] 112,9 cm  $(44,45") \times 61,90$  cm  $(24,37") \times 22,77$  cm  $(8,96")$ [4] 112,9 cm  $(44,45") \times 57,12$  cm  $(22,49") \times 12,00$  cm  $(4,72")$ 

![](_page_46_Figure_2.jpeg)

![](_page_46_Figure_7.jpeg)

![](_page_47_Picture_9.jpeg)

![](_page_47_Figure_10.jpeg)

# Technische Daten

Die Produktspezifikationen können sich aufgrund von Produktverbesserungen ohne vorherige Ankündigung ändern.

![](_page_47_Picture_299.jpeg)

HINWEIS

Anderungen der Informationen in diesem Dokument vorbehalten.

Max. Auflösung RGB PC: 1600 x 1200 @ 60 Hz DVI PC:  $1360 \times 768$  @60 Hz  $-$  Je nach Betriebssystem oder Grafikkartentyp eventuell nicht unterstützt. Videosignal

![](_page_47_Picture_300.jpeg)

\* Nur für Modelle, die die Lautsprecher unterstütze

### **C** PC-Modus - Voreingestellter Modus

![](_page_48_Picture_10.jpeg)

![](_page_48_Figure_11.jpeg)

DEUTSCH

#### Betriebsanzeige Œ

![](_page_48_Picture_579.jpeg)

An einen anderen Gegenstand angebracht (Stander- und Wandtyp. Dieses Produkt kann mit VESA-Befestigungen angebracht werden – **optional**). Zusatzliche Informationen entnehmen Sie bitte den dem VESA-Standard entsprechenden Anweisungen zur Wandmontage.

![](_page_48_Picture_580.jpeg)

### Anbringung an der Wand - VESA

![](_page_48_Figure_8.jpeg)

![](_page_48_Picture_9.jpeg)